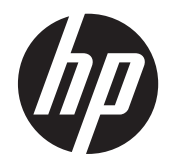

# HP Pavilion g4 Notebook PC

Maintenance and Service Guide

© Copyright 2012 Hewlett-Packard Development Company, L.P.

AMD is a trademark of Advanced Micro Devices, Inc. Bluetooth is a trademark owned by its proprietor and used by Hewlett-Packard Company under license. Intel, Intel Centrino, Intel Core, and Pentium are trademarks of Intel Corporation in the U.S. and other countries. Microsoft, Windows, and Windows 7 are U.S. registered trademarks of Microsoft Corporation. SD Logo is a trademark of its proprietor.

The information contained herein is subject to change without notice. The only warranties for HP products and services are set forth in the express warranty statements accompanying such products and services. Nothing herein should be construed as constituting an additional warranty. HP shall not be liable for technical or editorial errors or omissions contained herein.

First Edition: February 2012

Second Edition: June 2012

Document Part Number: 677591-002

#### **Safety warning notice**

A WARNING! To reduce the possibility of heat-related injuries or of overheating the device, do not place the device directly on your lap or obstruct the device air vents. Use the device only on a hard, flat surface. Do not allow another hard surface, such as an adjoining optional printer, or a soft surface, such as pillows or rugs or clothing, to block airflow. Also, do not allow the AC adapter to contact the skin or a soft surface, such as pillows or rugs or clothing, during operation. The device and the AC adapter comply with the user-accessible surface temperature limits defined by the International Standard for Safety of Information Technology Equipment (IEC 60950).

# **Table of contents**

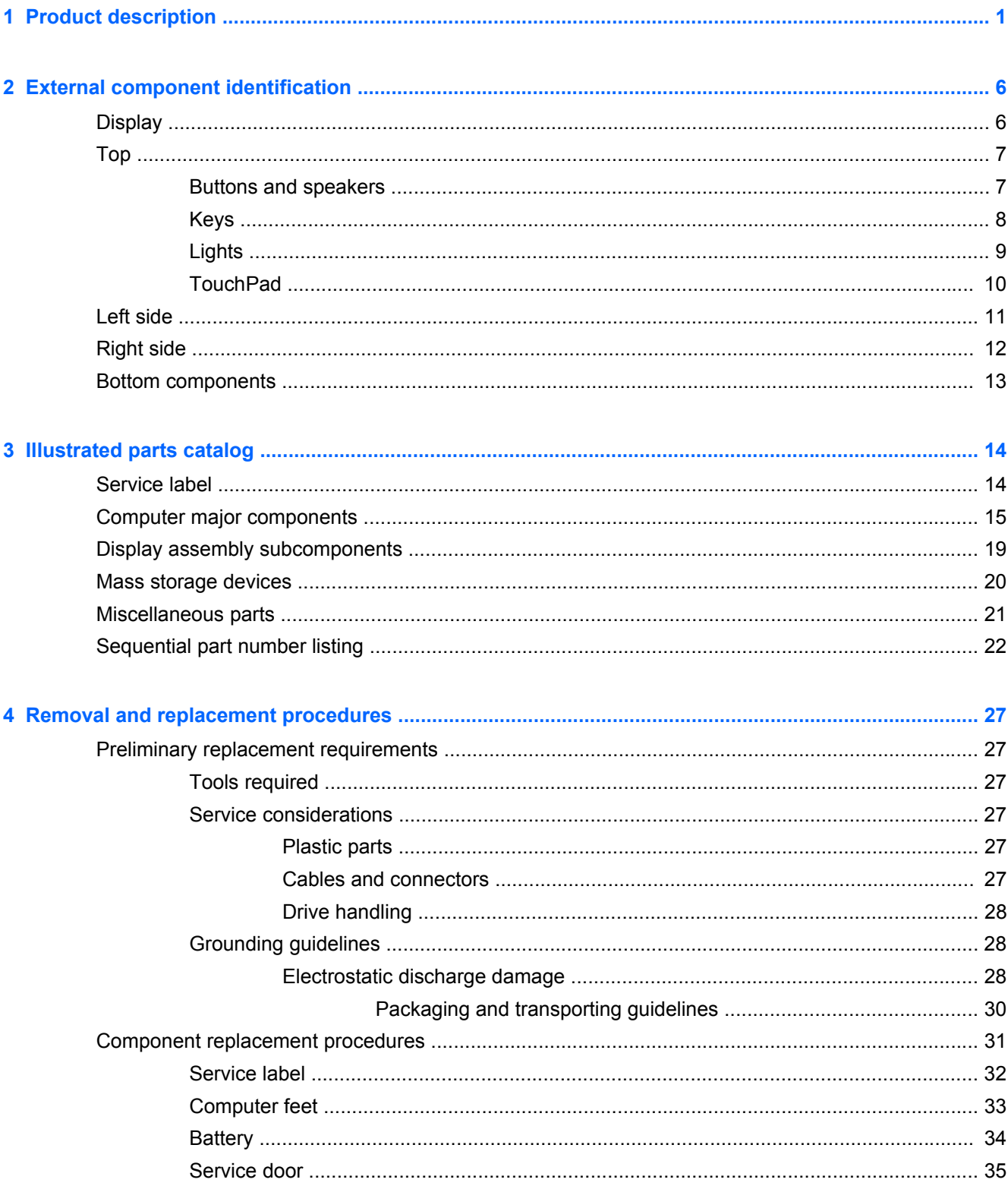

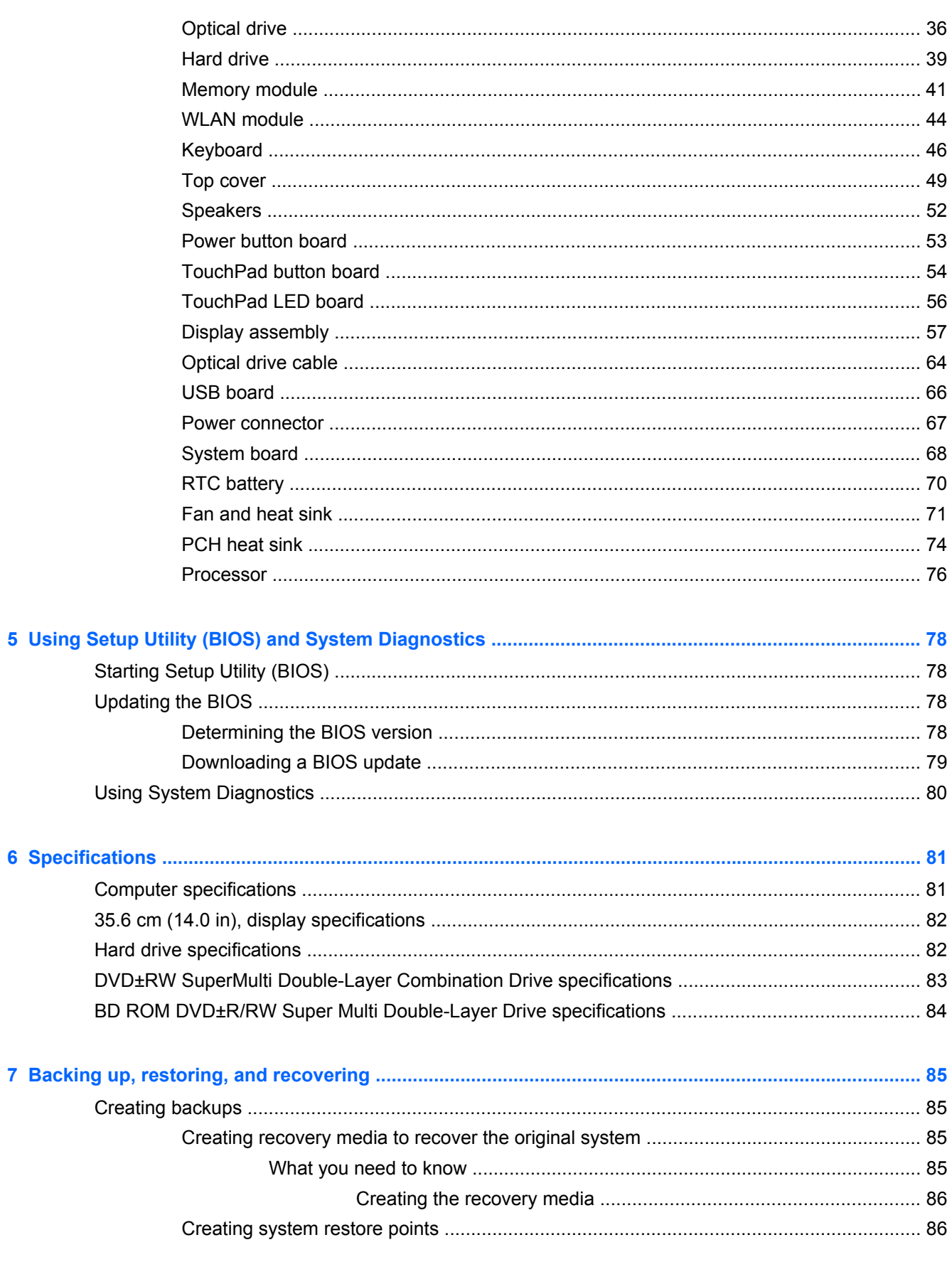

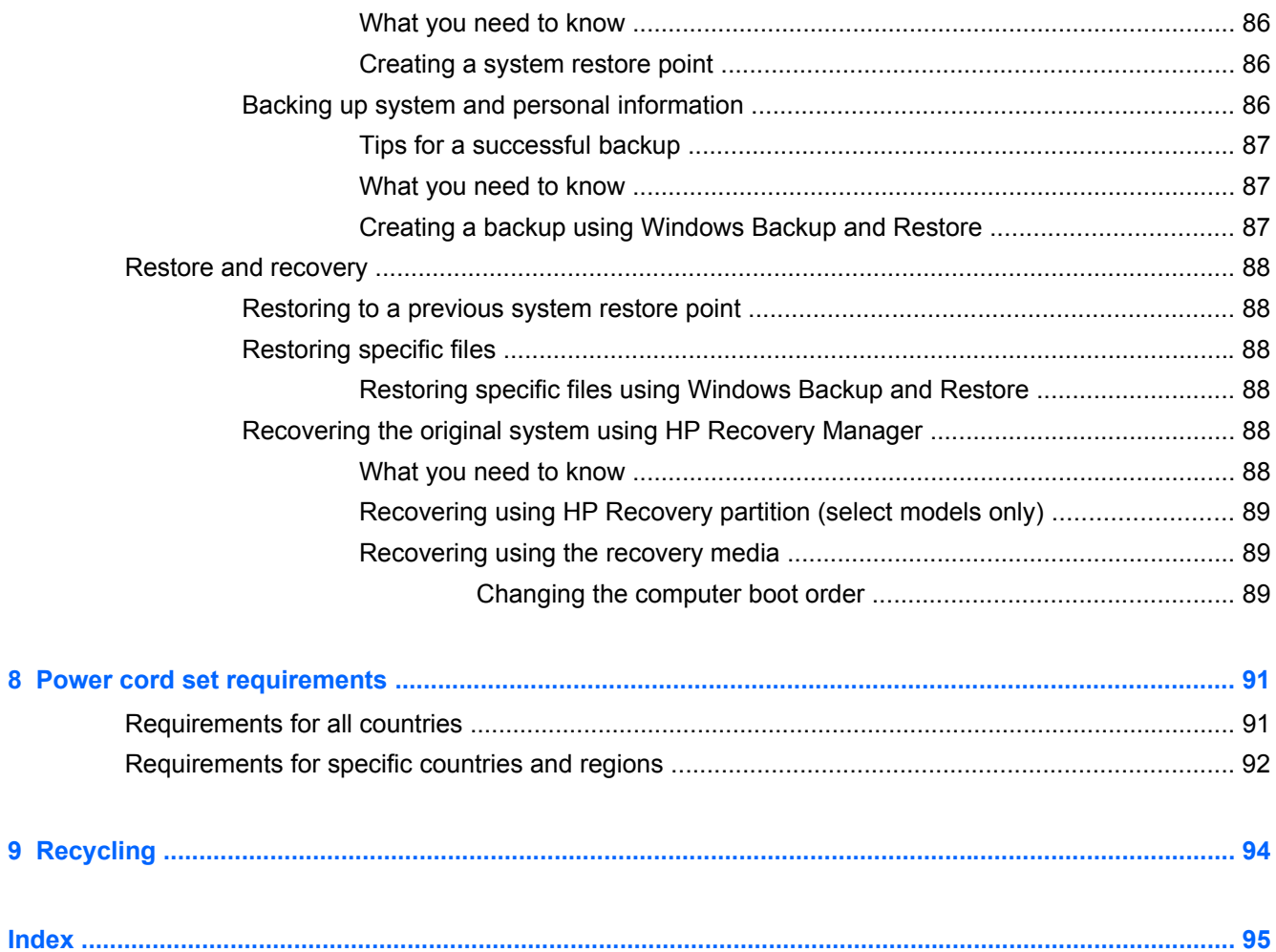

# <span id="page-8-0"></span>**1 Product description**

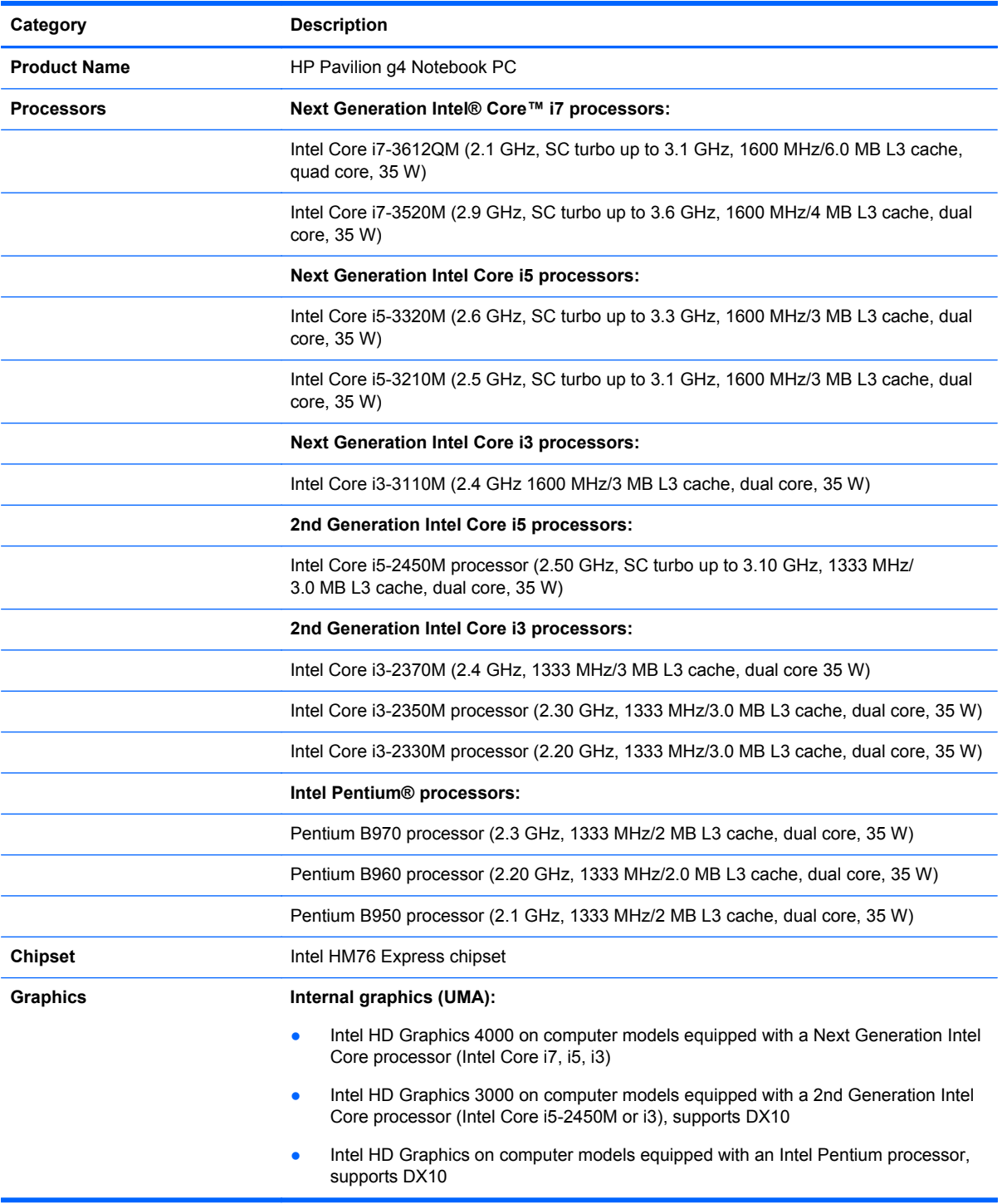

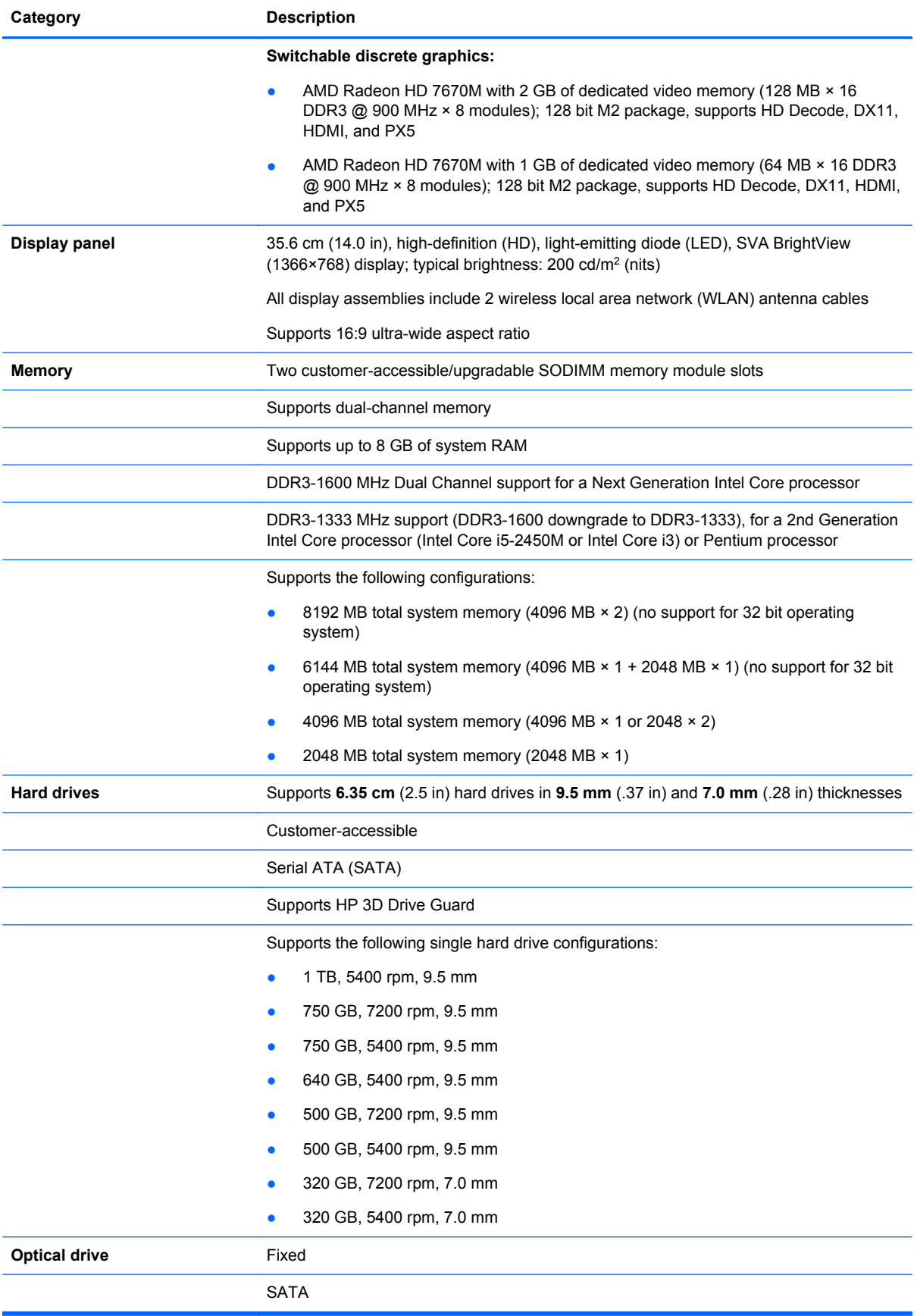

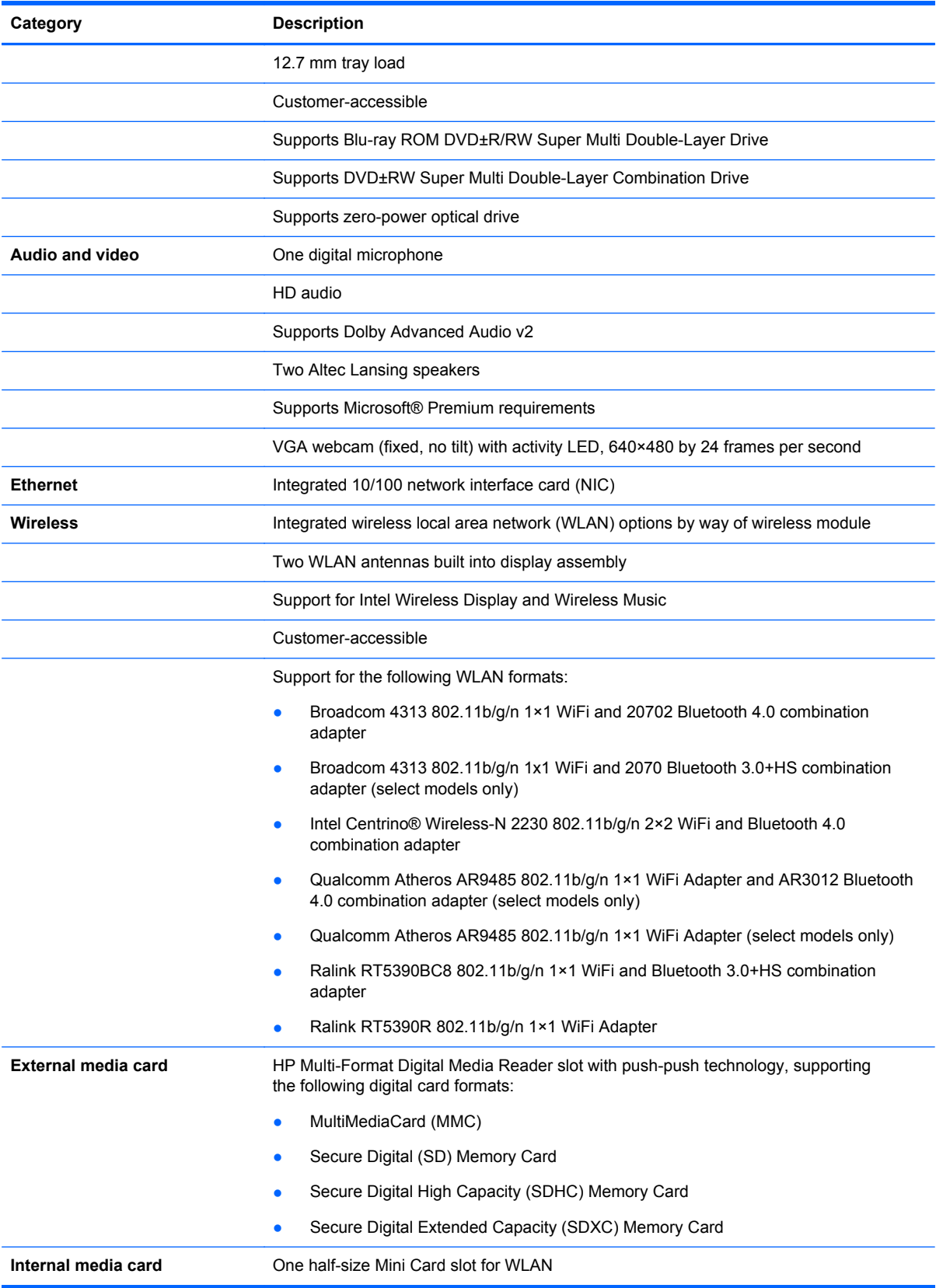

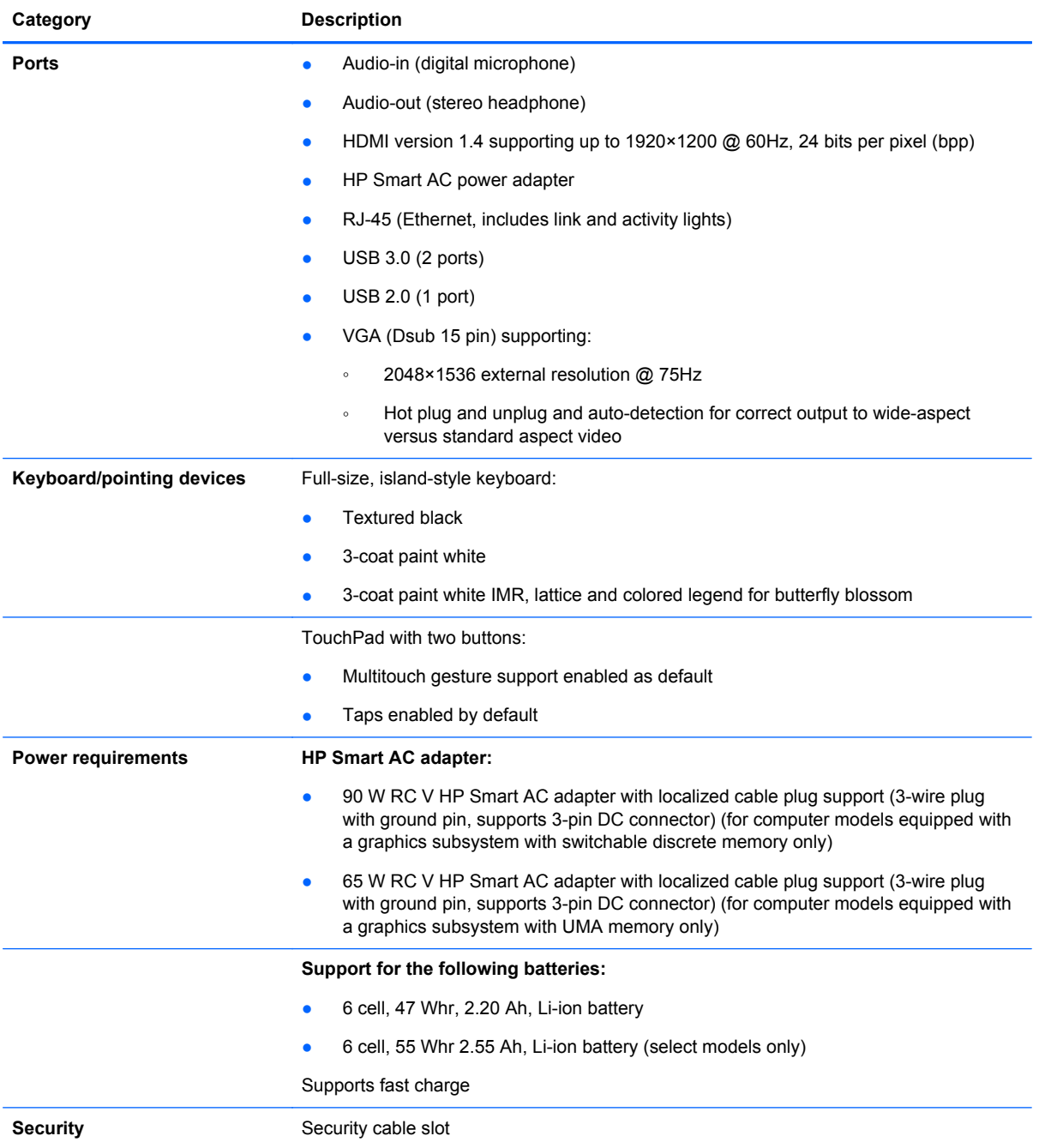

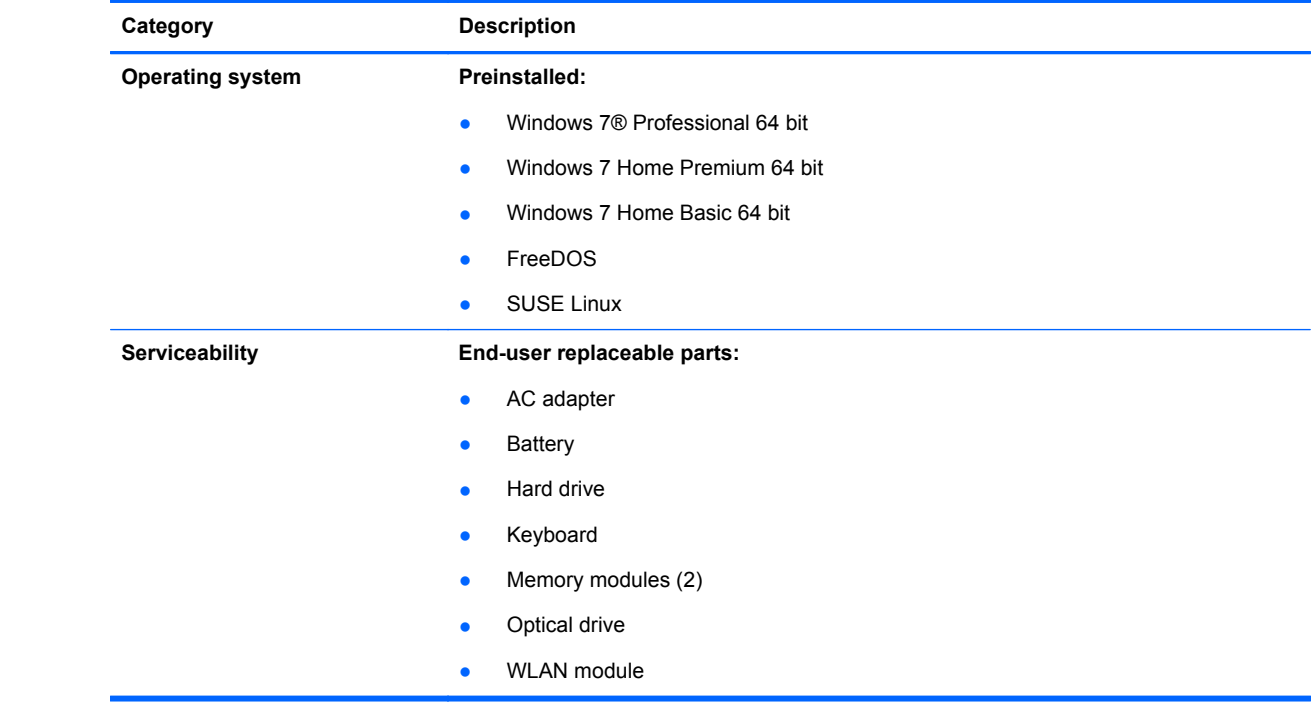

# <span id="page-13-0"></span>**2 External component identification**

### **Display**

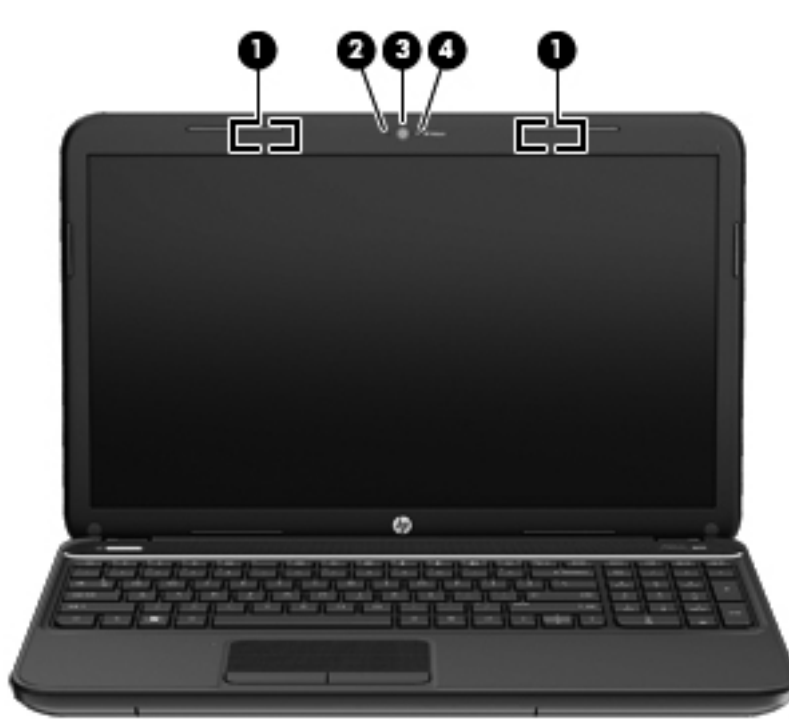

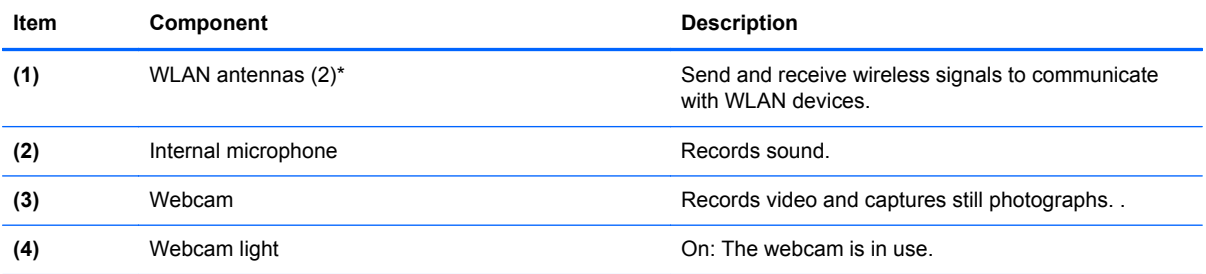

\*The antennas are not visible from the outside of the computer. For optimal transmission, keep the areas immediately around the antennas free from obstructions. To see wireless regulatory notices, refer to the section of the Regulatory, Safety, and Environmental Notices that applies to your country or region. These notices are located in Help and Support (or for SUSE Linux, double-click the **HP Documents** icon located on the desktop),

### <span id="page-14-0"></span>**Top**

#### **Buttons and speakers**

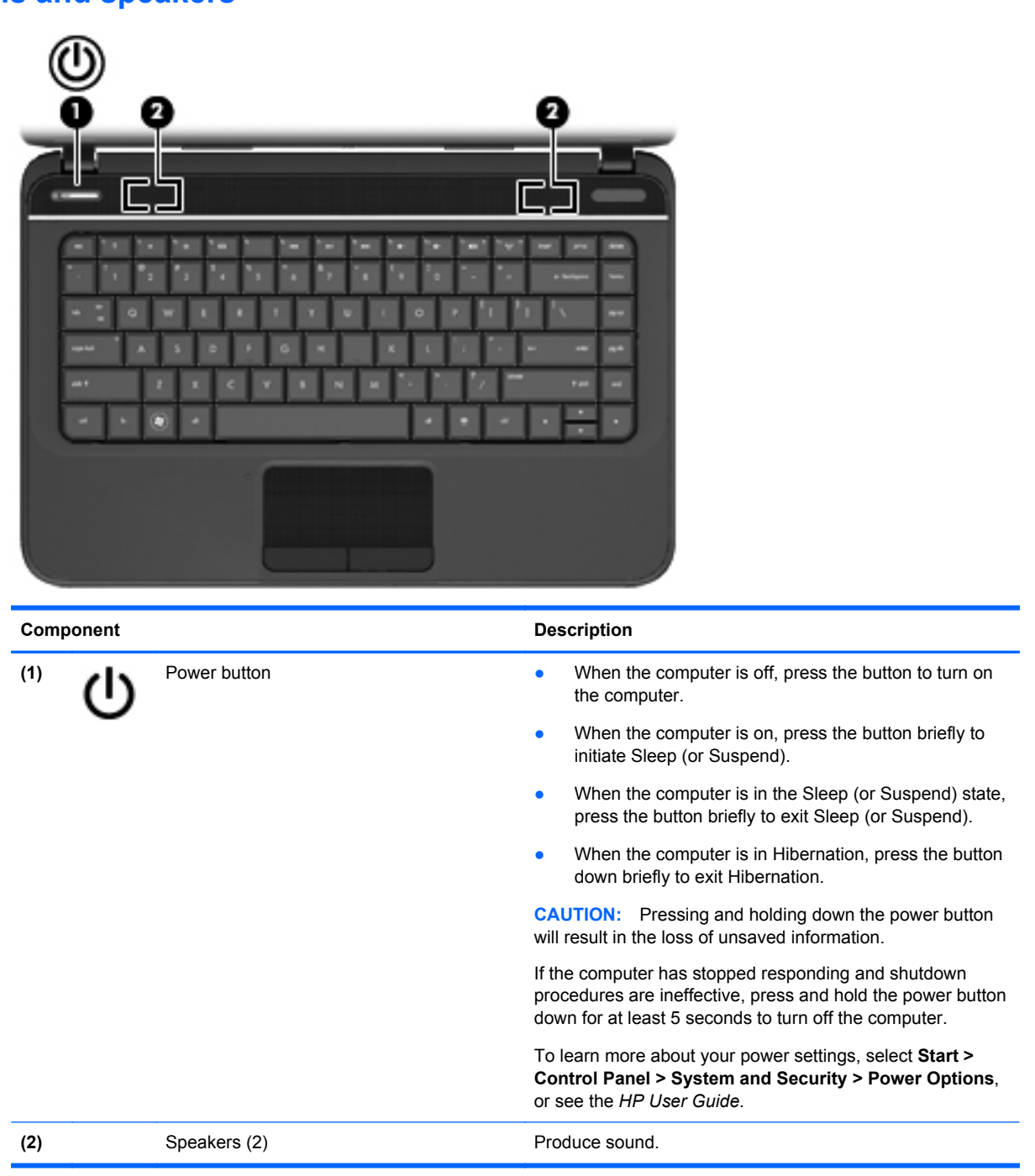

#### <span id="page-15-0"></span>**Keys**

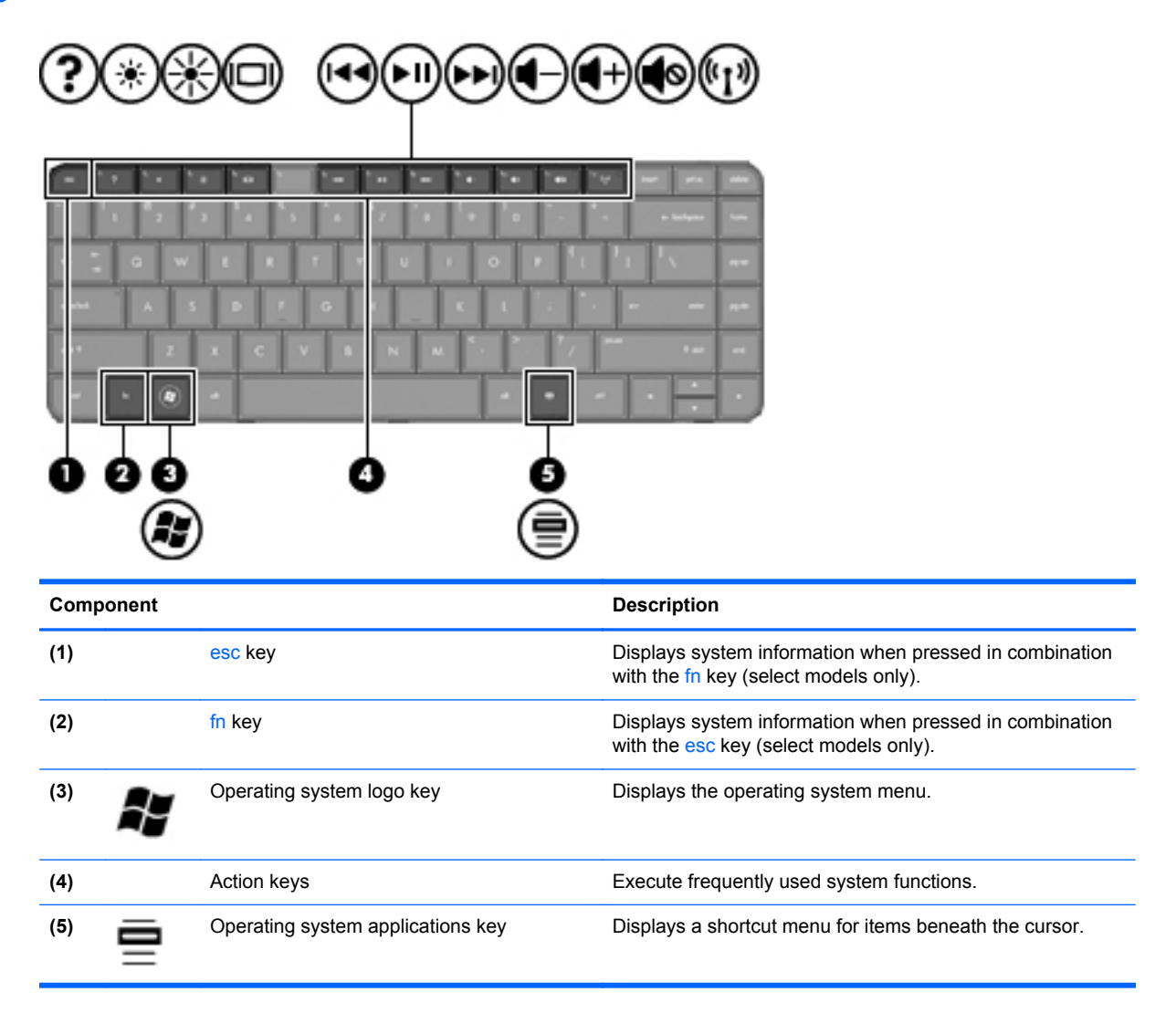

#### <span id="page-16-0"></span>**Lights**

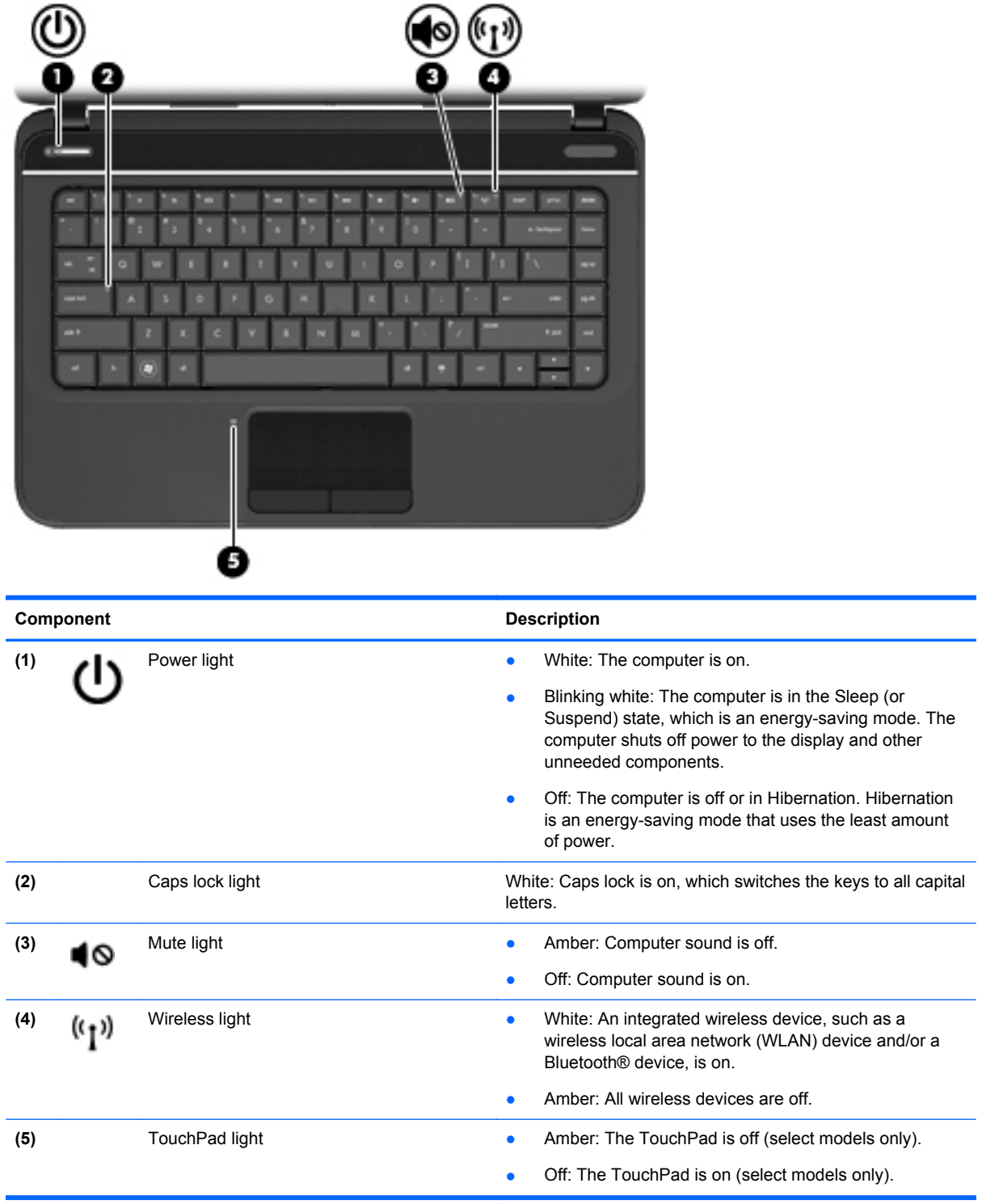

#### <span id="page-17-0"></span>**TouchPad**

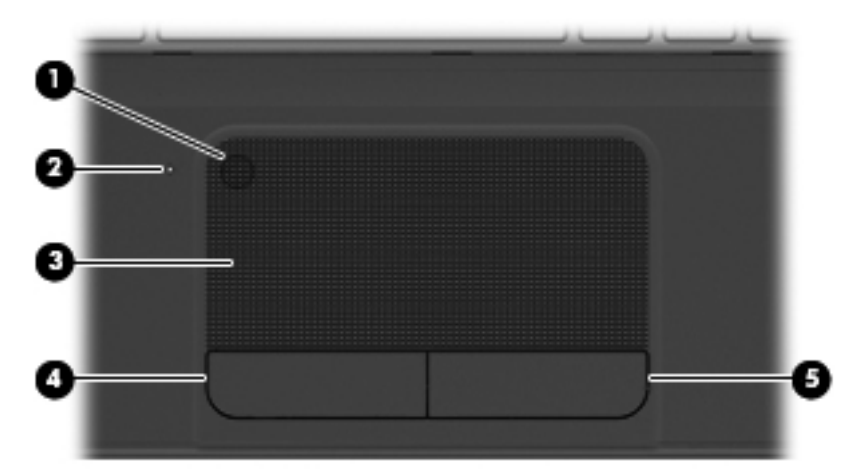

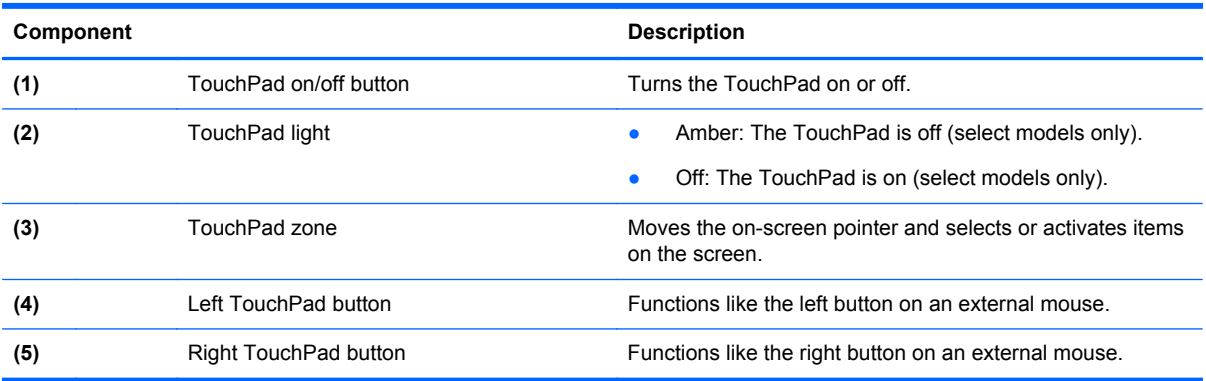

### <span id="page-18-0"></span>**Left side**

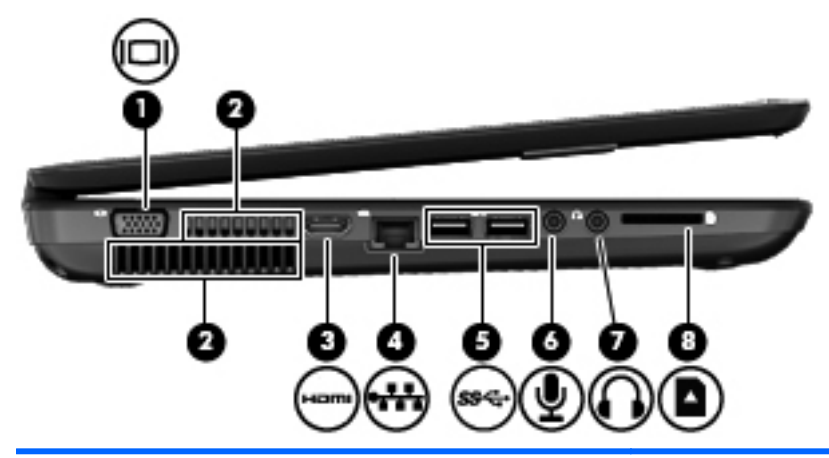

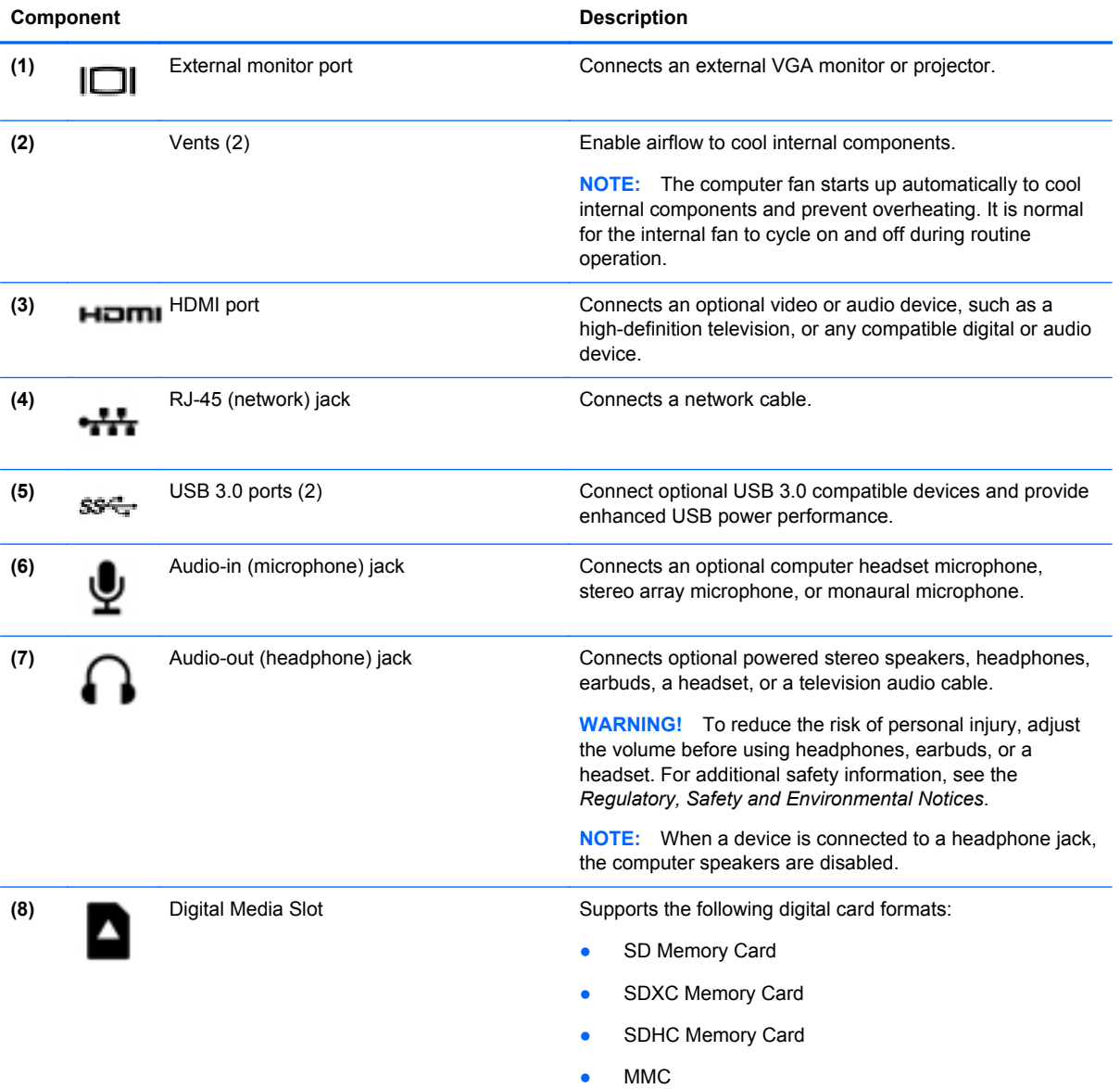

### <span id="page-19-0"></span>**Right side**

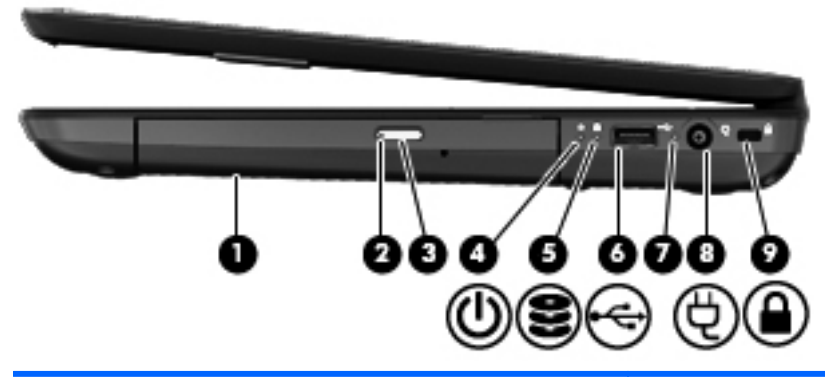

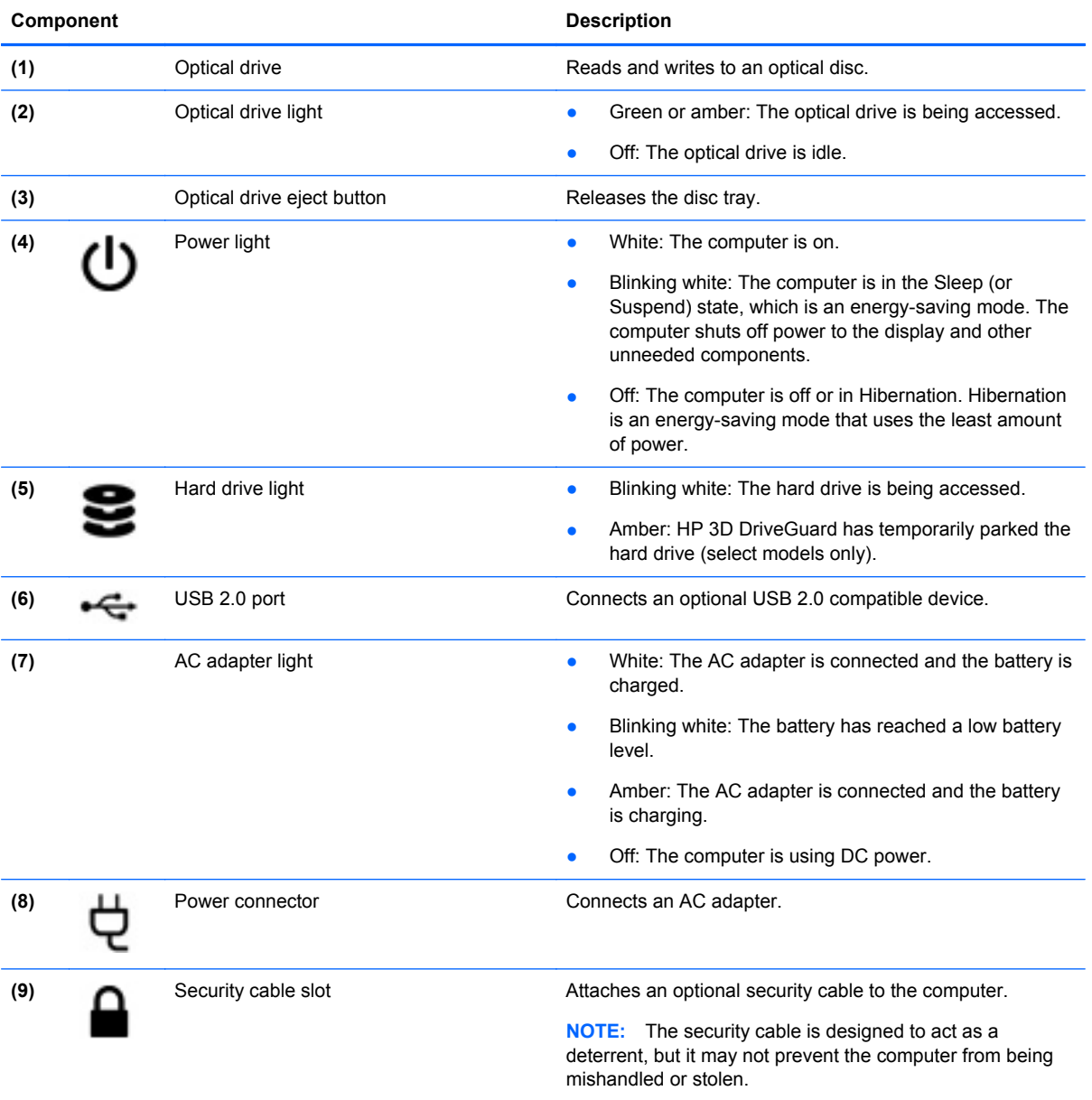

### <span id="page-20-0"></span>**Bottom components**

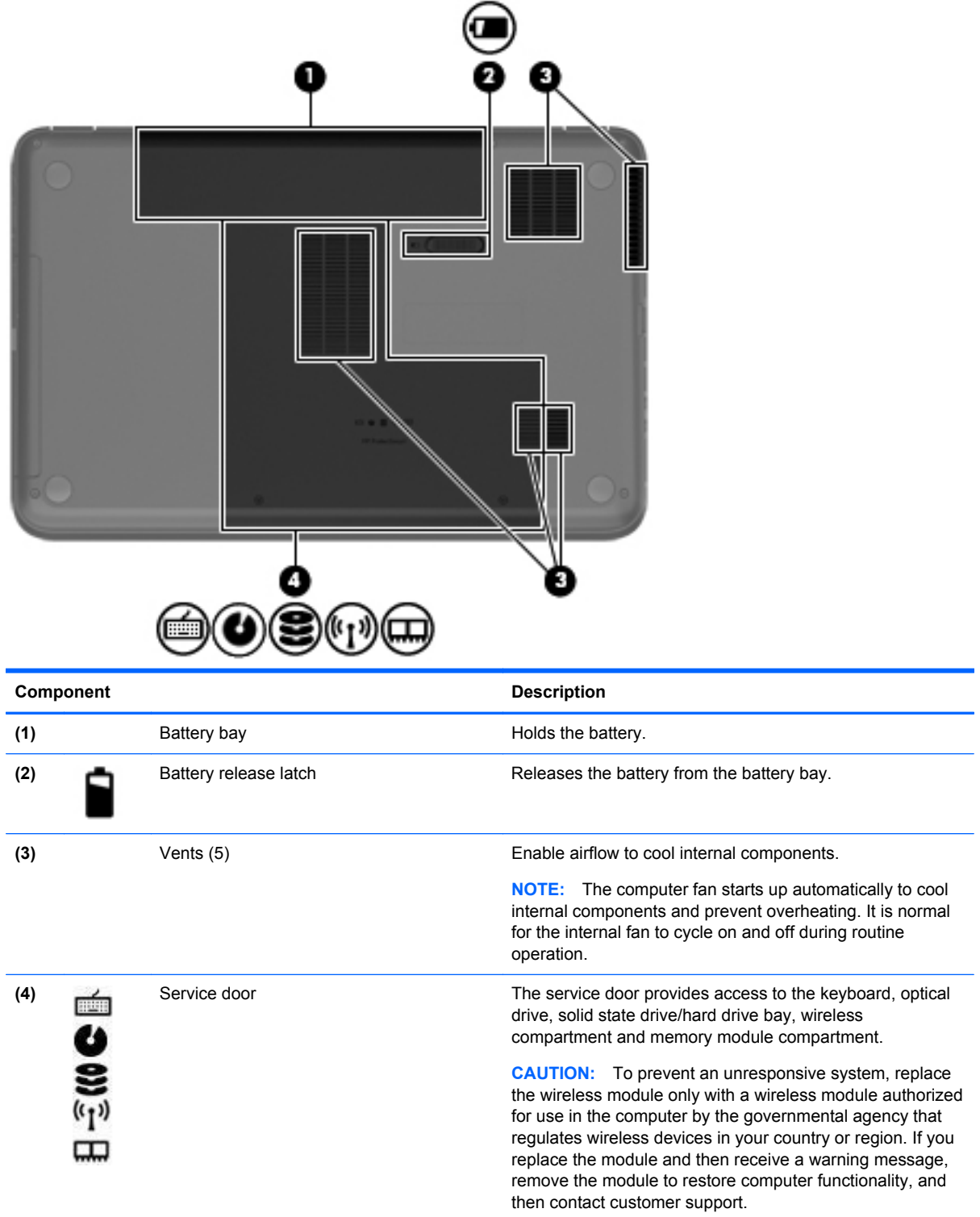

## <span id="page-21-0"></span>**3 Illustrated parts catalog**

### **Service label**

When ordering parts or requesting information, provide the computer serial number and model description provided on the service label.

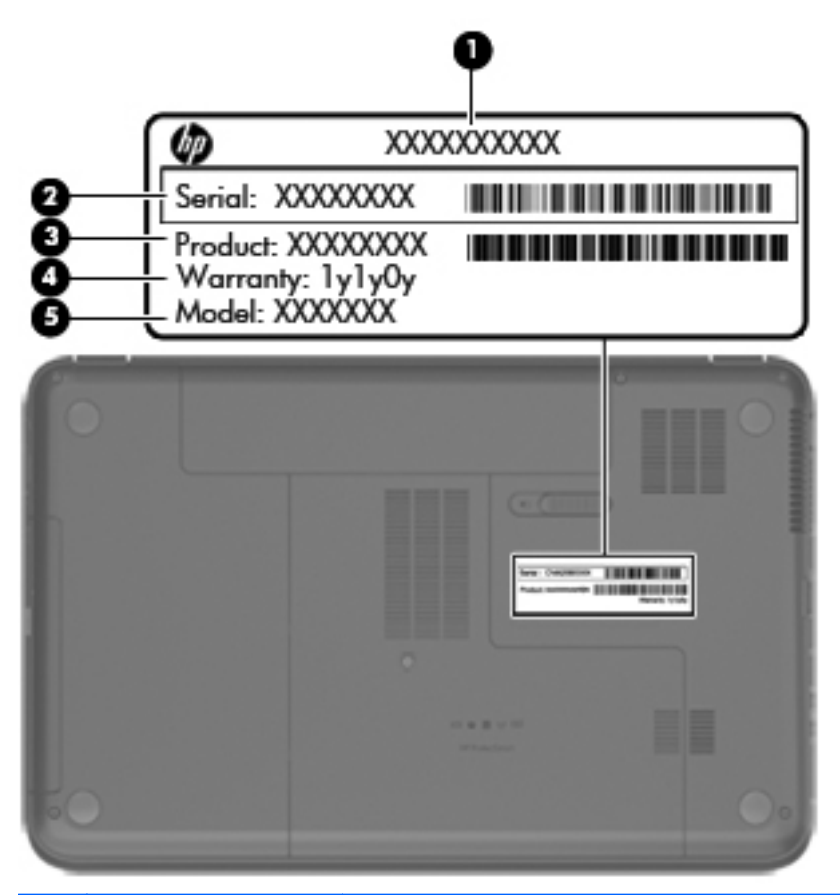

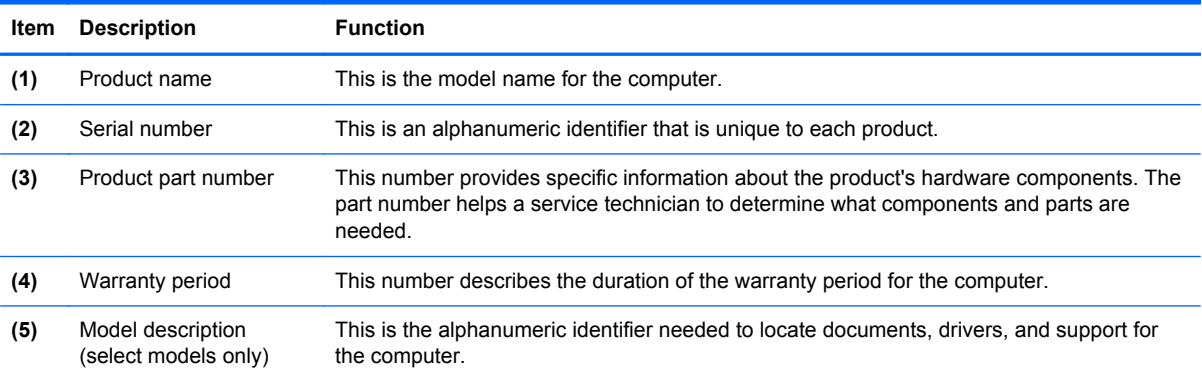

### <span id="page-22-0"></span>**Computer major components**

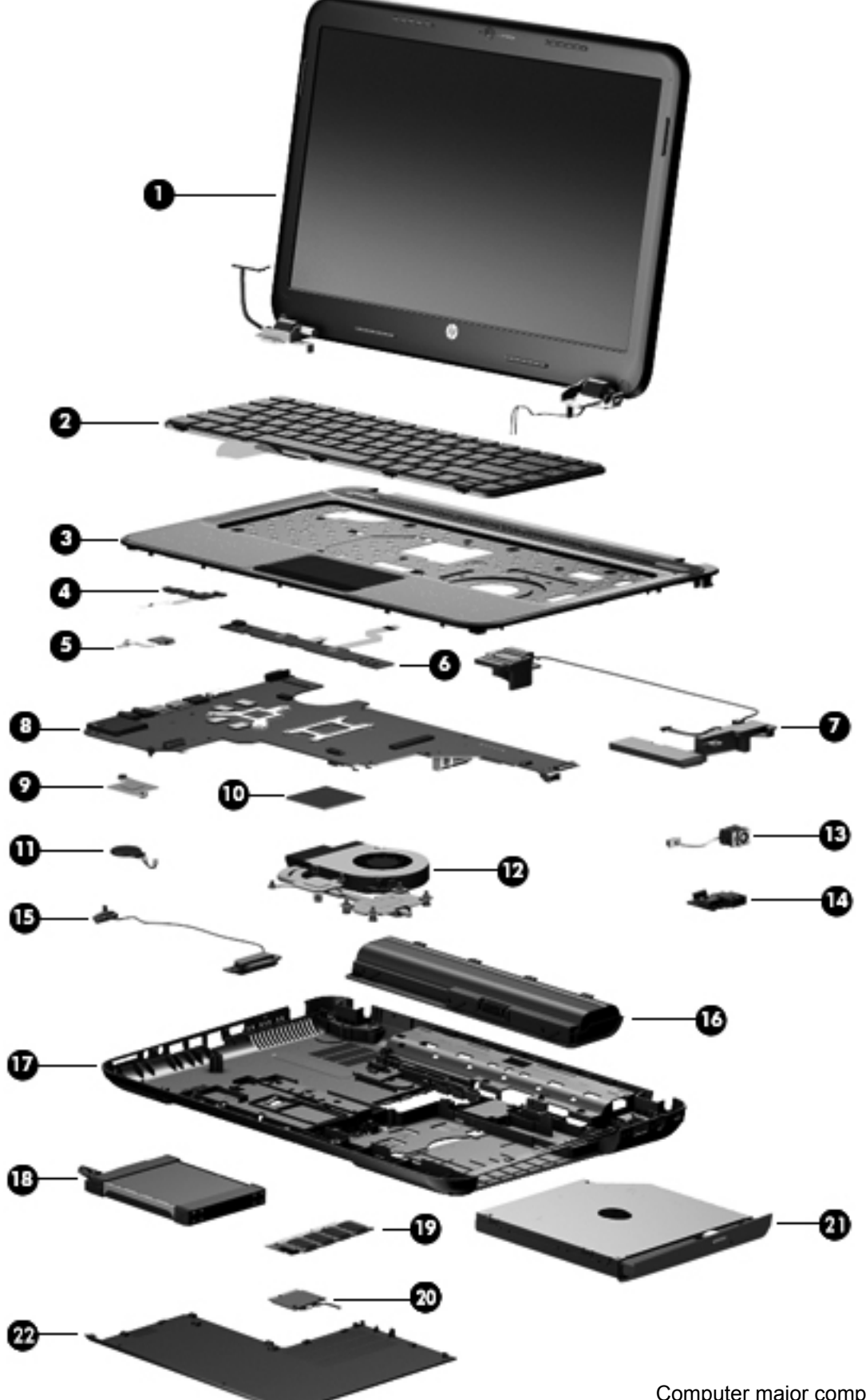

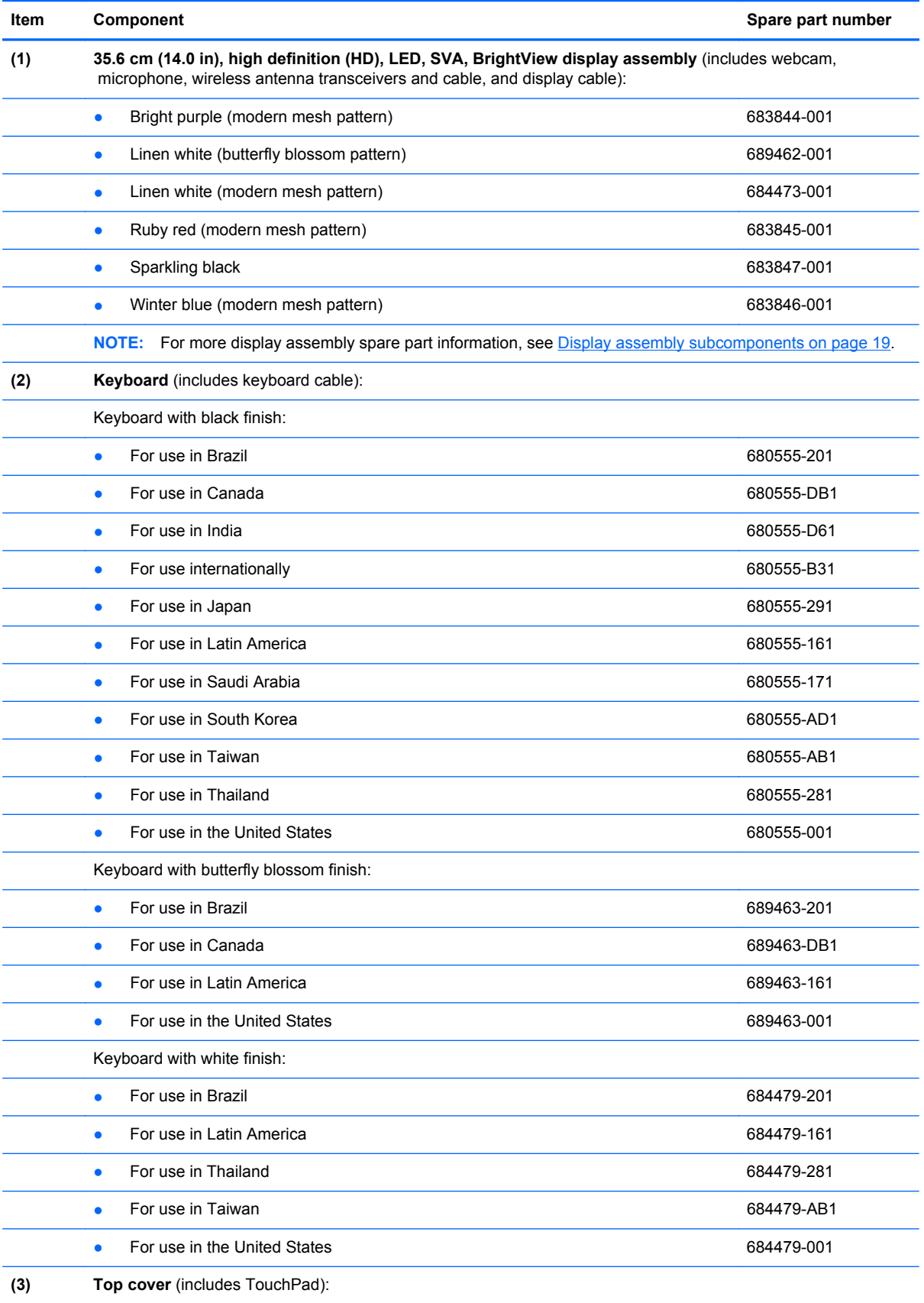

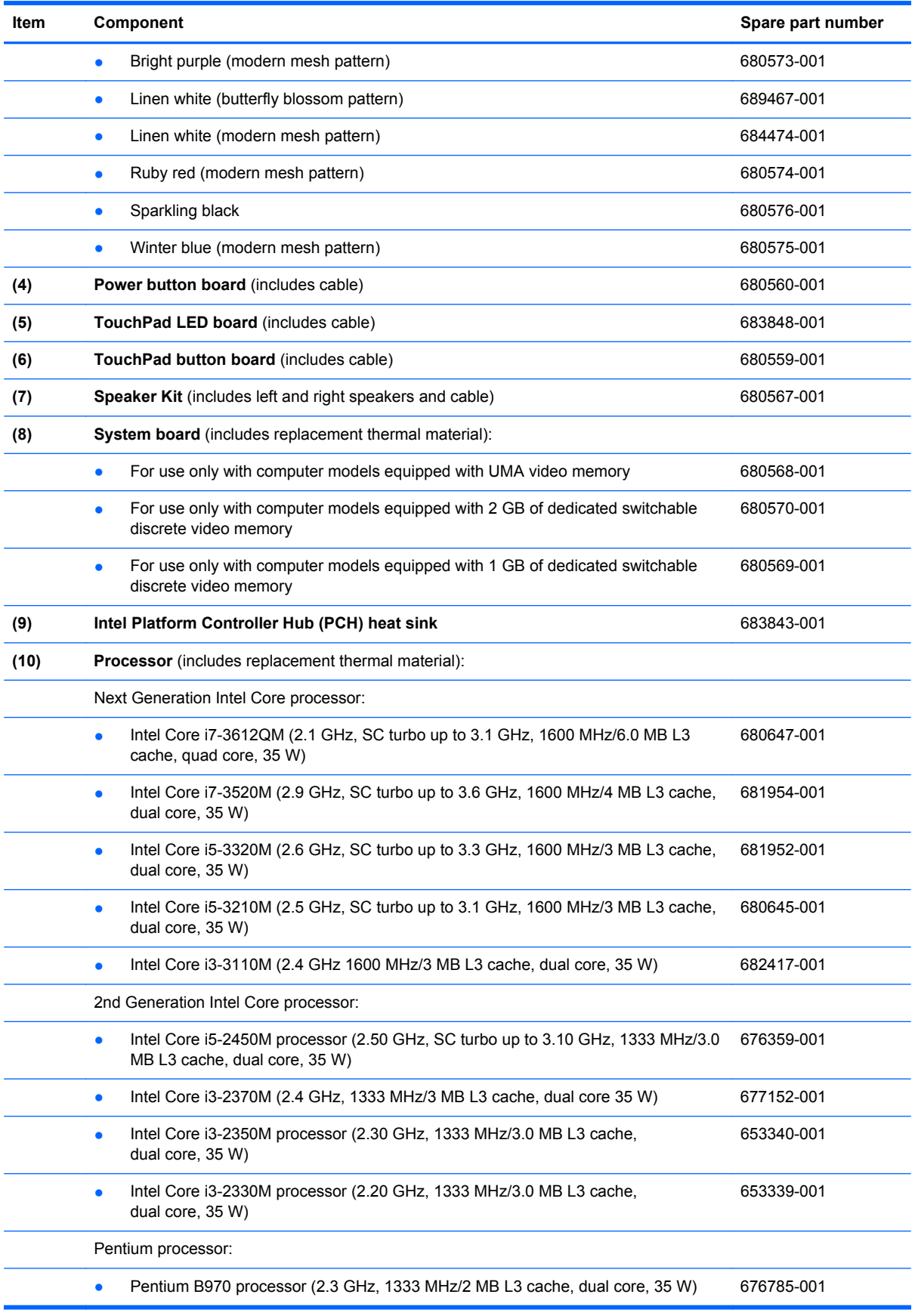

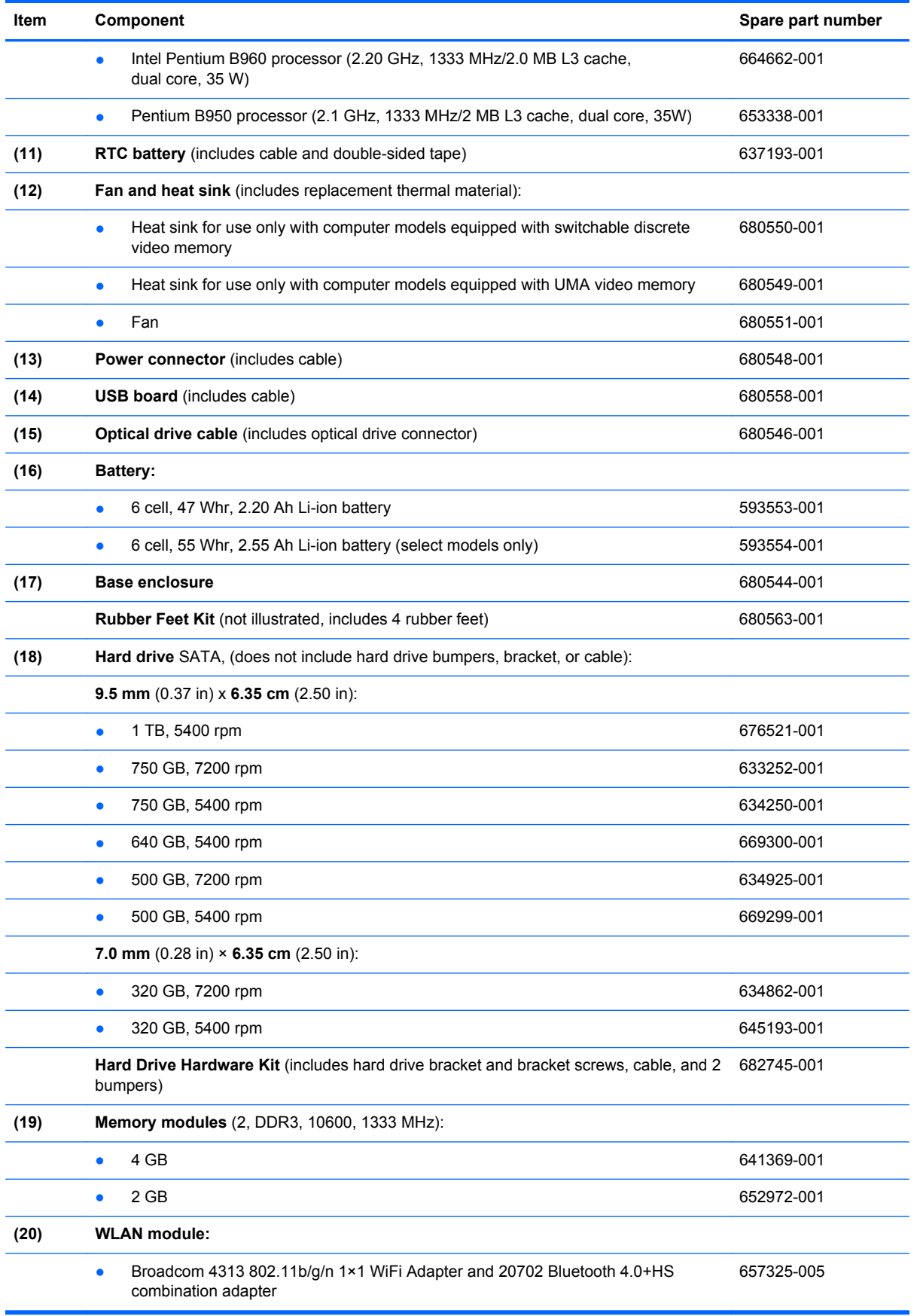

<span id="page-26-0"></span>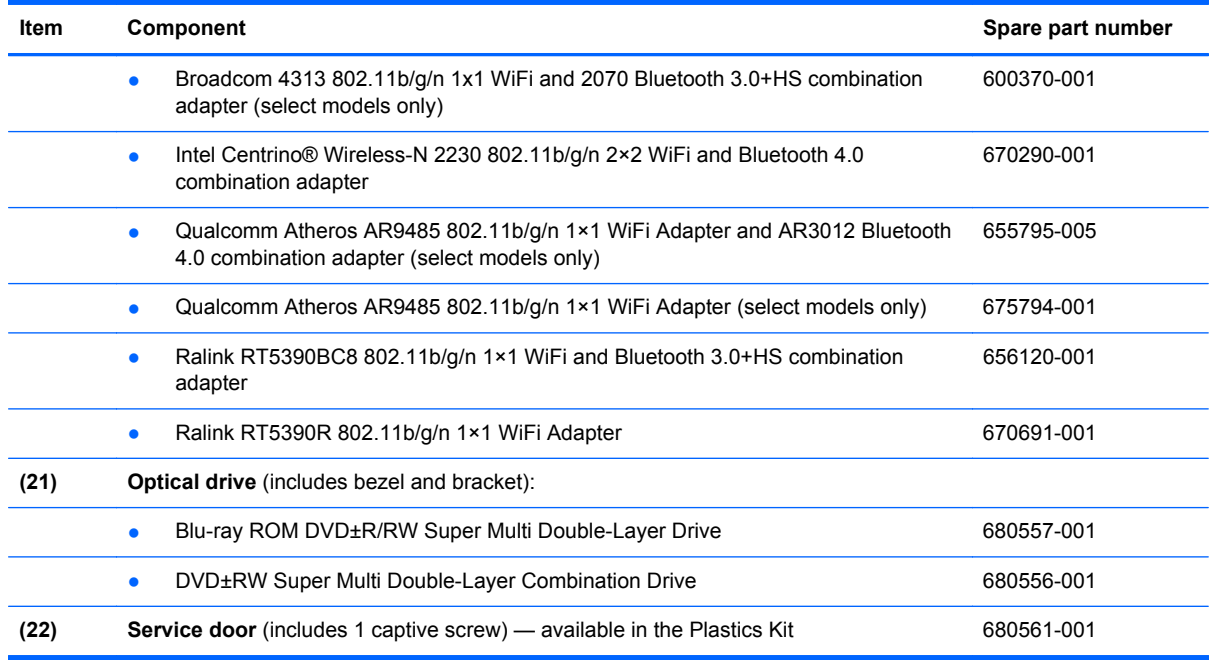

## **Display assembly subcomponents**

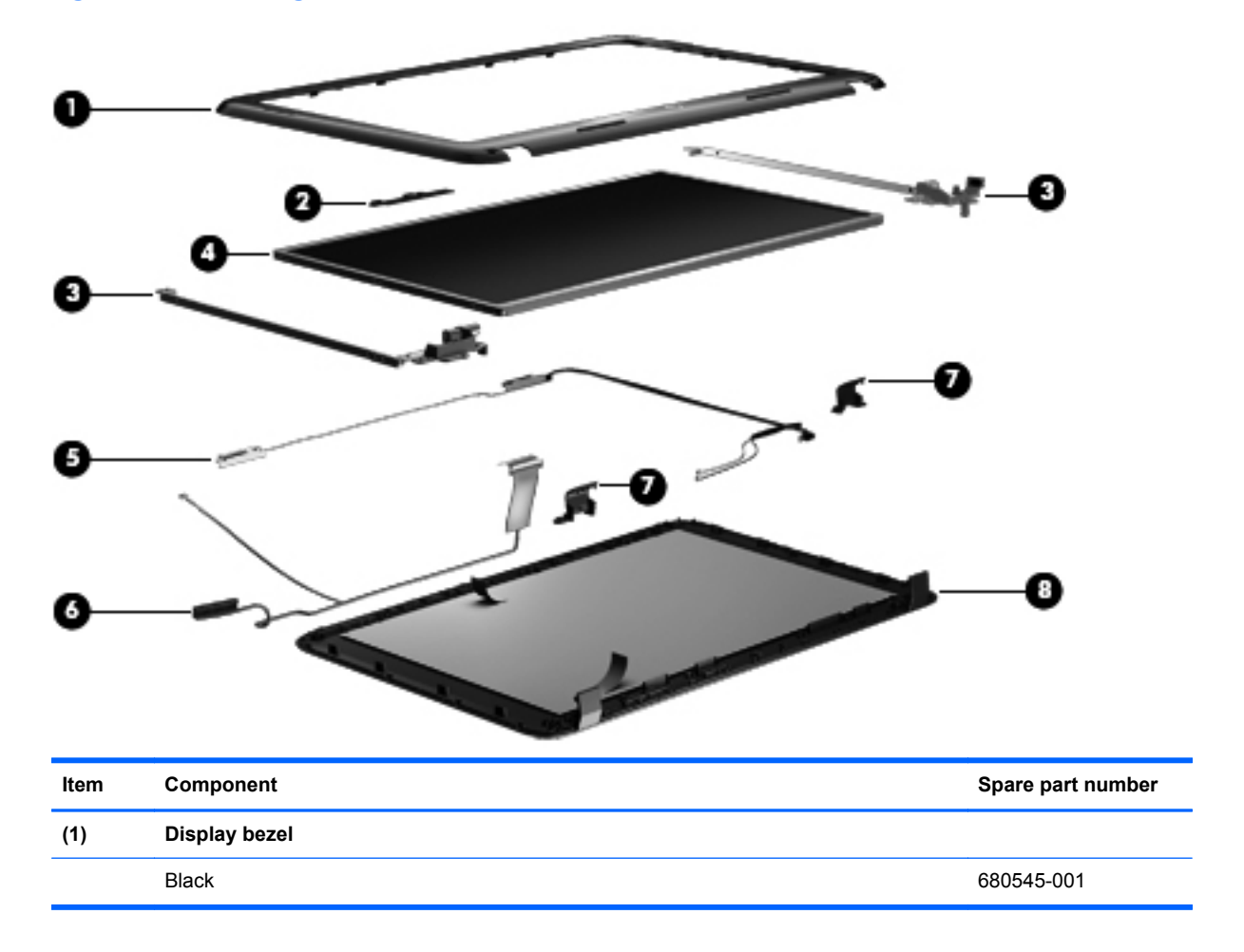

<span id="page-27-0"></span>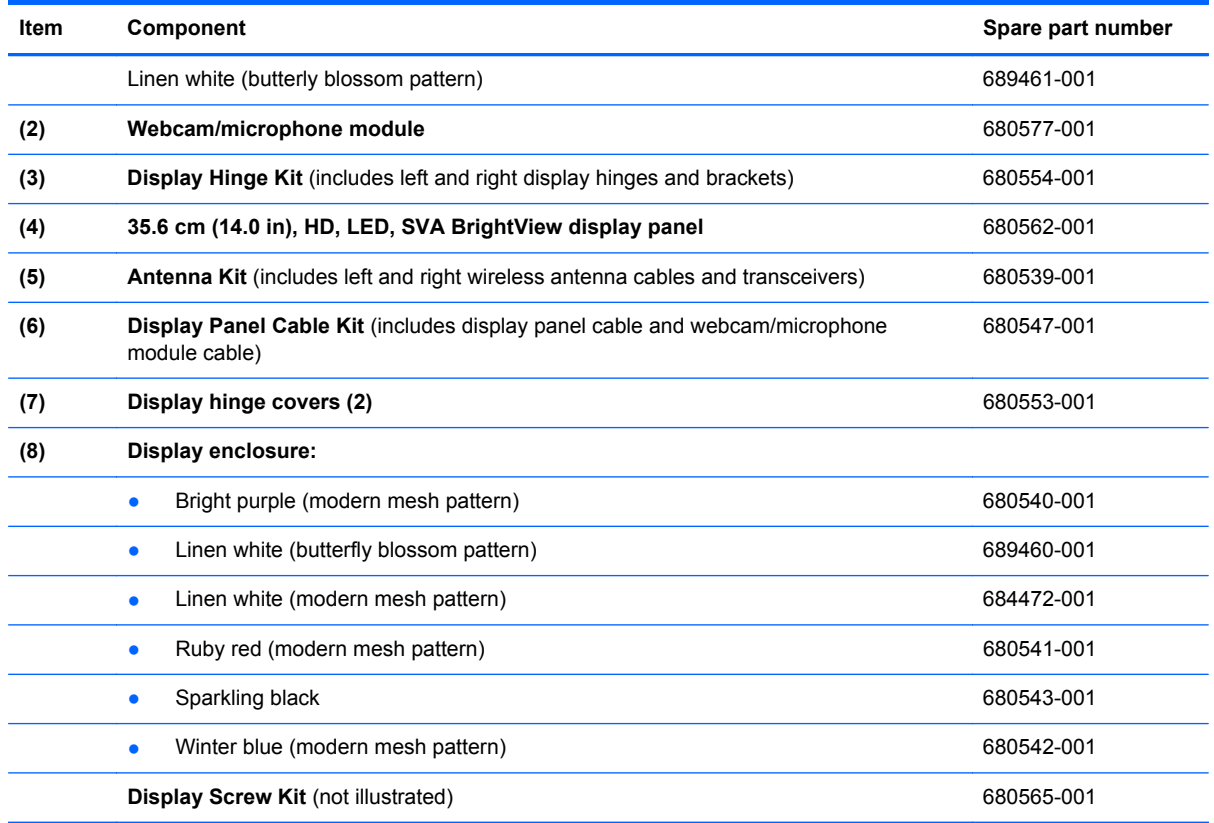

### **Mass storage devices**

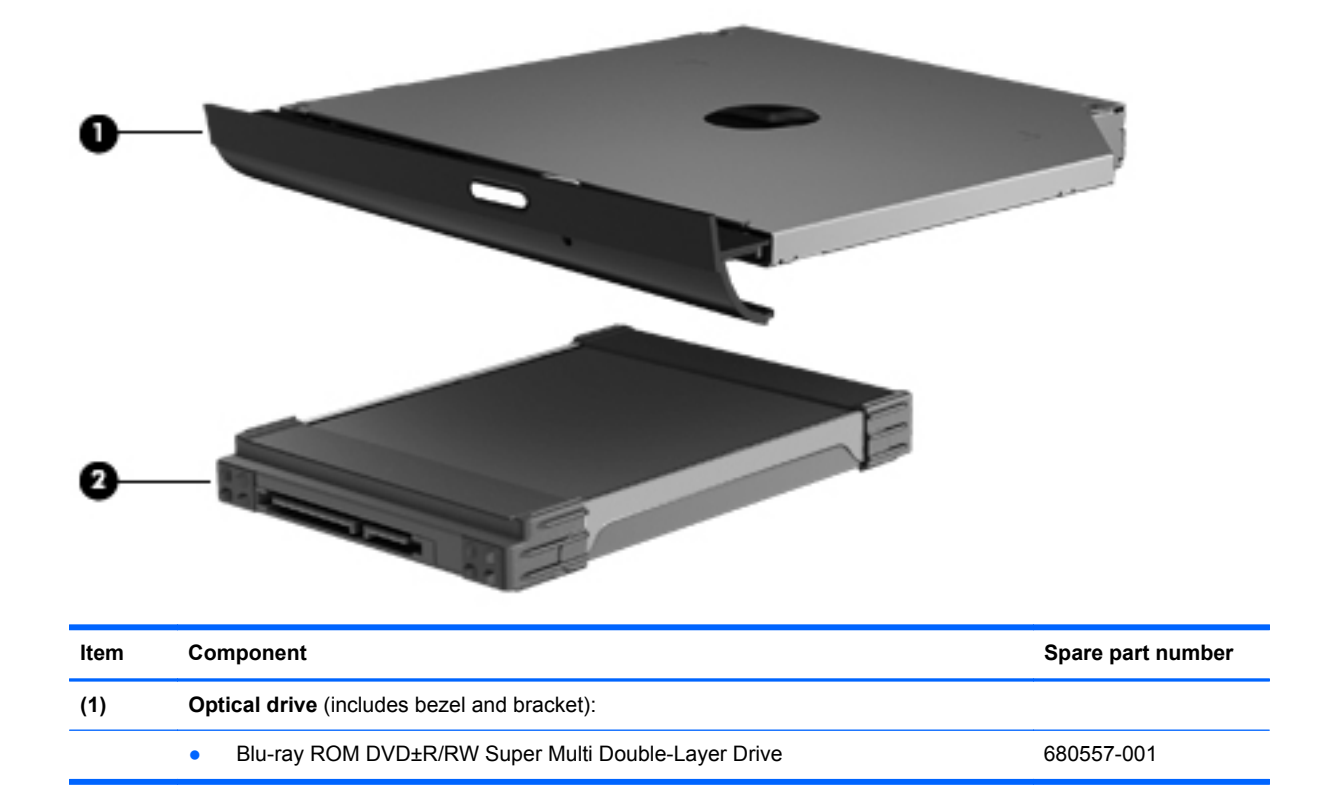

<span id="page-28-0"></span>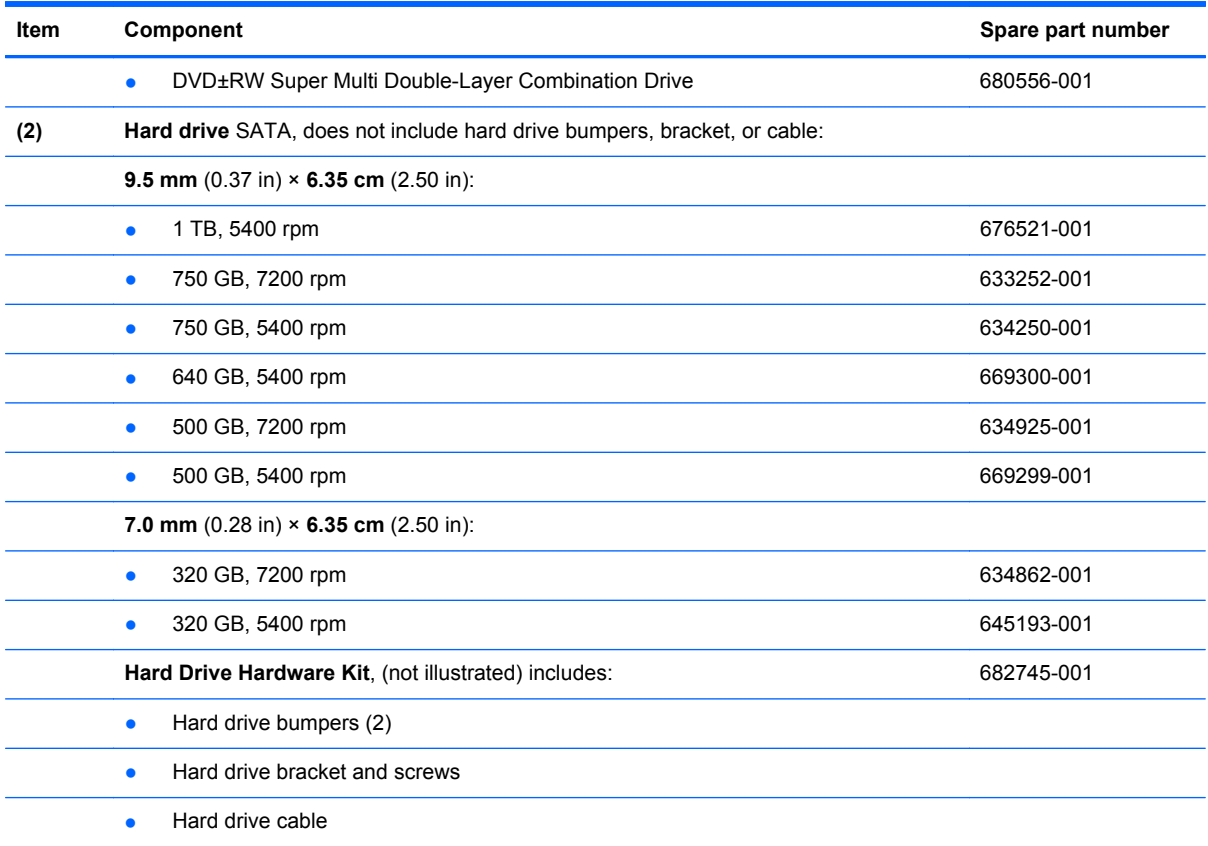

### **Miscellaneous parts**

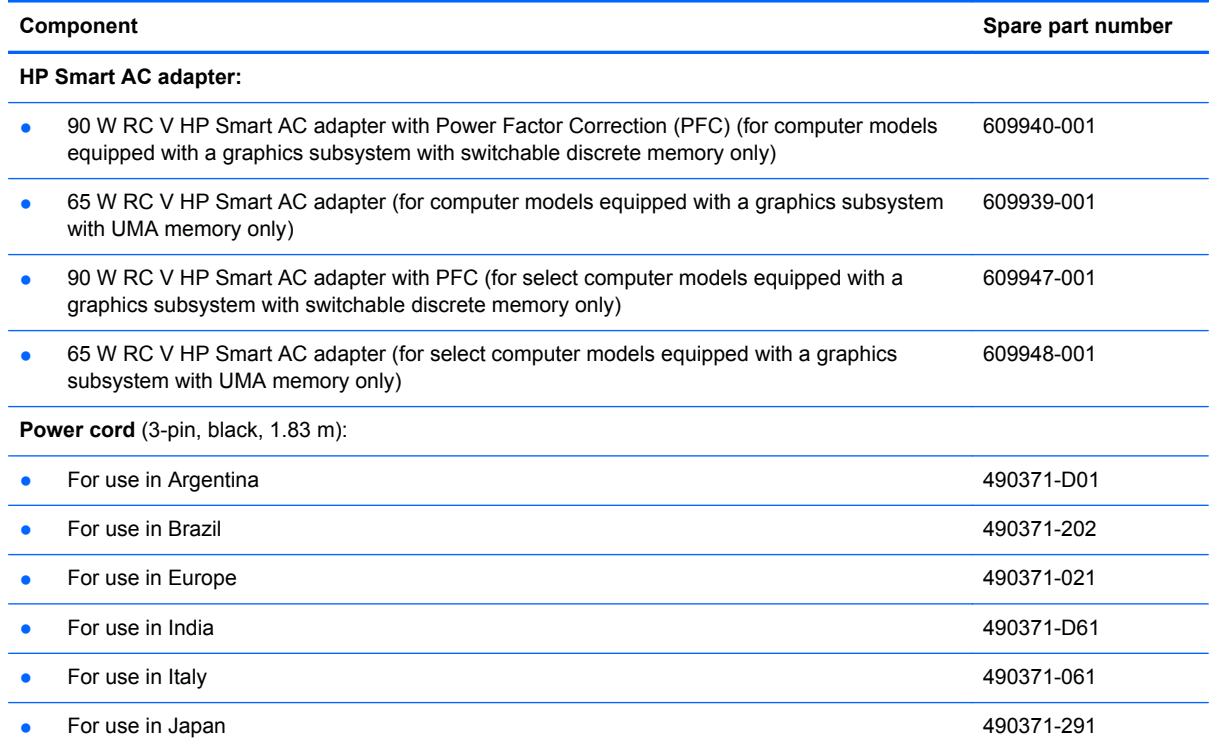

<span id="page-29-0"></span>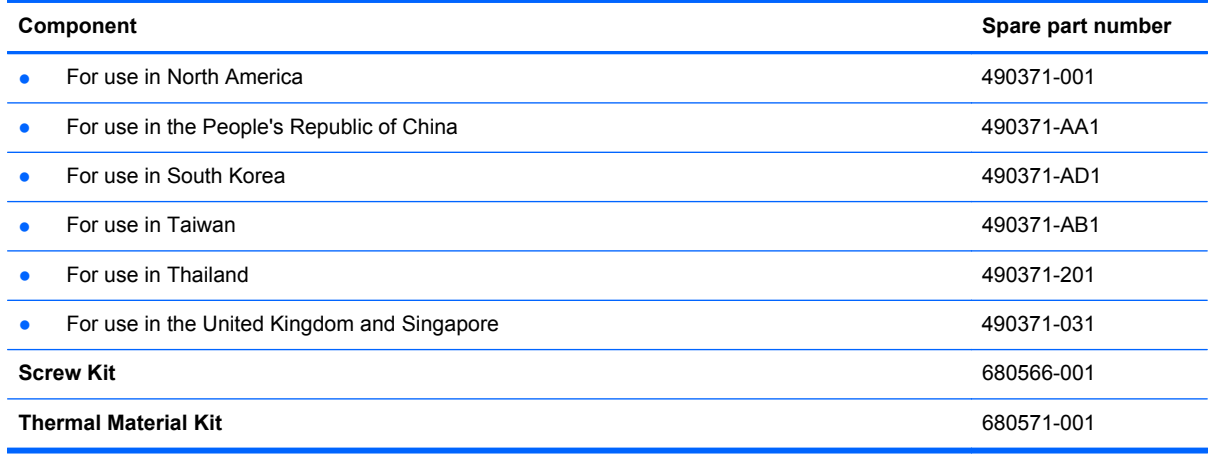

### **Sequential part number listing**

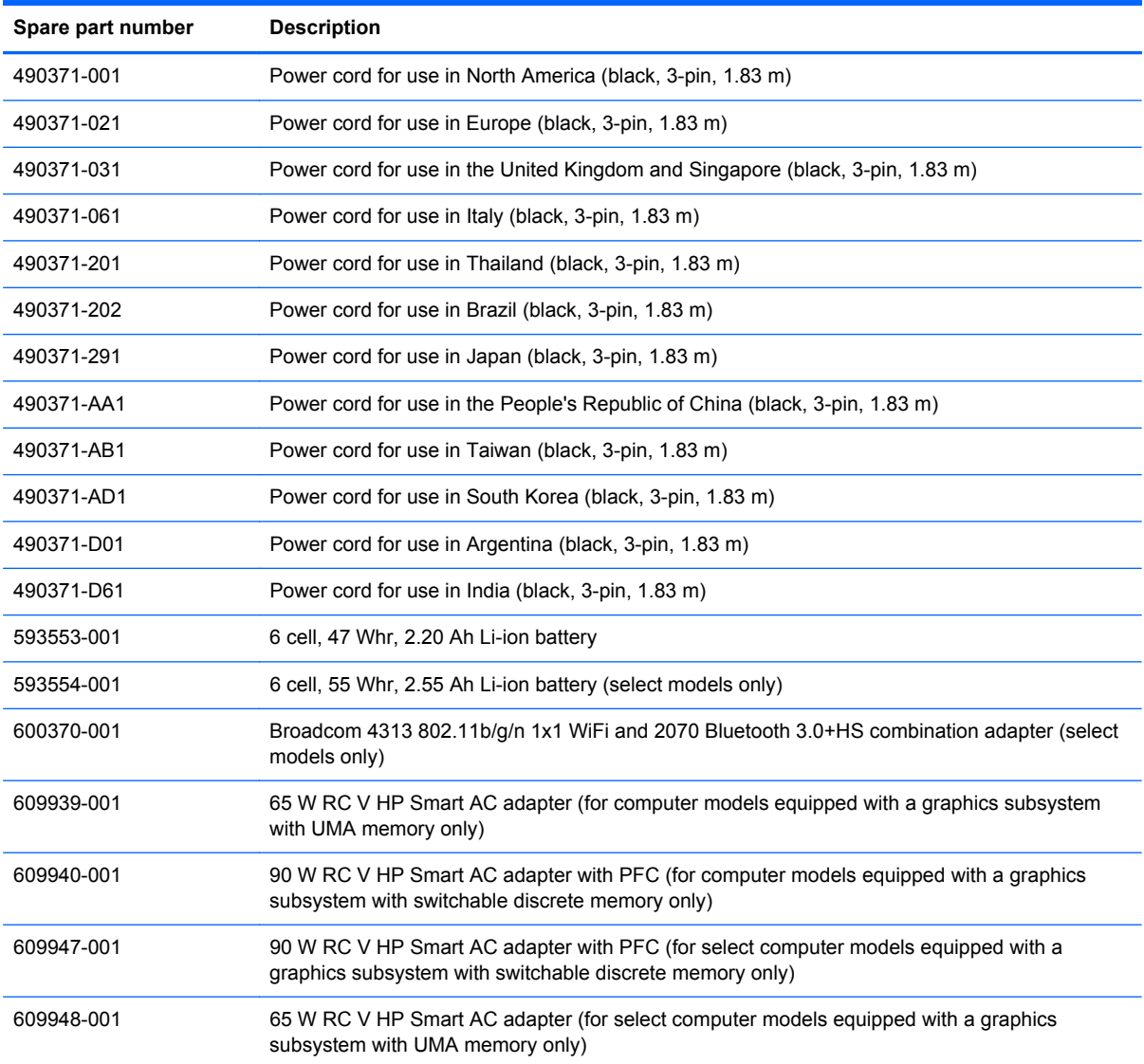

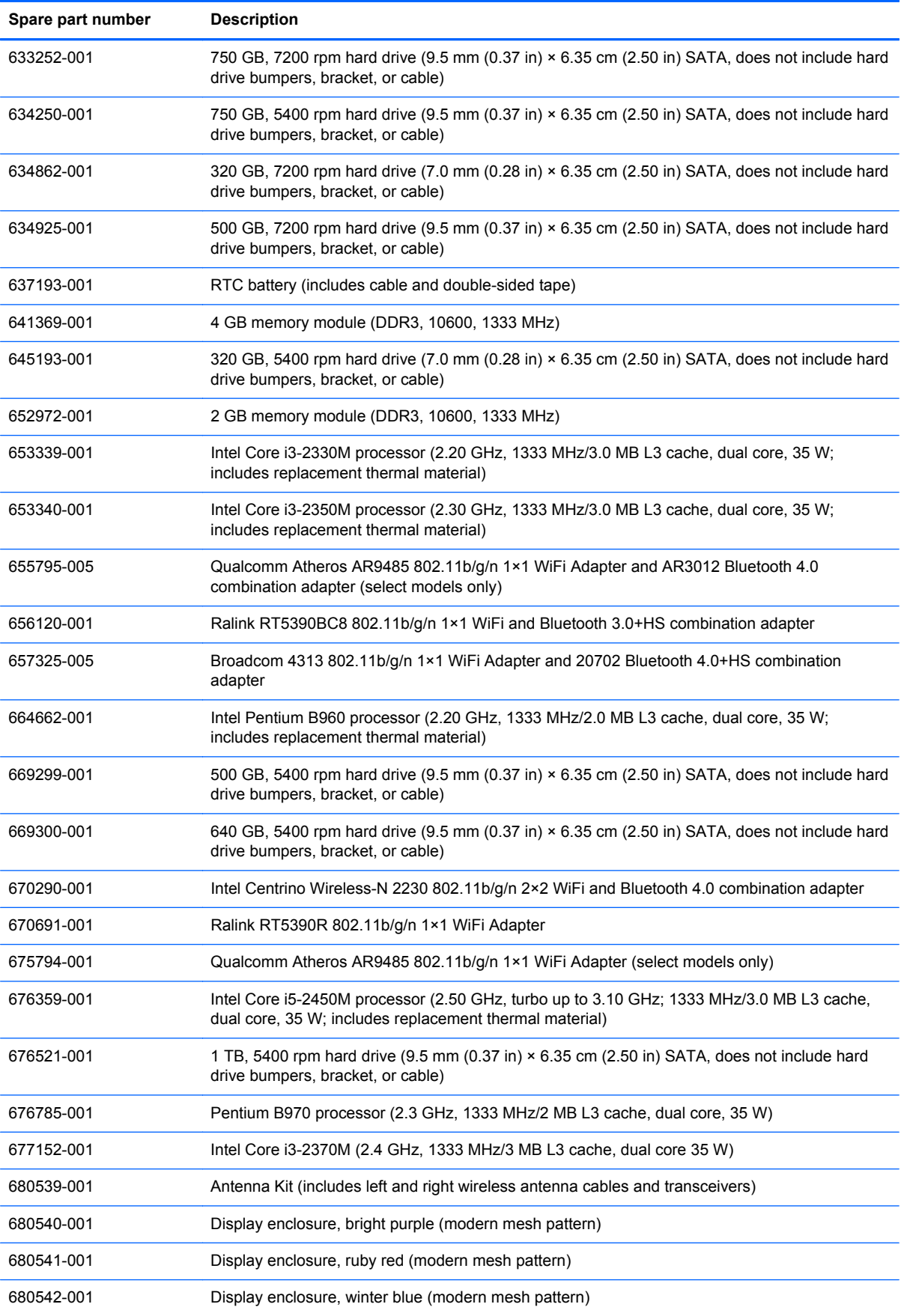

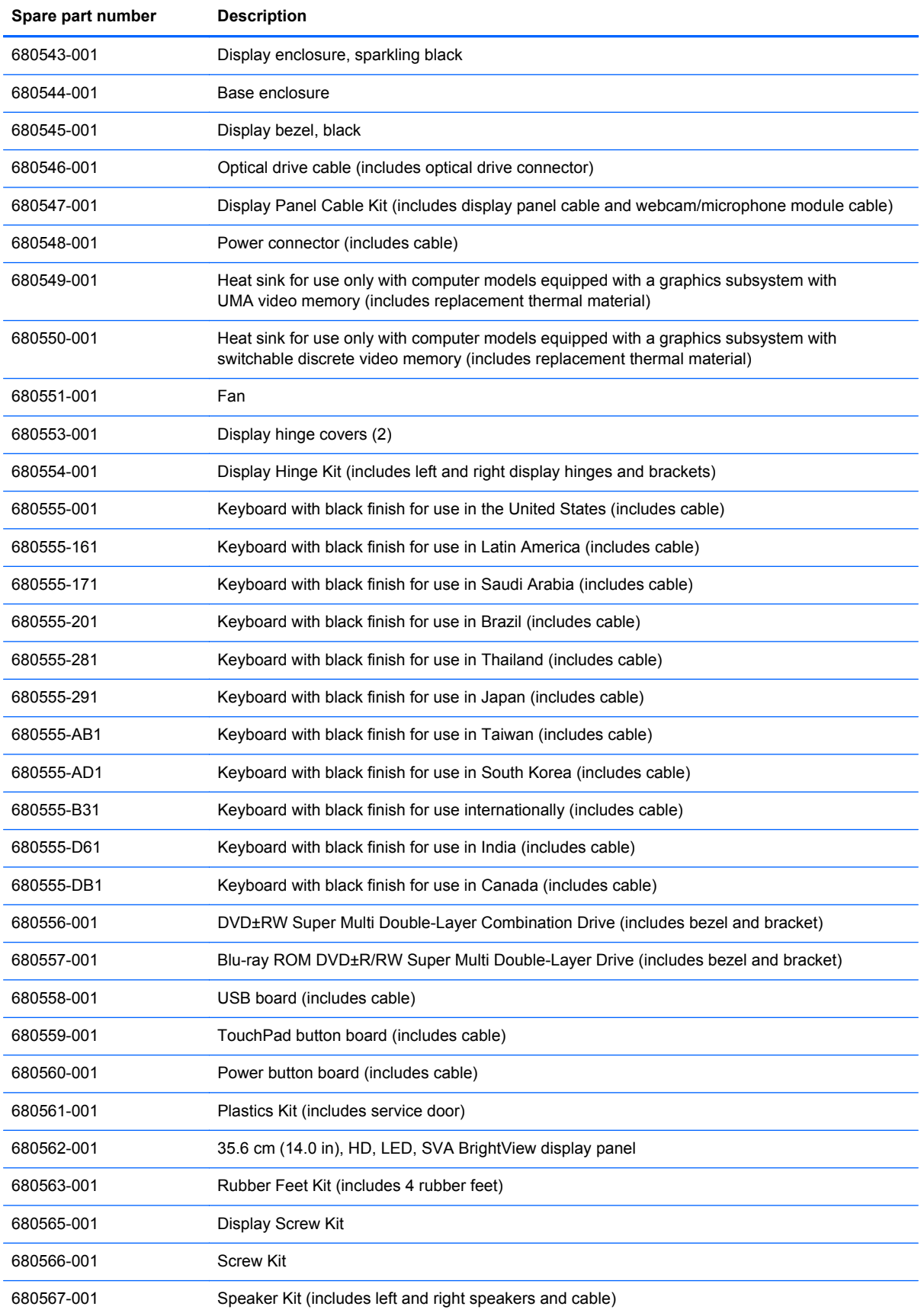

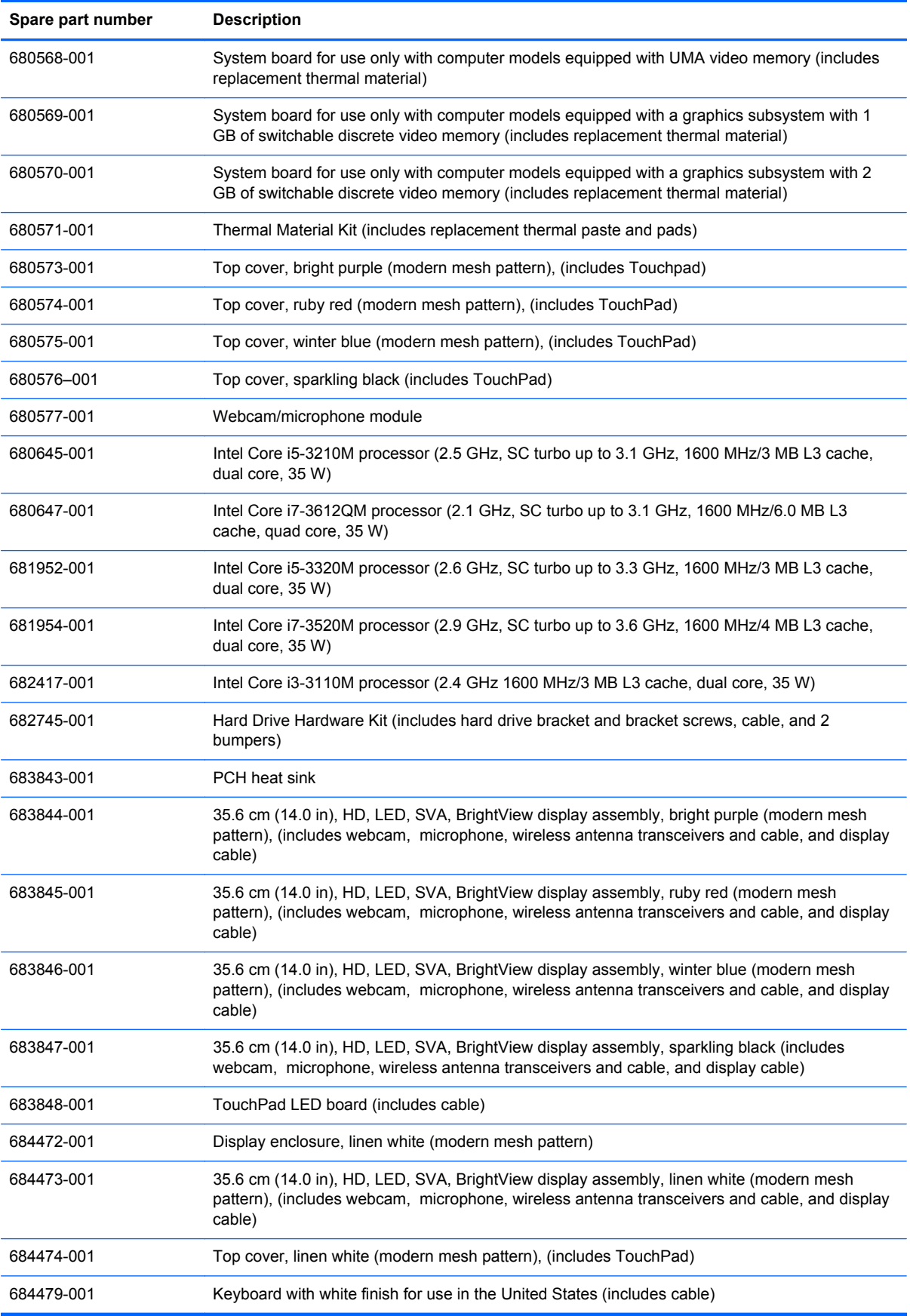

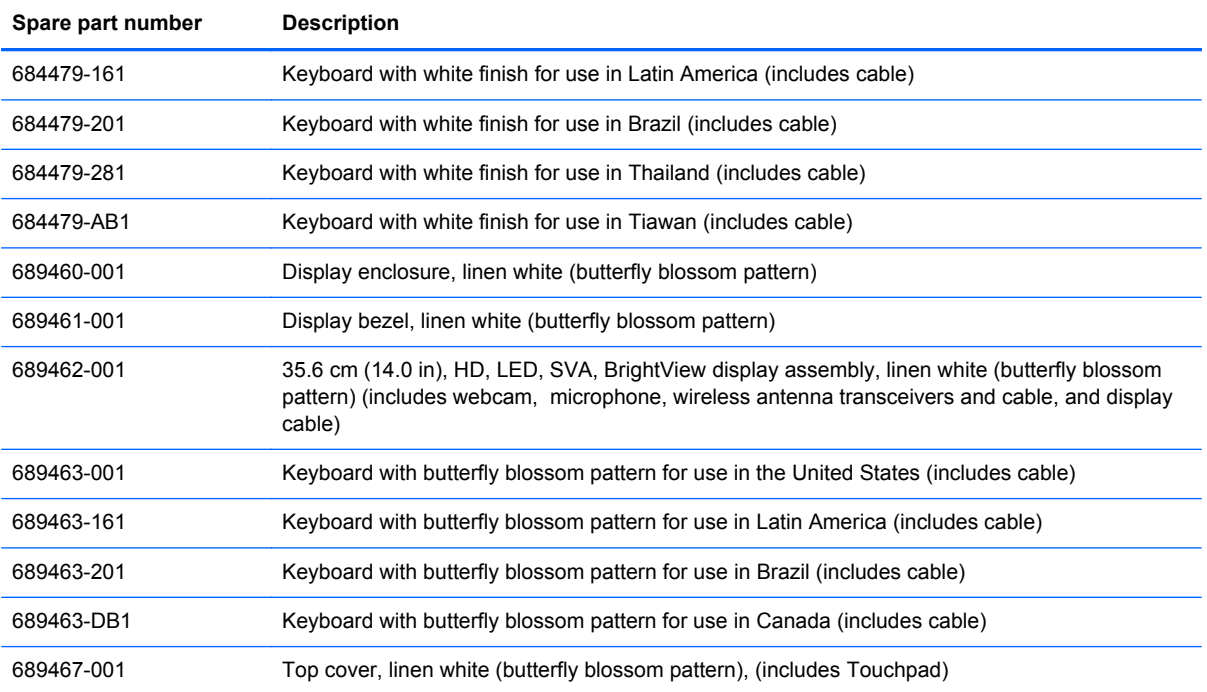

# <span id="page-34-0"></span>**4 Removal and replacement procedures**

### **Preliminary replacement requirements**

#### **Tools required**

You will need the following tools to complete the removal and replacement procedures:

- **Flat-bladed screwdriver**
- Magnetic screwdriver
- Phillips P0 and P1 screwdrivers

#### **Service considerations**

The following sections include some of the considerations that you must keep in mind during disassembly and assembly procedures.

**NOTE:** As you remove each subassembly from the computer, place the subassembly (and all accompanying screws) away from the work area to prevent damage.

#### **Plastic parts**

A **CAUTION:** Using excessive force during disassembly and reassembly can damage plastic parts. Use care when handling the plastic parts. Apply pressure only at the points designated in the maintenance instructions.

#### **Cables and connectors**

**CAUTION:** When servicing the computer, be sure that cables are placed in their proper locations during the reassembly process. Improper cable placement can damage the computer.

Cables must be handled with extreme care to avoid damage. Apply only the tension required to unseat or seat the cables during removal and insertion. Handle cables by the connector whenever possible. In all cases, avoid bending, twisting, or tearing cables. Be sure that cables are routed in such a way that they cannot be caught or snagged by parts being removed or replaced. Handle flex cables with extreme care; these cables tear easily.

#### <span id="page-35-0"></span>**Drive handling**

**A CAUTION:** Drives are fragile components that must be handled with care. To prevent damage to the computer, damage to a drive, or loss of information, observe these precautions:

Before removing or inserting a hard drive, shut down the computer. If you are unsure whether the computer is off or in Hibernation, turn the computer on, and then shut it down through the operating system.

Before handling a drive, be sure that you are discharged of static electricity. While handling a drive, avoid touching the connector.

Before removing a diskette drive or optical drive, be sure that a diskette or disc is not in the drive and be sure that the optical drive tray is closed.

Handle drives on surfaces covered with at least one inch of shock-proof foam.

Avoid dropping drives from any height onto any surface.

After removing a hard drive, an optical drive, or a diskette drive, place it in a static-proof bag.

Avoid exposing an internal hard drive to products that have magnetic fields, such as monitors or speakers.

Avoid exposing a drive to temperature extremes or liquids.

If a drive must be mailed, place the drive in a bubble pack mailer or other suitable form of protective packaging and label the package "FRAGILE."

#### **Grounding guidelines**

#### **Electrostatic discharge damage**

Electronic components are sensitive to electrostatic discharge (ESD). Circuitry design and structure determine the degree of sensitivity. Networks built into many integrated circuits provide some protection, but in many cases, ESD contains enough power to alter device parameters or melt silicon junctions.

A discharge of static electricity from a finger or other conductor can destroy static-sensitive devices or microcircuitry. Even if the spark is neither felt nor heard, damage may have occurred.

An electronic device exposed to ESD may not be affected at all and can work perfectly throughout a normal cycle. Or the device may function normally for a while, then degrade in the internal layers, reducing its life expectancy.

**A CAUTION:** To prevent damage to the computer when you are removing or installing internal components, observe these precautions:

Keep components in their electrostatic-safe containers until you are ready to install them.

Before touching an electronic component, discharge static electricity by using the guidelines described in this section.

Avoid touching pins, leads, and circuitry. Handle electronic components as little as possible.

If you remove a component, place it in an electrostatic-safe container.

The following table shows how humidity affects the electrostatic voltage levels generated by different activities.

**CAUTION:** A product can be degraded by as little as 700 V.
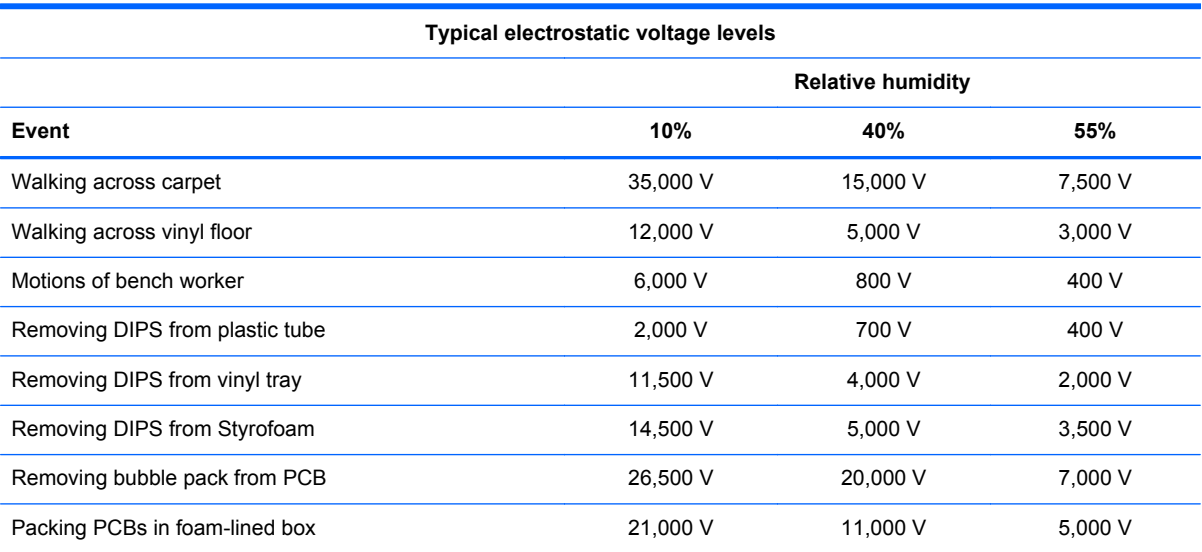

#### **Packaging and transporting guidelines**

Follow these grounding guidelines when packaging and transporting equipment:

- To avoid hand contact, transport products in static-safe tubes, bags, or boxes.
- Protect ESD-sensitive parts and assemblies with conductive or approved containers or packaging.
- Keep ESD-sensitive parts in their containers until the parts arrive at static-free workstations.
- Place items on a grounded surface before removing items from their containers.
- Always be properly grounded when touching a component or assembly.
- Store reusable ESD-sensitive parts from assemblies in protective packaging or nonconductive foam.
- Use transporters and conveyors made of antistatic belts and roller bushings. Be sure that mechanized equipment used for moving materials is wired to ground and that proper materials are selected to avoid static charging. When grounding is not possible, use an ionizer to dissipate electric charges.

#### **Workstation guidelines**

Follow these grounding workstation guidelines:

- Cover the workstation with approved static-shielding material.
- Use a wrist strap connected to a properly grounded work surface and use properly grounded tools and equipment.
- Use conductive field service tools, such as cutters, screwdrivers, and vacuums.
- When fixtures must directly contact dissipative surfaces, use fixtures made only of staticsafe materials.
- Keep the work area free of nonconductive materials, such as ordinary plastic assembly aids and Styrofoam.
- Handle ESD-sensitive components, parts, and assemblies by the case or PCM laminate. Handle these items only at static-free workstations.
- Avoid contact with pins, leads, or circuitry.
- Turn off power and input signals before inserting or removing connectors or test equipment.

#### **Equipment guidelines**

Grounding equipment must include either a wrist strap or a foot strap at a grounded workstation.

- When seated, wear a wrist strap connected to a grounded system. Wrist straps are flexible straps with a minimum of one megohm ±10% resistance in the ground cords. To provide proper ground, wear a strap snugly against the skin at all times. On grounded mats with banana-plug connectors, use alligator clips to connect a wrist strap.
- When standing, use foot straps and a grounded floor mat. Foot straps (heel, toe, or boot straps) can be used at standing workstations and are compatible with most types of shoes or boots. On conductive floors or dissipative floor mats, use foot straps on both feet with a minimum of one megohm resistance between the operator and ground. To be effective, the conductive must be worn in contact with the skin.

The following grounding equipment is recommended to prevent electrostatic damage:

- Antistatic tape
- Antistatic smocks, aprons, and sleeve protectors
- Conductive bins and other assembly or soldering aids
- Nonconductive foam
- Conductive tabletop workstations with ground cords of one megohm resistance
- Static-dissipative tables or floor mats with hard ties to the ground
- **Field service kits**
- Static awareness labels
- Material-handling packages
- Nonconductive plastic bags, tubes, or boxes
- Metal tote boxes
- Electrostatic voltage levels and protective materials

The following table lists the shielding protection provided by antistatic bags and floor mats.

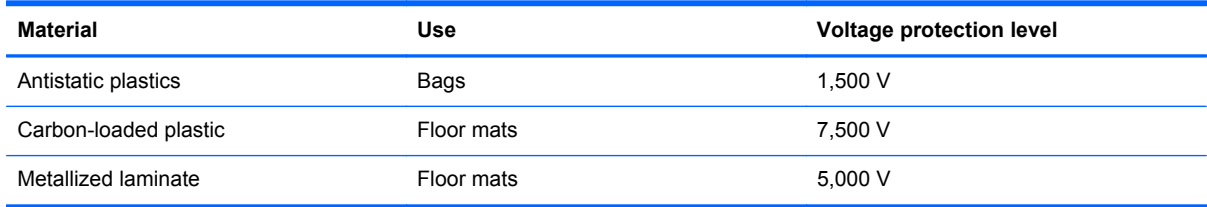

# **Component replacement procedures**

This chapter provides removal and replacement procedures.

There may be as many as 67 screws that must be removed, replaced, or loosened when servicing the computer. Make special note of each screw and screw lock size and location during removal and replacement.

## **Service label**

When ordering parts or requesting information, provide the computer serial number and model number provided on the service label.

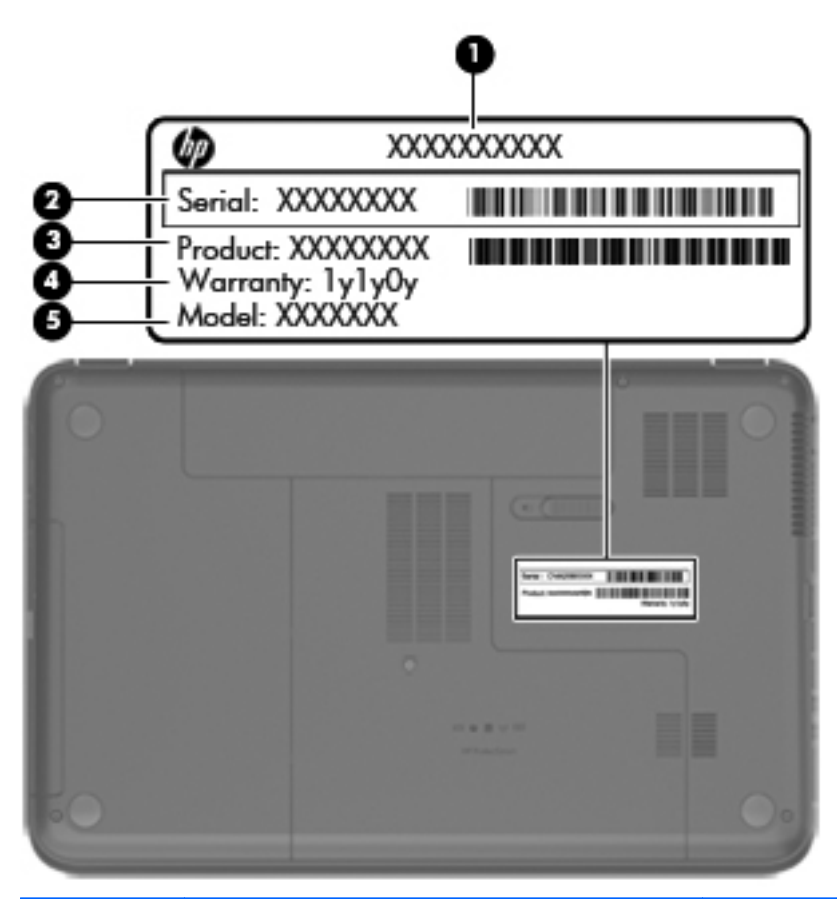

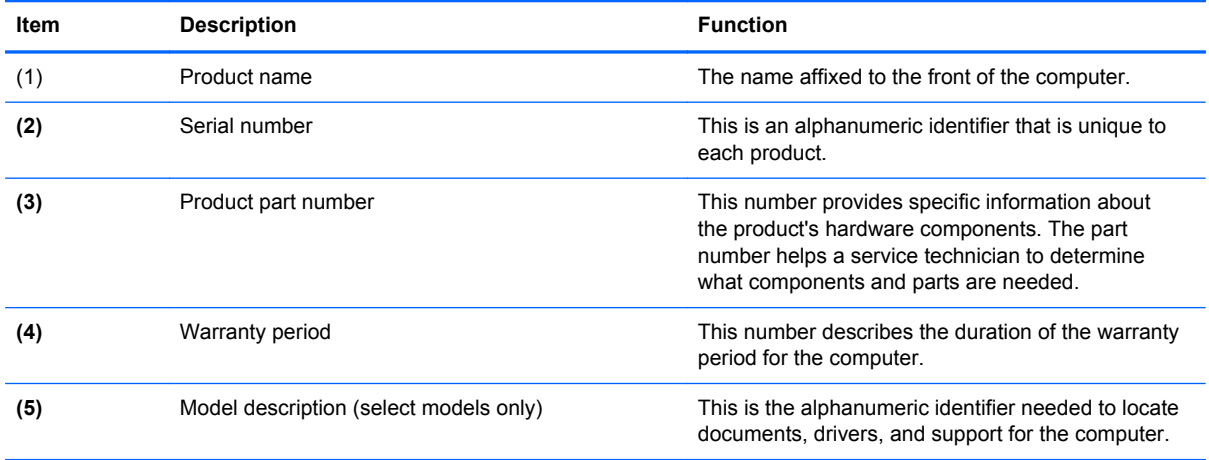

# **Computer feet**

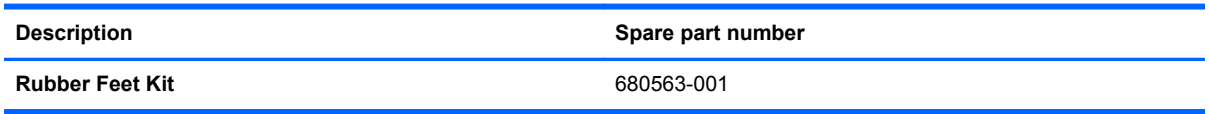

The computer feet are adhesive-backed rubber pads. There are 4 rubber feet that attach to the base enclosure in the locations illustrated below.

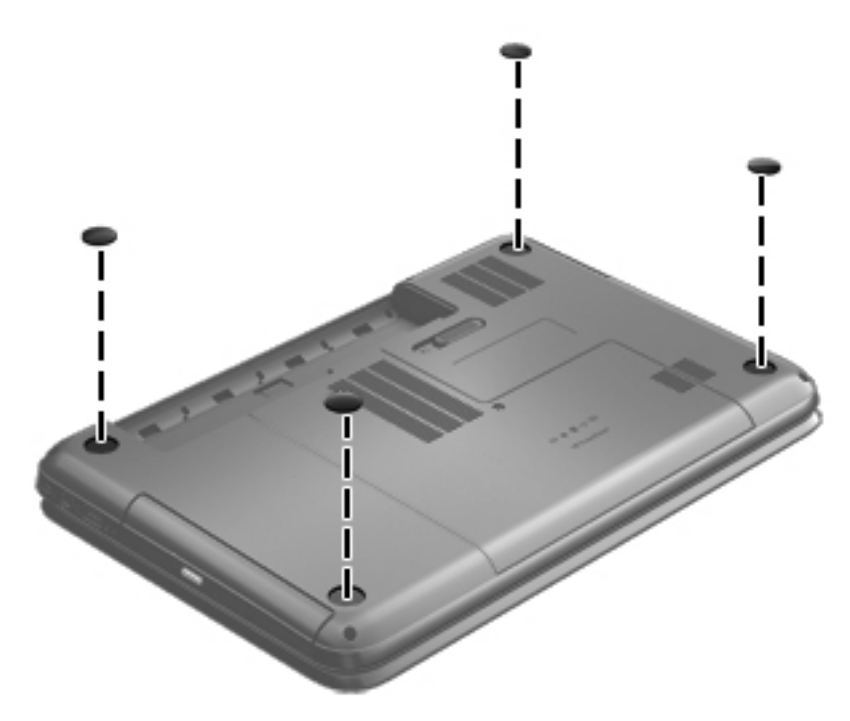

# <span id="page-41-0"></span>**Battery**

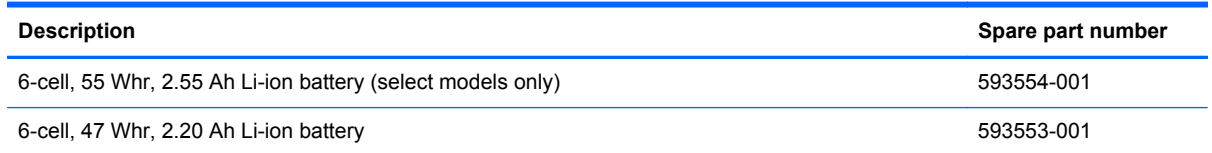

Before disassembling the computer, follow these steps:

- **1.** Shut down the computer. If you are unsure whether the computer is off or in Hibernation, turn the computer on, and then shut it down through the operating system.
- **2.** Disconnect all external devices connected to the computer.
- **3.** Disconnect the power from the computer by first unplugging the power cord from the AC outlet and then unplugging the AC adapter from the computer.

Remove the battery:

- **1.** Slide the battery release latch **(1)** to release the battery.
- **2.** Pivot the front edge of the battery **(2)** up and back.
- **3.** Remove the battery **(3)** from the computer.

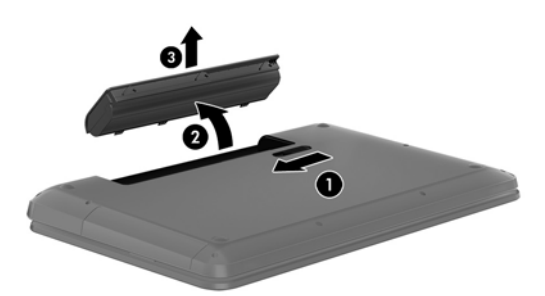

To insert the battery:

- **1.** Align the tabs on the rear edge of the battery **(1)** with the notches on the rear edge of the battery bay.
- **2.** Pivot the front edge of the battery **(2)** down into the battery bay until it is fully seated. (The battery release latch will automatically lock into place.)

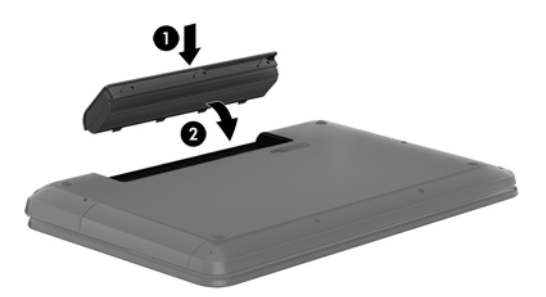

### <span id="page-42-0"></span>**Service door**

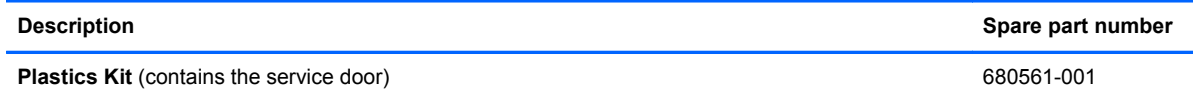

Before removing the service door, follow these steps:

- **1.** Shut down the computer. If you are unsure whether the computer is off or in Hibernation, turn the computer on, and then shut it down through the operating system.
- **2.** Disconnect all external devices connected to the computer.
- **3.** Disconnect the power from the computer by first unplugging the power cord from the AC outlet and then unplugging the AC adapter from the computer.
- **4.** Remove the battery (see [Battery on page 34\)](#page-41-0).

Remove the service door:

- **1.** Using a small Phillips screwdriver, loosen the service door screw **(1)**.
- **2.** Slide the service door **(2)** forward slightly and lift the front right corner **(3)** to tilt the service door.
- **3.** Remove the service door **(4)** at an angle.

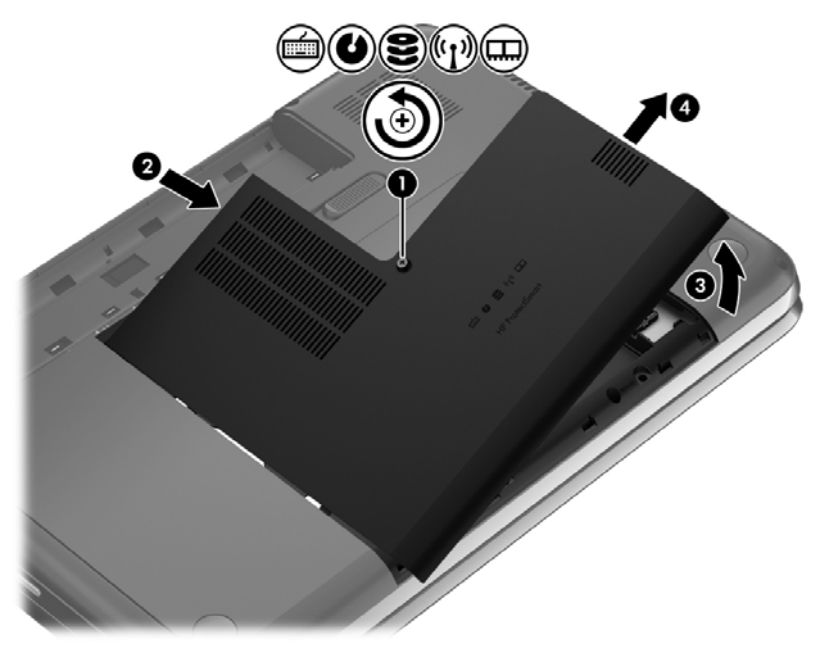

Reverse this procedure to replace the service door.

# <span id="page-43-0"></span>**Optical drive**

**NOTE:** The optical drive spare part kit includes a bezel and bracket.

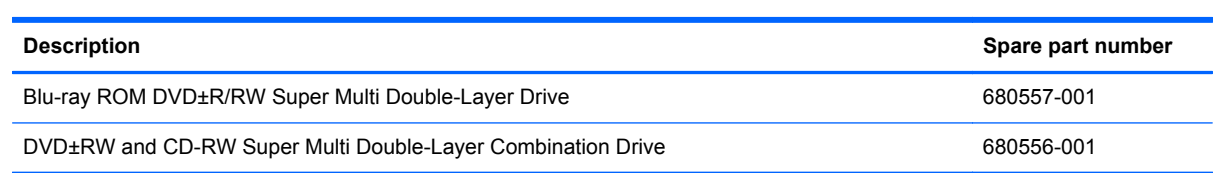

Before removing the optical drive, follow these steps:

- **1.** Shut down the computer. If you are unsure whether the computer is off or in Hibernation, turn the computer on, and then shut it down through the operating system.
- **2.** Disconnect all external devices connected to the computer.
- **3.** Disconnect the power from the computer by first unplugging the power cord from the AC outlet and then unplugging the AC adapter from the computer.
- **4.** Remove the battery (see **Battery on page 34**).
- **5.** Remove the service door (see **Service door on page 35**).

Remove the optical drive:

- **1.** Using a small Phillips screwdriver, remove the Phillips M2.5 x 6.5 screw **(1)** that secures the optical drive to the computer.
- **2.** Insert a screwdriver or other narrow tool through the release access hole **(2)** in the bottom of the computer. Push the rear of the optical drive until it is released.

**3.** Pull the optical drive **(3)** out from the front until the optical drive is completely removed from the computer.

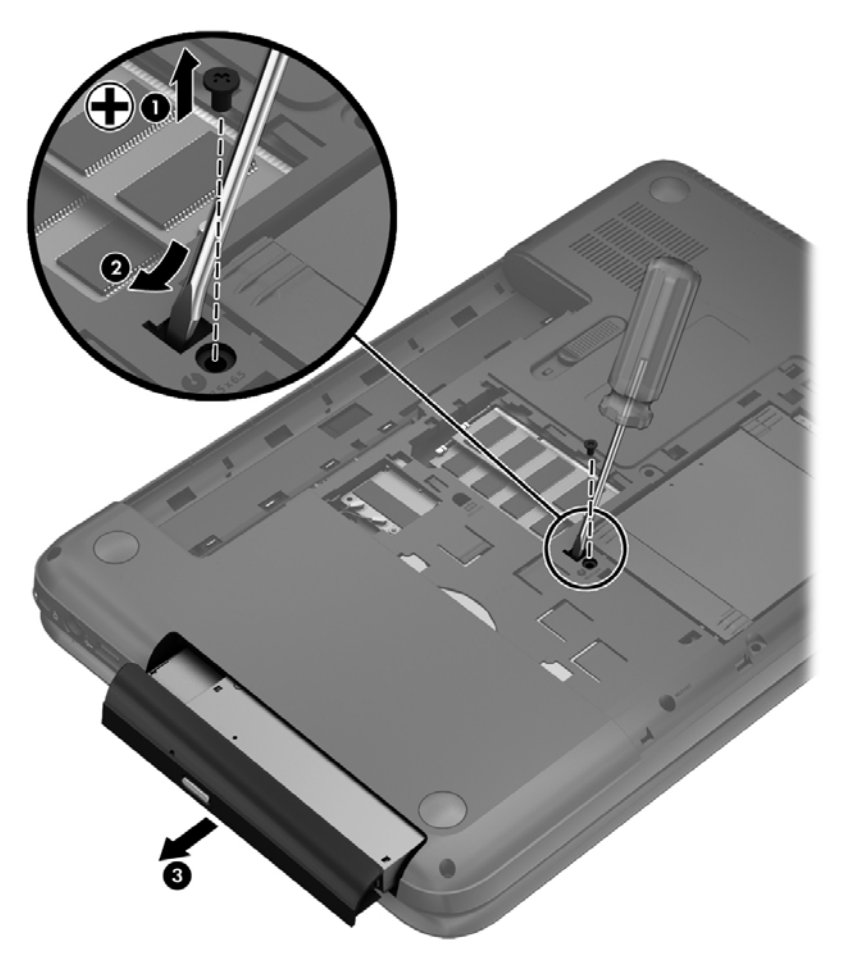

**4.** Remove the two Phillips M2.0 x 3.0 screws **(1)** that secure the optical drive bracket to the optical drive and then remove the bracket **(2)** from the optical drive.

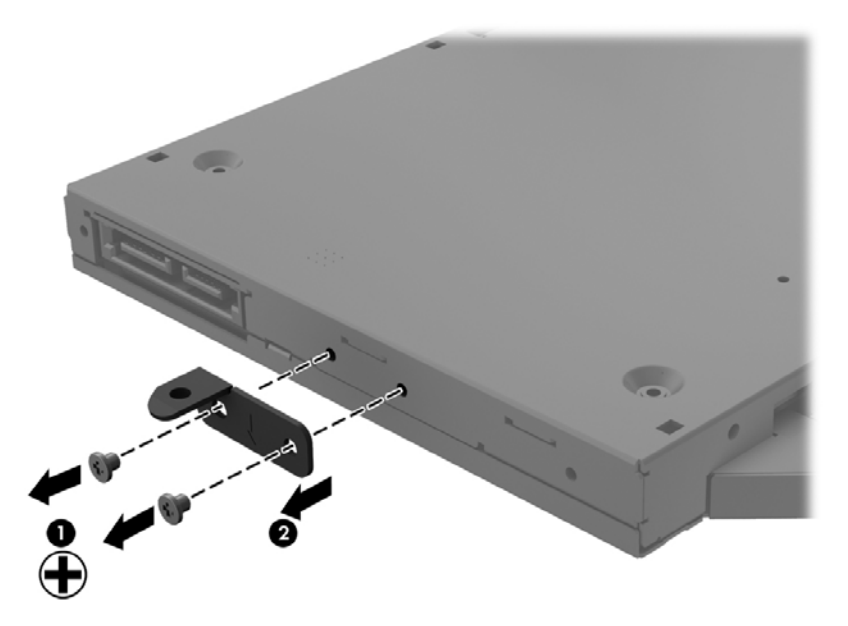

- **5.** Insert a straightened paper clip into the release access opening **(1)** in the bezel.
- **6.** Press the release tab **(2)** and remove the bezel from the tab side **(3)**.
- **7.** Remove the bezel **(4)** from the optical drive.

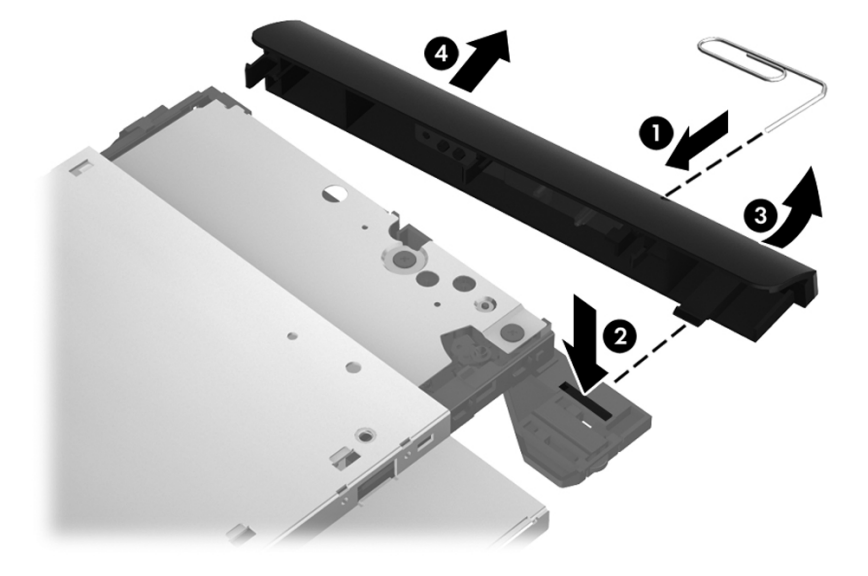

Reverse this procedure to reassemble and install the optical drive.

## <span id="page-46-0"></span>**Hard drive**

NOTE: The hard drive spare part kit does not include the hard drive cable, hard drive bumpers, or hard drive bracket and screws.

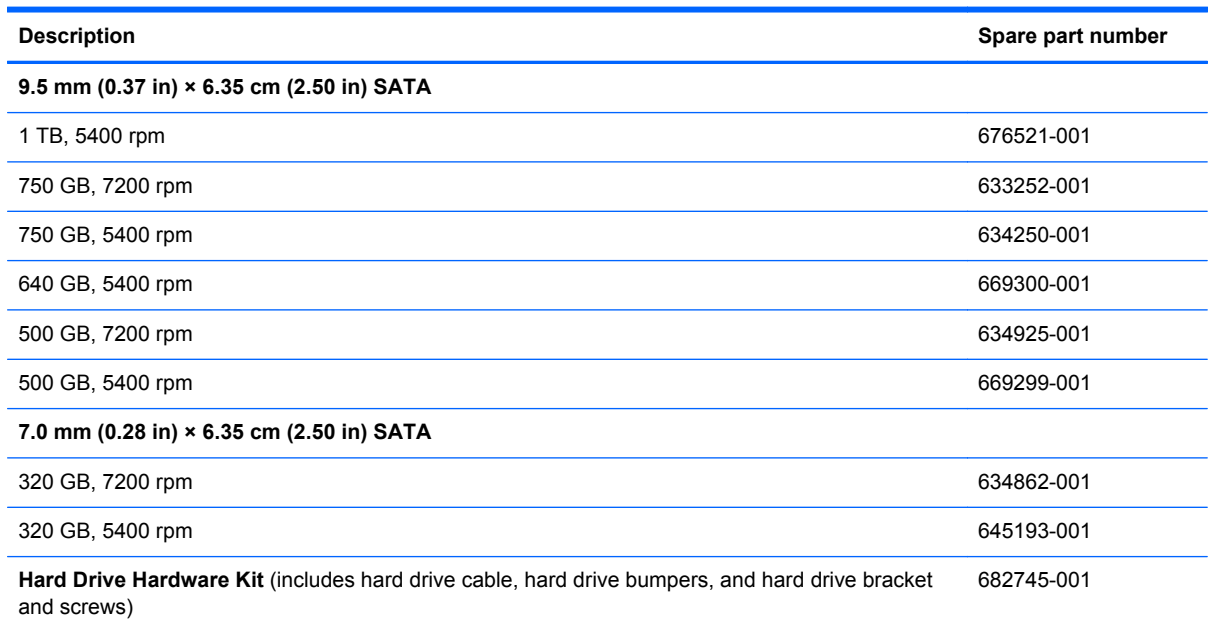

Before removing the hard drive, follow these steps:

- **1.** Shut down the computer. If you are unsure whether the computer is off or in Hibernation, turn the computer on, and then shut it down through the operating system.
- **2.** Disconnect all external devices connected to the computer.
- **3.** Disconnect the power from the computer by first unplugging the power cord from the AC outlet and then unplugging the AC adapter from the computer.
- **4.** Remove the battery (see **Battery on page 34**).
- **5.** Remove the service door (see [Service door on page 35](#page-42-0)).

Remove the hard drive:

**1.** Disconnect the hard drive cable **(1)** from the computer.

**2.** Lift the hard drive **(2)** to remove.

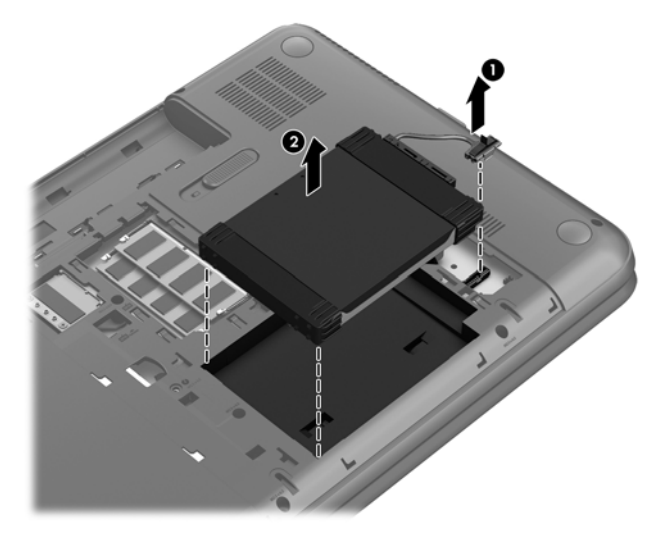

- **3.** Disconnect the hard drive cable **(1)**. Remove the front bumper **(2)** and back bumper **(3)**.
- **4.** Remove the four Phillips M3.0×3.5 screws **(4)**, and then remove the bracket **(5)** from the hard drive.

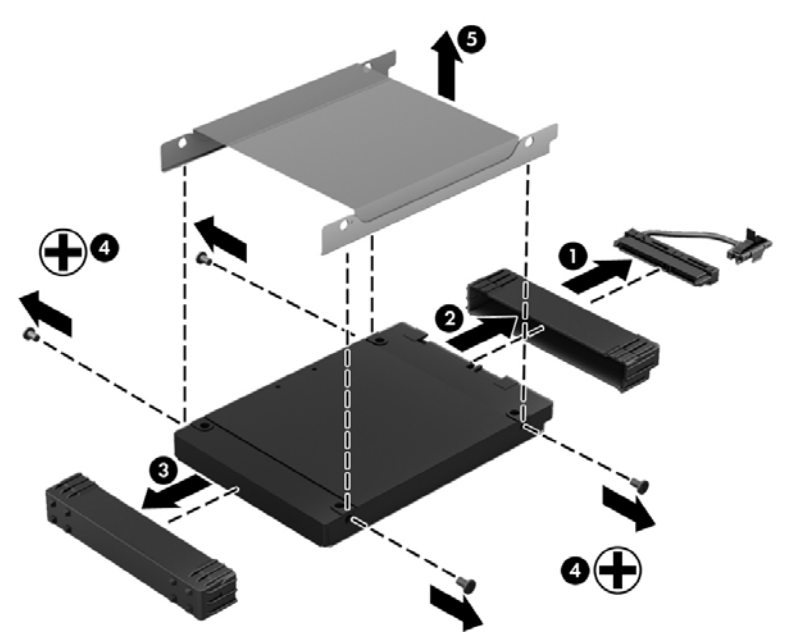

To install a hard drive, reverse the removal procedure.

### **Memory module**

A WARNING! To reduce the risk of electric shock and damage to the equipment, unplug the power cord and remove all batteries before installing a memory module.

**CAUTION:** Electrostatic discharge (ESD) can damage electronic components. Before beginning any procedure, ensure that you are discharged of static electricity by touching a grounded metal object.

**NOTE:** To use a dual-channel configuration with a second memory module, be sure that both memory modules are identical.

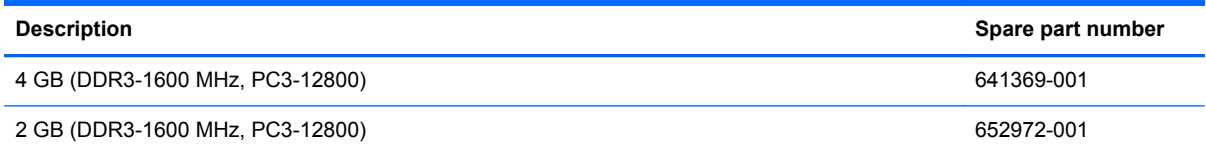

Before removing a memory module, follow these steps:

**A CAUTION:** To prevent information loss or an unresponsive system, shut down the computer before adding or replacing memory modules. Do not remove a memory module while the computer is on, in the Sleep (or Suspend) state, or in Hibernation.

- **1.** Shut down the computer. If you are unsure whether the computer is off or in Hibernation, turn the computer on, and then shut it down through the operating system.
- **2.** Disconnect all external devices connected to the computer.
- **3.** Disconnect the power from the computer by first unplugging the power cord from the AC outlet and then unplugging the AC adapter from the computer.
- **4.** Remove the battery (see **Battery on page 34**).
- **5.** Remove the service door (see **Service door on page 35**).

To add or replace a memory module:

**1.** Spread the retention clips **(1)** on each side of the memory module slot to release the memory module. (The memory module tilts up.)

- **2.** Remove the memory module **(2)** by pulling it away from the slot at an angle.
	- **A CAUTION:** To prevent damage to the memory module, hold the memory module by the edges only. Do not touch the components on the memory module.

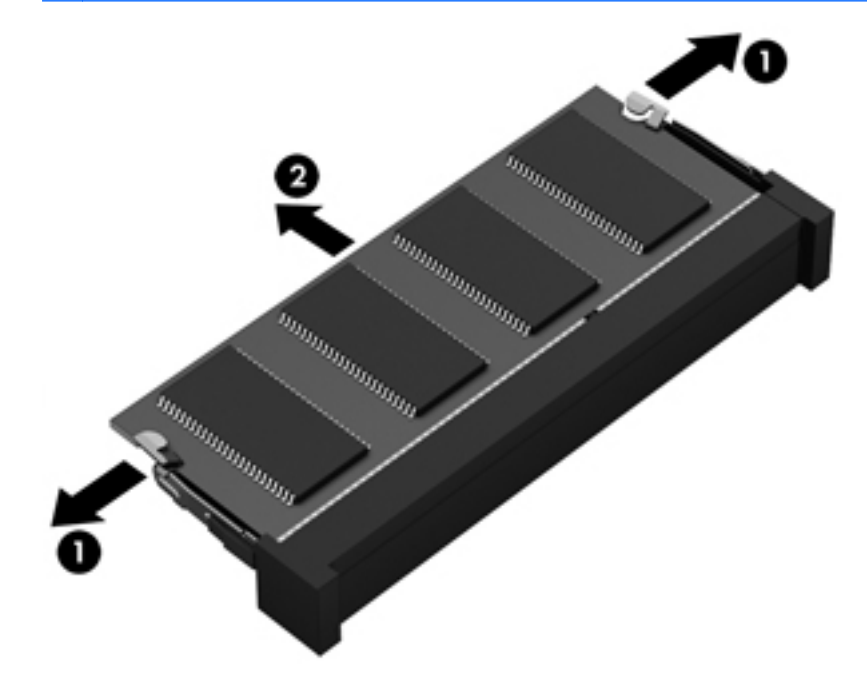

A CAUTION: To protect a memory module after removal, place it in an electrostatic-safe container.

- **3.** Align the notched edge **(1)** of the memory module with the tab in the memory module slot.
- **4.** With the memory module at a 45-degree angle from the surface of the memory module compartment, press the module into the memory module slot **(2)** until it is fully seated.

**5.** Gently press the memory module **(3)** down, applying pressure to both the left and right edges of the module, until the retention clips snap into place.

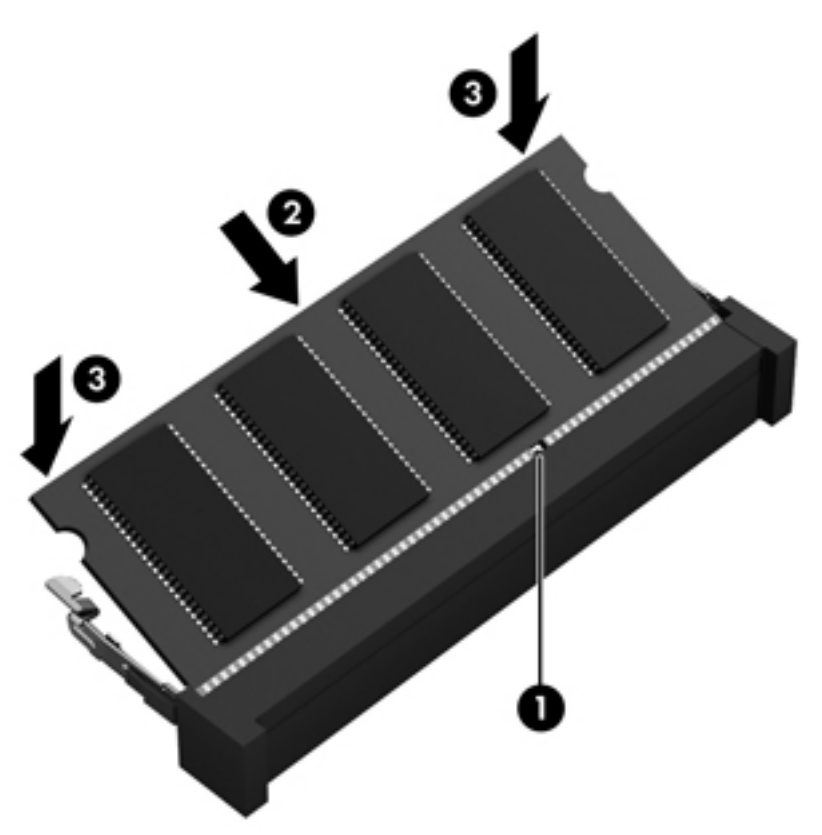

- **6.** Replace the service door.
- **7.** Replace the battery.
- **8.** Turn the computer right-side up, and then reconnect external power and external devices.
- **9.** Turn on the computer.

### **WLAN module**

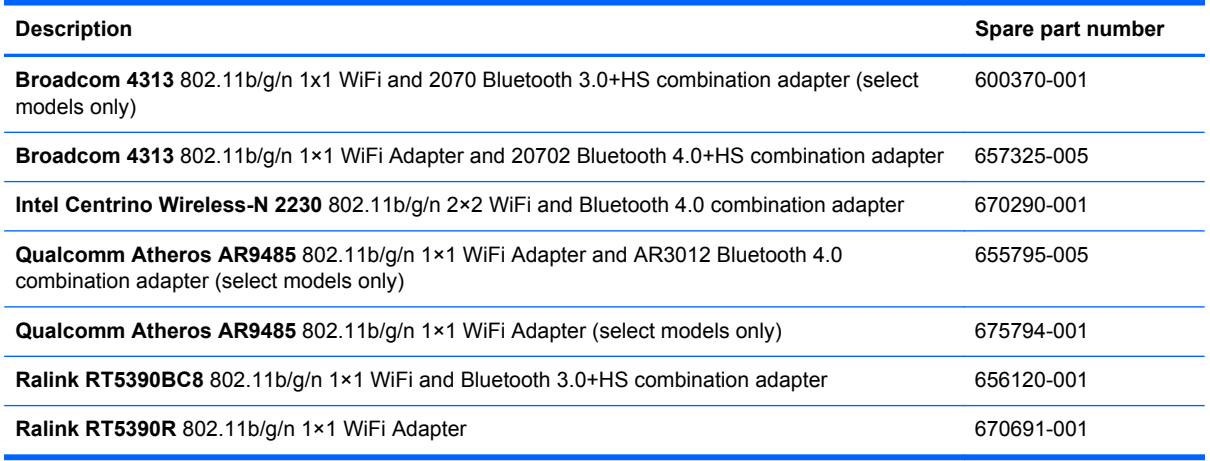

A CAUTION: To prevent an unresponsive system, replace the wireless module only with a wireless module authorized for use in the computer by the governmental agency that regulates wireless devices in your country or region. If you replace the module and then receive a warning message, remove the module to restore device functionality, and then contact technical support.

Before removing the WLAN module, follow these steps:

- **1.** Shut down the computer. If you are unsure whether the computer is off or in Hibernation, turn the computer on, and then shut it down through the operating system.
- **2.** Disconnect all external devices connected to the computer.
- **3.** Disconnect the power from the computer by first unplugging the power cord from the AC outlet and then unplugging the AC adapter from the computer.
- **4.** Remove the battery (see [Battery on page 34\)](#page-41-0).
- **5.** Remove the service door (see [Service door on page 35](#page-42-0)).

Remove the WLAN module:

**1.** Disconnect the WLAN antenna cables **(1)** from the terminals on the WLAN module.

**NOTE:** The 1/black WLAN antenna cable is connected to the WLAN module 1/Main terminal. The 2/gray WLAN antenna cable is connected to the WLAN module 2/Aux terminal.

**2.** Remove the Phillips M2.5×2.5 screw **(2)** that secures the WLAN module to the system board. (The WLAN module tilts up.)

**3.** Remove the WLAN module by pulling the module away from the slot at an angle **(3)**.

**NOTE:** The WLAN module is designed with a notch to prevent incorrect installation into the WLAN module socket.

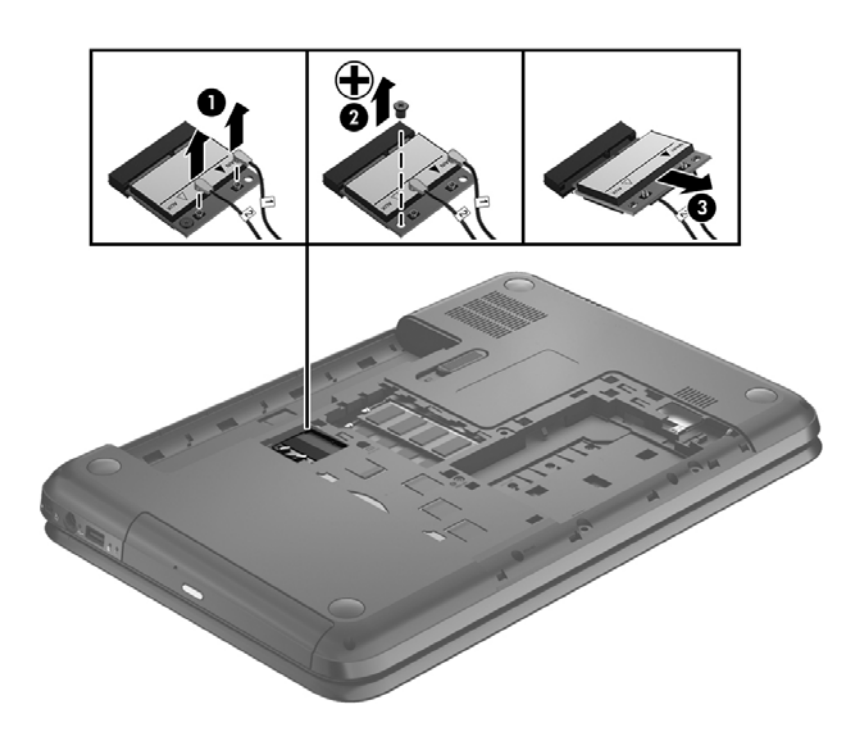

**NOTE:** If the WLAN antennas are not connected to the terminals on the WLAN module, the protective sleeves should be installed on the antenna connectors, as shown in the following illustration.

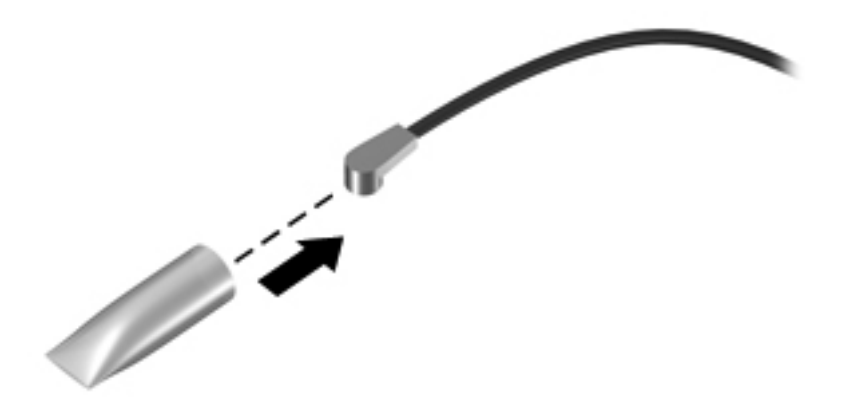

Reverse this procedure to install the WLAN module.

# <span id="page-53-0"></span>**Keyboard**

NOTE: The keyboard spare part kit includes a keyboard cable.

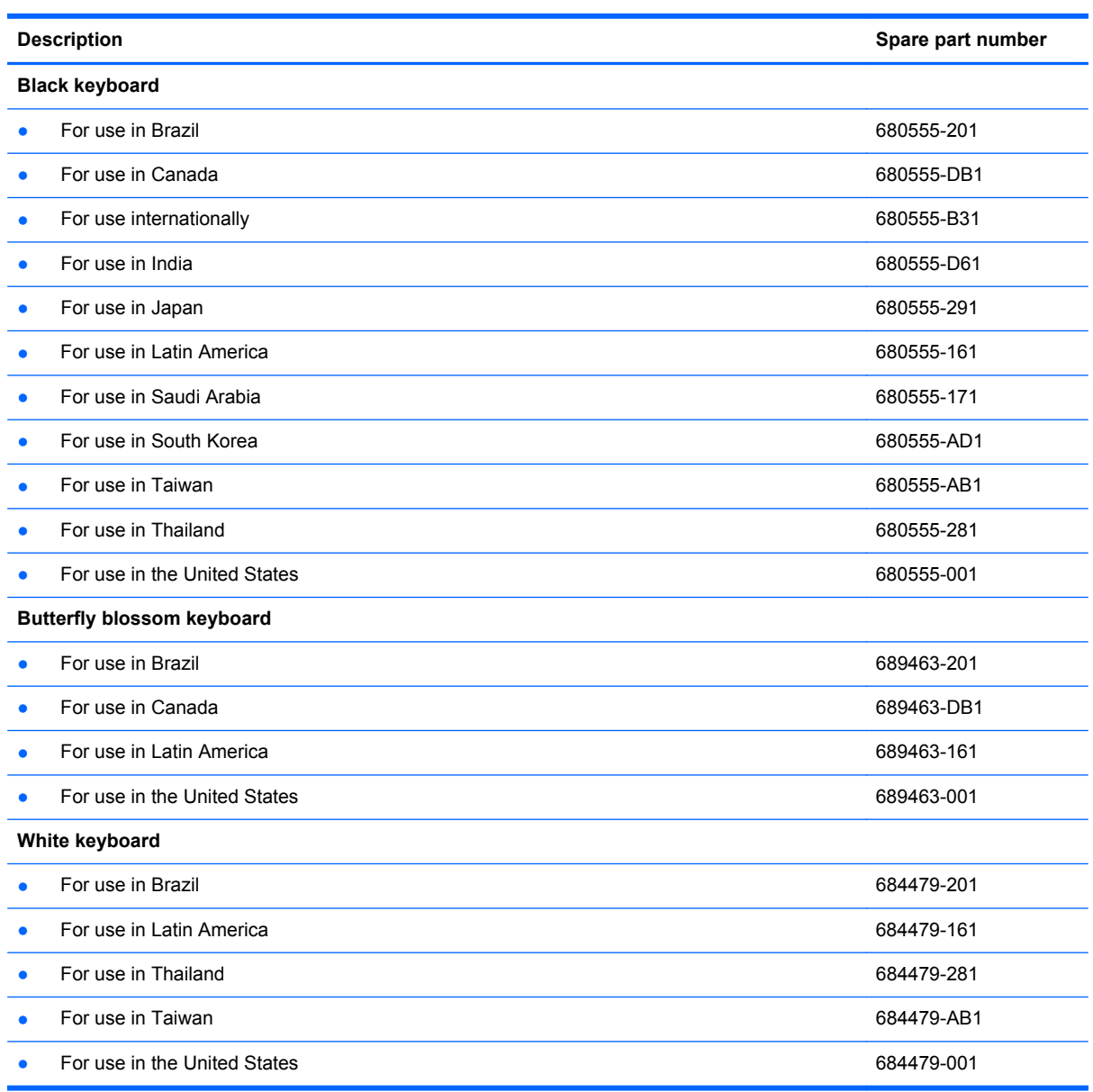

Before removing the keyboard, follow these steps:

- **1.** Shut down the computer. If you are unsure whether the computer is off or in Hibernation, turn the computer on, and then shut it down through the operating system.
- **2.** Disconnect all external devices connected to the computer.
- **3.** Disconnect the power from the computer by first unplugging the power cord from the AC outlet and then unplugging the AC adapter from the computer.
- **4.** Remove the battery (see **Battery on page 34**).
- **5.** Remove the service door (see [Service door on page 35](#page-42-0)).
- **6.** Remove the optical drive (see [Optical drive on page 36](#page-43-0)).
- **7.** Remove the hard drive (see [Hard drive on page 39](#page-46-0)).

Remove the keyboard:

**1.** Remove the Phillips M2.5×6.5 screw that secures the keyboard to the computer.

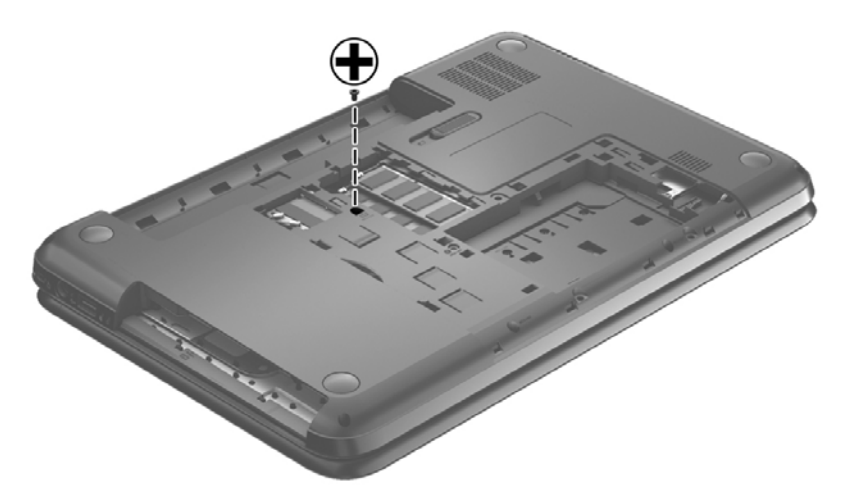

- **2.** Turn the computer right-side up with the front toward you and open the display.
- **3.** Stand the computer on its left side.
- **4.** Insert a finger or thin tool into the optical drive bay, and then press on the back of the keyboard until the keyboard disengages from the computer.

**NOTE:** The keyboard icon in the optical drive bay **indicates** the point to apply pressure.

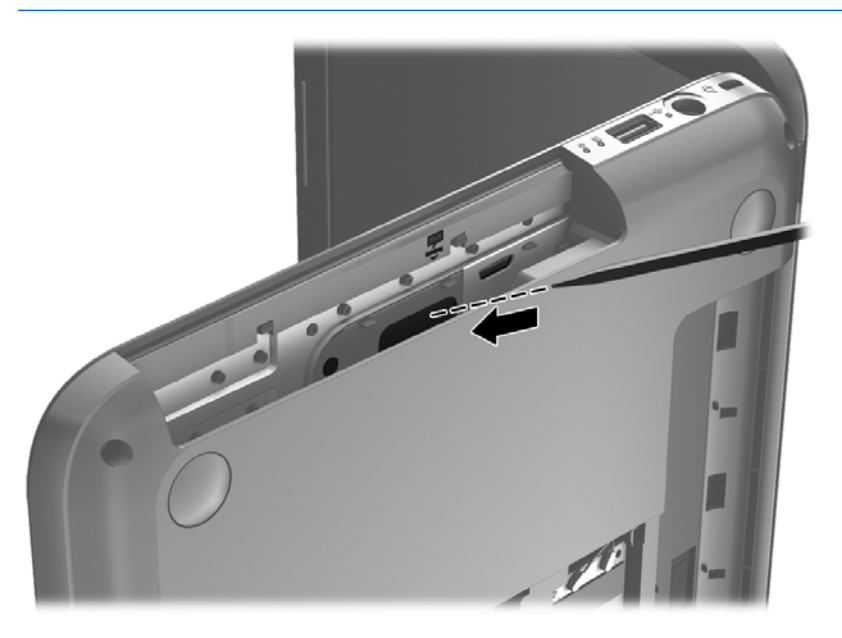

**5.** Turn the computer right-side up with the front toward you.

**6.** Lift the rear edge **(1)** of the keyboard, and then move the keyboard **(2)** toward the display panel.

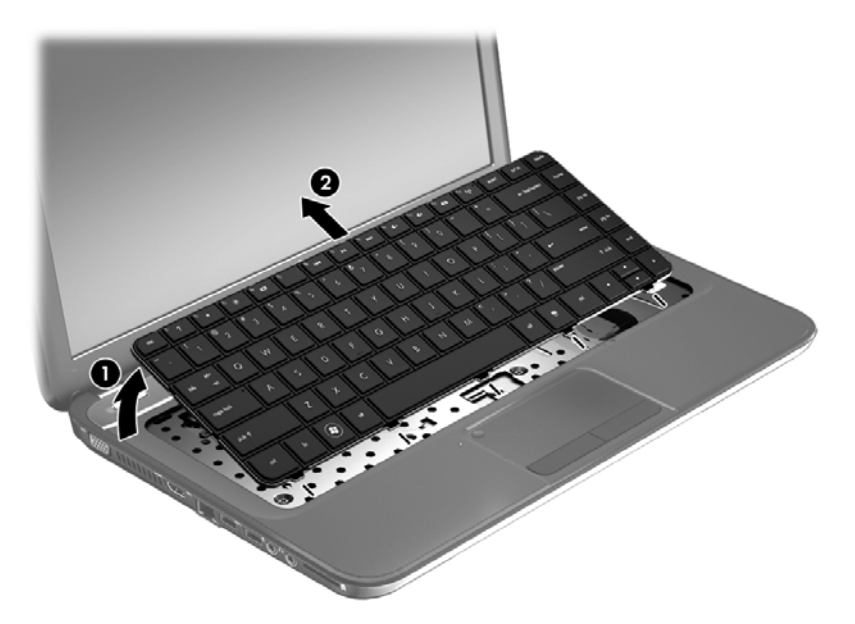

**7.** Tilt the keyboard forward **(1)** onto the palm rest. Release the zero insertion force (ZIF) connector **(2)** to which the keyboard cable is attached, and then disconnect the keyboard cable **(3)** from the system board.

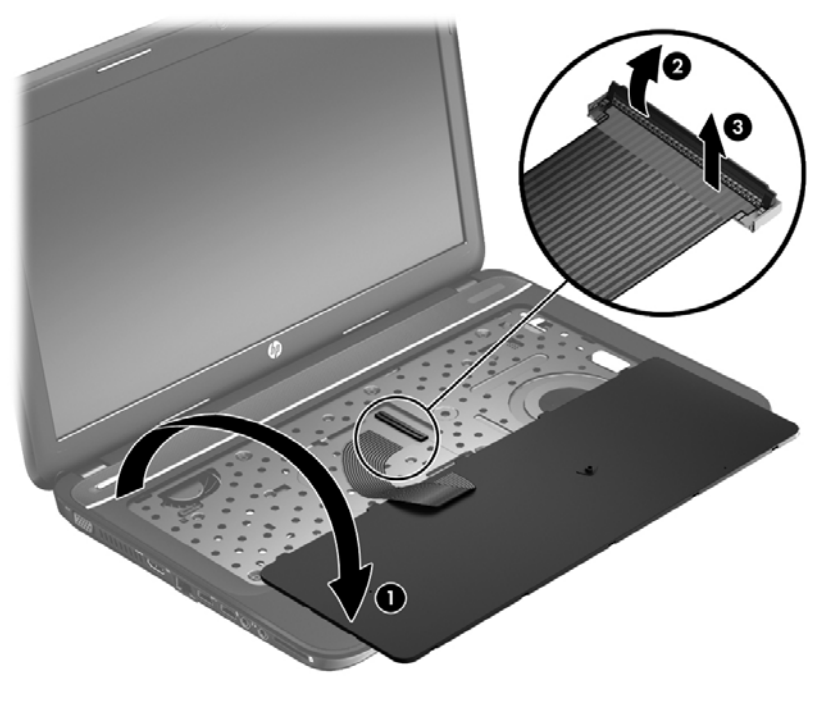

**8.** Remove the keyboard.

Reverse this procedure to install the keyboard.

## <span id="page-56-0"></span>**Top cover**

**NOTE:** The top cover spare part kit includes the TouchPad.

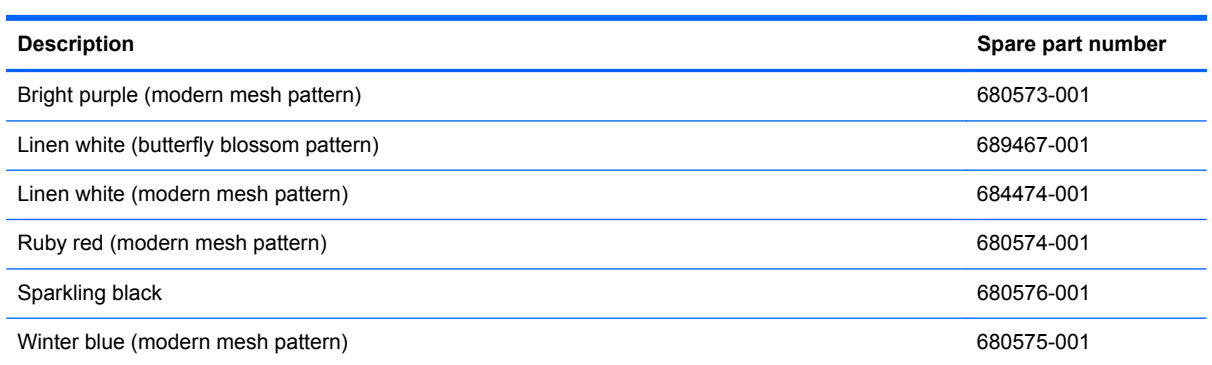

Before removing the top cover, follow these steps:

- **1.** Shut down the computer. If you are unsure whether the computer is off or in Hibernation, turn the computer on, and then shut it down through the operating system.
- **2.** Disconnect all external devices connected to the computer.
- **3.** Disconnect the power from the computer by first unplugging the power cord from the AC outlet and then unplugging the AC adapter from the computer.
- **4.** Remove the battery (see **Battery on page 34**).
- **5.** Remove the service door (see **Service door on page 35**).
- **6.** Remove the optical drive (see [Optical drive on page 36](#page-43-0)).
- **7.** Remove the hard drive (see **Hard drive on page 39**).
- **8.** Remove the keyboard (see [Keyboard on page 46\)](#page-53-0).

When replacing the top cover, be sure that the following components are removed from the defective top cover and installed on the replacement top cover:

- Power button board and cable (see [Power button board on page 53\)](#page-60-0).
- TouchPad button board and cable (see [TouchPad button board on page 54](#page-61-0)).
- TouchPad LED board and cable (see [TouchPad LED board on page 56](#page-63-0)).
- Speakers and cable (see [Speakers on page 52](#page-59-0)).

Remove the top cover:

- **1.** Disconnect these cables from the system board:
	- **(1)** Power button board ZIF cable
	- **(2)** Speaker cable
	- **(3)** TouchPad button board ZIF cable

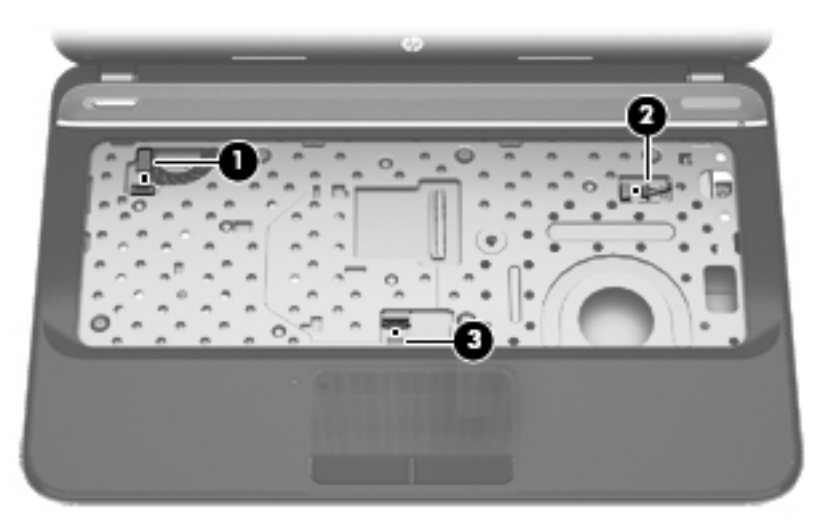

- **2.** Remove the following screws under the keyboard:
	- **(1)** Three Phillips M2.5 x 3.0
	- **(2)** Three Phillips M2.5 x 6.5

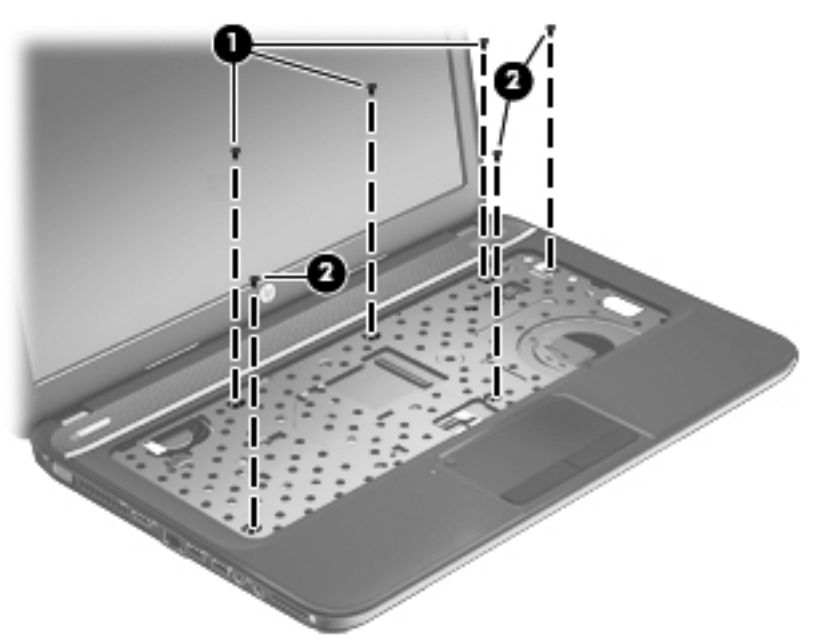

- **3.** Close the computer.
- **4.** Turn the computer upside down, with the front toward you.
- **5.** Remove the following screws that secure the top cover to the computer:
	- **(1)** Two Phillips M2.5 x 7.5
	- **(2)** Five Phillips M2.5 x 6.5

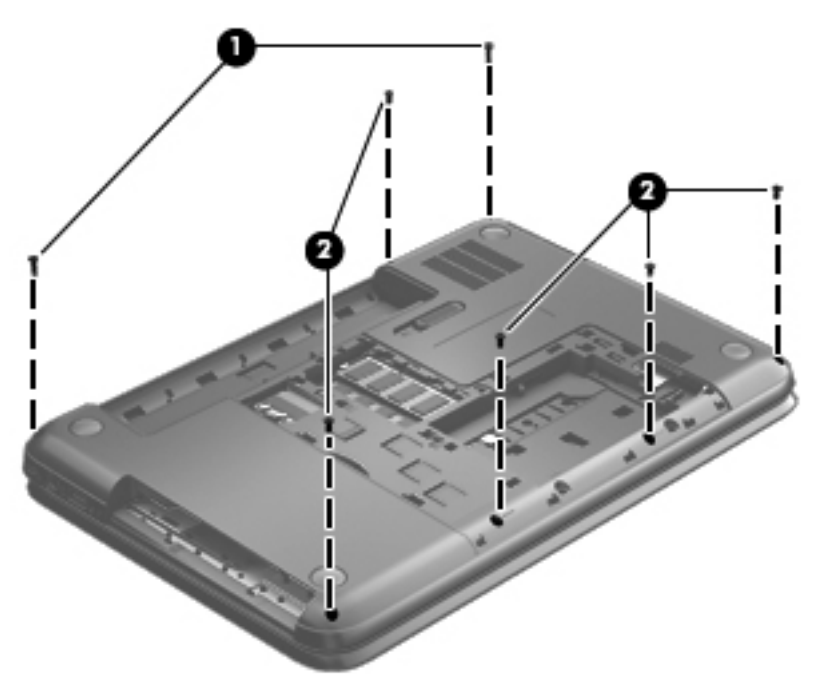

- **6.** Turn the computer right-side up, with the front toward you.
- **7.** Open the computer.
- **8.** Lift the front edge of the top cover **(1)** until the left and right sides disengage from the base enclosure.
- **9.** Remove the top cover **(2)**.

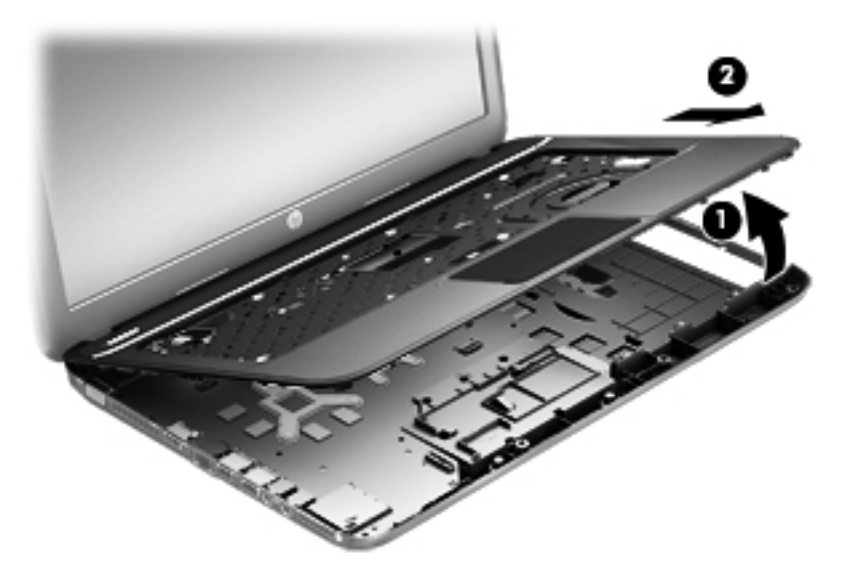

Reverse this procedure to install the top cover.

# <span id="page-59-0"></span>**Speakers**

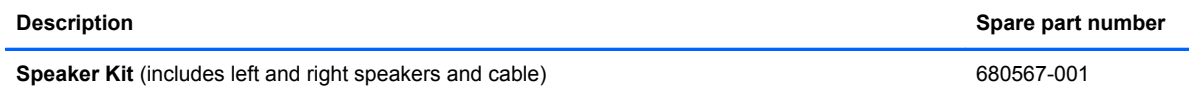

Before removing the speakers, follow these steps:

- **1.** Shut down the computer. If you are unsure whether the computer is off or in Hibernation, turn the computer on, and then shut it down through the operating system.
- **2.** Disconnect all external devices connected to the computer.
- **3.** Disconnect the power from the computer by first unplugging the power cord from the AC outlet and then unplugging the AC adapter from the computer.
- **4.** Remove the battery (see **Battery on page 34**).
- **5.** Remove the service door (see [Service door on page 35](#page-42-0)).
- **6.** Remove the optical drive (see **Optical drive on page 36**).
- **7.** Remove the hard drive (see [Hard drive on page 39](#page-46-0)).
- **8.** Remove the keyboard (see [Keyboard on page 46\)](#page-53-0).
- **9.** Remove the top cover (see [Top cover on page 49](#page-56-0)).

Remove the speakers:

- **1.** Remove the Phillips M2.5 x 4 screw **(1)** from the left speaker and the Phillips M2.5 x 3 screw **(1)** from the right speaker.
- **2.** Release the speaker cable from the clips built into the top cover **(2)**.
- **3.** Lift the speakers from the top cover.

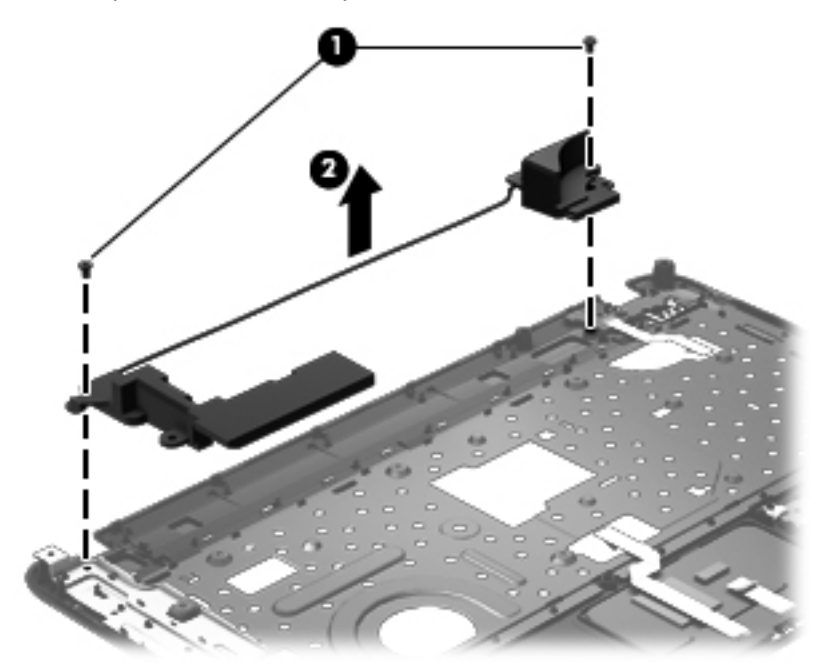

Reverse this procedure to install the speakers.

### <span id="page-60-0"></span>**Power button board**

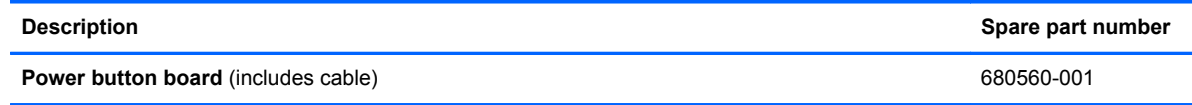

Before removing the power button board, follow these steps:

- **1.** Shut down the computer. If you are unsure whether the computer is off or in Hibernation, turn the computer on, and then shut it down through the operating system.
- **2.** Disconnect all external devices connected to the computer.
- **3.** Disconnect the power from the computer by first unplugging the power cord from the AC outlet and then unplugging the AC adapter from the computer.
- **4.** Remove the battery (see **Battery on page 34**).
- **5.** Remove the service door (see [Service door on page 35](#page-42-0)).
- **6.** Remove the optical drive (see **Optical drive on page 36**).
- **7.** Remove the hard drive (see [Hard drive on page 39](#page-46-0)).
- **8.** Remove the keyboard (see [Keyboard on page 46\)](#page-53-0).
- **9.** Remove the top cover (see [Top cover on page 49](#page-56-0)).
- **10.** Remove the speakers (see [Speakers on page 52](#page-59-0)).

Remove the power button board:

- **1.** Turn the top cover upside down, with the front toward you.
- **2.** Remove the Phillips M2.5 × 2.5 screw **(1)** that secures the power button board to the top cover.
- **3.** Remove the power button board and cable **(2)**.

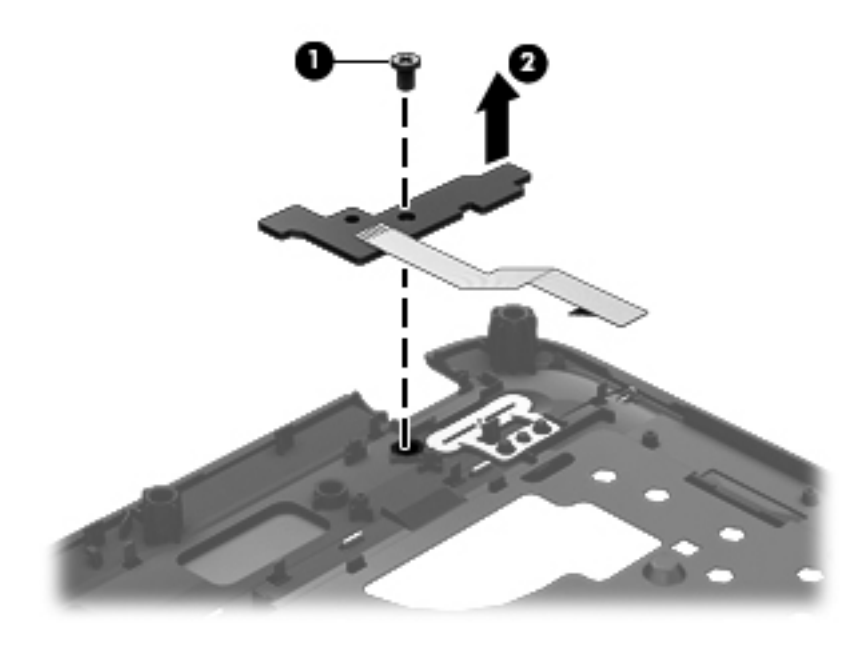

Reverse this procedure to install the power button board.

# <span id="page-61-0"></span>**TouchPad button board**

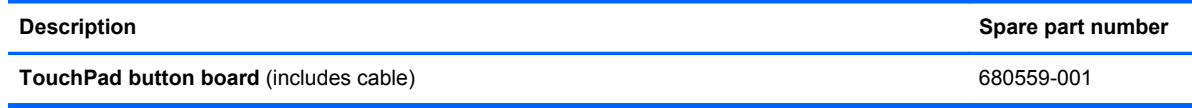

Before removing the TouchPad button board, follow these steps:

- **1.** Shut down the computer. If you are unsure whether the computer is off or in Hibernation, turn the computer on, and then shut it down through the operating system.
- **2.** Disconnect all external devices connected to the computer.
- **3.** Disconnect the power from the computer by first unplugging the power cord from the AC outlet and then unplugging the AC adapter from the computer.
- **4.** Remove the battery (see [Battery on page 34\)](#page-41-0).
- **5.** Remove the service door (see [Service door on page 35](#page-42-0)).
- **6.** Remove the optical drive (see **Optical drive on page 36**).
- **7.** Remove the hard drive (see [Hard drive on page 39](#page-46-0)).
- **8.** Remove the keyboard (see [Keyboard on page 46\)](#page-53-0).
- **9.** Remove the top cover (see [Top cover on page 49](#page-56-0)).

Remove the TouchPad button board and cable:

- **1.** Turn the top cover upside down, with the front toward you.
- **2.** Release the ZIF connector to which the TouchPad button board cable is connected, and then disconnect the TouchPad button board cable **(1)** from the back of the TouchPad.
- **3.** Remove the Phillips M2.5 x 2.5 screw **(2)** that secures the TouchPad button board cable to the top cover.
- **4.** Lift the front edge of the TouchPad button board **(3)** until it is released from the clips built into the top cover.

**5.** Lift the TouchPad button board **(4)** slightly to perform the next step.

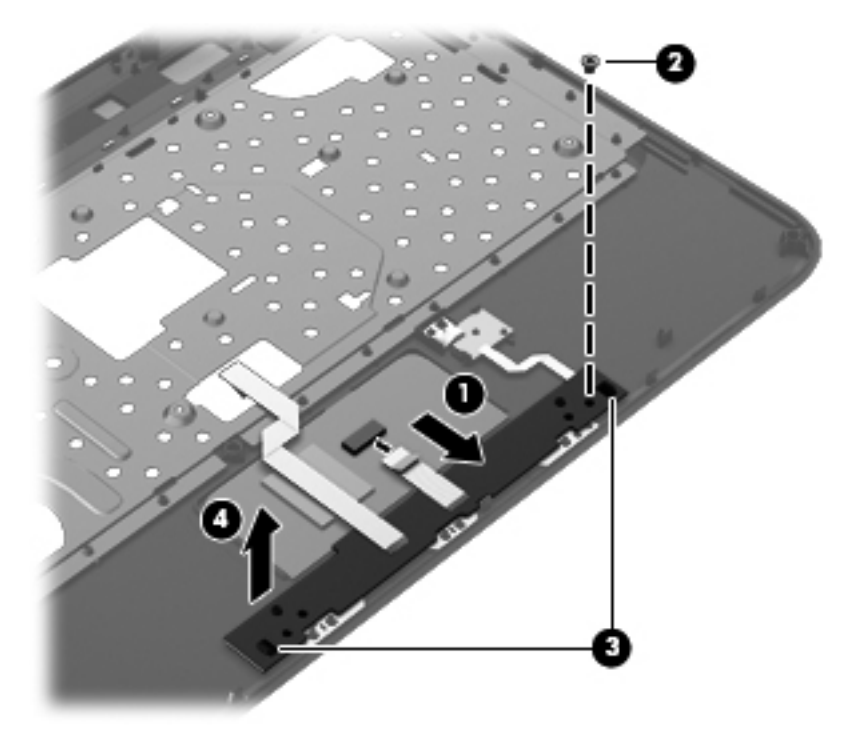

- **6.** Carefully invert the TouchPad button board **(1)**.
- **7.** Release the ZIF connector to which the TouchPad LED board cable is connected, and then disconnect the TouchPad LED board cable **(2)** from the TouchPad button board.
- **8.** Lift the TouchPad button board away from the top cover **(3)**.

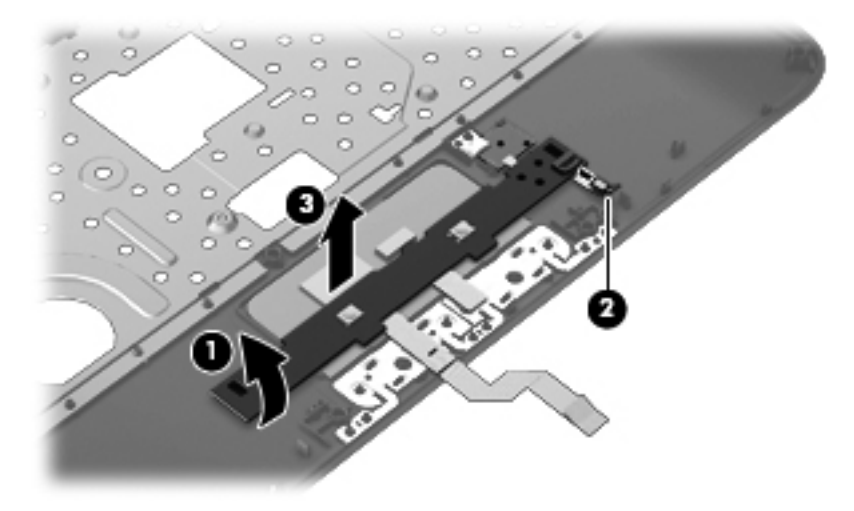

Reverse this procedure to install the TouchPad button board and cable.

# <span id="page-63-0"></span>**TouchPad LED board**

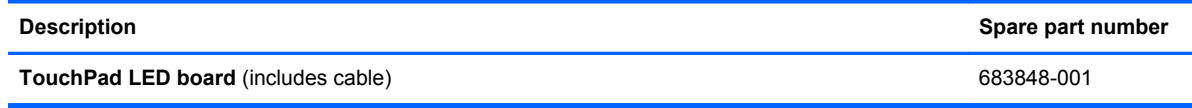

Before removing the TouchPad LED board, follow these steps:

- **1.** Shut down the computer. If you are unsure whether the computer is off or in Hibernation, turn the computer on, and then shut it down through the operating system.
- **2.** Disconnect all external devices connected to the computer.
- **3.** Disconnect the power from the computer by first unplugging the power cord from the AC outlet and then unplugging the AC adapter from the computer.
- **4.** Remove the battery (see [Battery on page 34\)](#page-41-0).
- **5.** Remove the service door (see [Service door on page 35](#page-42-0)).
- **6.** Remove the optical drive (see **Optical drive on page 36**).
- **7.** Remove the hard drive (see [Hard drive on page 39](#page-46-0)).
- **8.** Remove the keyboard (see [Keyboard on page 46\)](#page-53-0).
- **9.** Remove the top cover (see [Top cover on page 49](#page-56-0)).
- **10.** Remove the TouchPad button board (see [TouchPad button board on page 54\)](#page-61-0).

Remove the TouchPad LED board and cable:

- **1.** Turn the top cover upside down, with the front toward you.
- **2.** Apply slight pressure to the retaining clips **(1)** of the top cover.
- **3.** Lift the TouchPad LED board on the right front corner **(2)** up and away from the top cover.

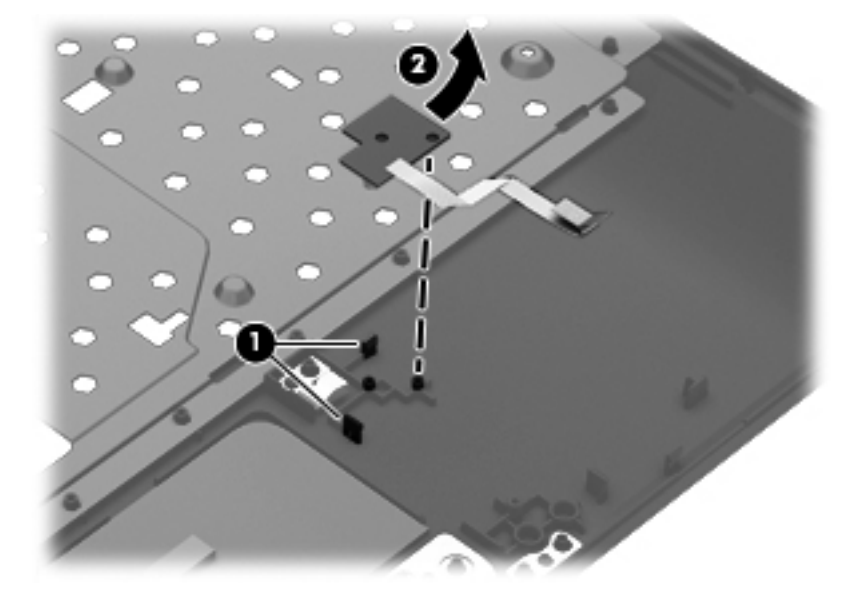

**4.** Remove the TouchPad LED board and cable.

Reverse this procedure to install the TouchPad LED board and cable.

# **Display assembly**

**NOTE:** The display assembly spare part kit includes webcam, two microphones, and wireless antenna transceivers and cables.

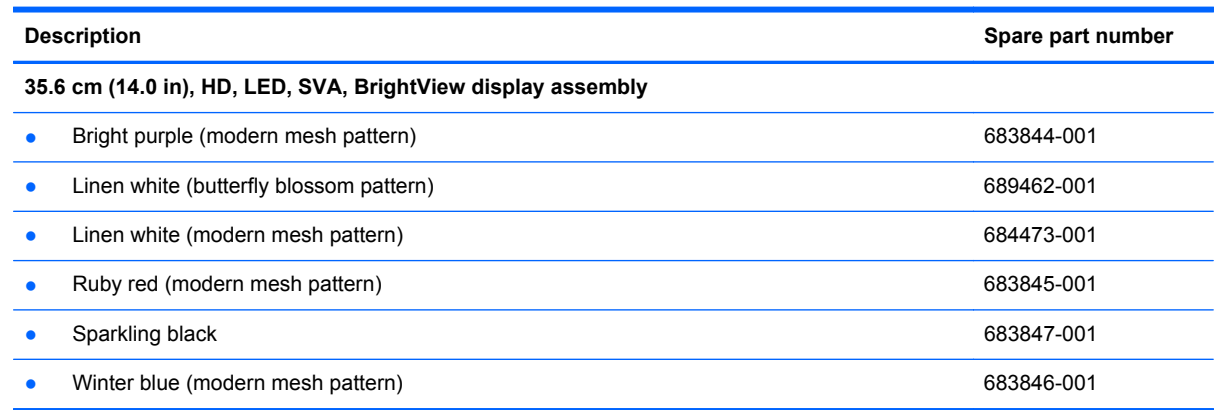

Before removing the display assembly, follow these steps:

- **1.** Shut down the computer. If you are unsure whether the computer is off or in Hibernation, turn the computer on, and then shut it down through the operating system.
- **2.** Disconnect all external devices connected to the computer.
- **3.** Disconnect the power from the computer by first unplugging the power cord from the AC outlet and then unplugging the AC adapter from the computer.
- **4.** Remove the battery (see **Battery on page 34**).
- **5.** Remove the service door (see **Service door on page 35**).
- **6.** Remove the optical drive (see **Optical drive on page 36**).
- **7.** Remove the hard drive (see [Hard drive on page 39](#page-46-0)).
- **8.** Remove the keyboard (see [Keyboard on page 46\)](#page-53-0).
- **9.** Remove the top cover (see [Top cover on page 49](#page-56-0)).

Remove the display assembly:

**1.** Disconnect the display panel cable **(1)** from the system board.

- **2.** Release the wireless antenna cables **(2)** from the clips and the opening in the base enclosure.
	- **NOTE:** It may be necessary to release the USB board ZIF cable to remove the wireless antenna cables.

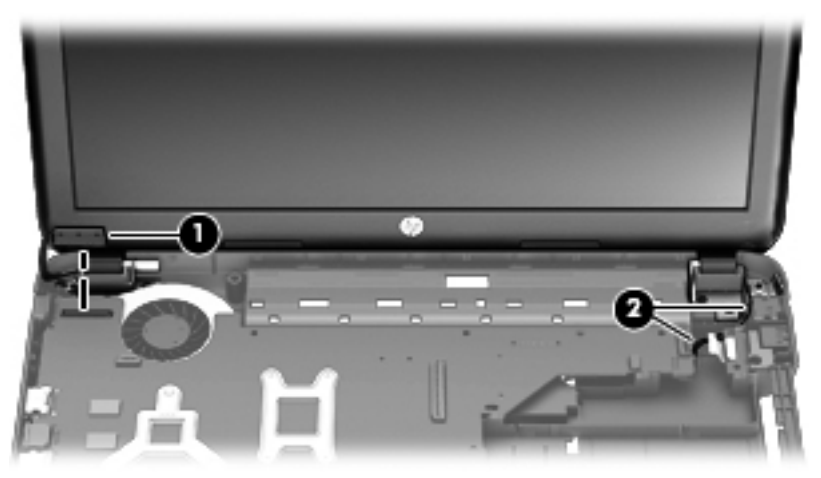

- **CAUTION:** Support the display assembly when removing the following screws. Failure to support the display assembly can result in damage to the display assembly and other computer components.
- **3.** Remove the four Phillips M2.5 × 6.5 screws **(1)** that secure the display assembly to the computer.

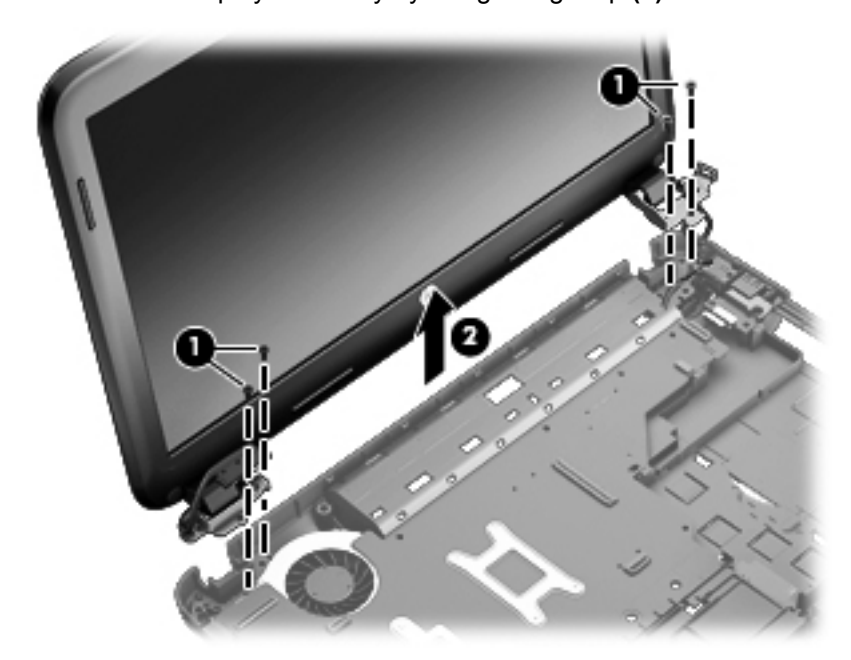

**4.** Remove the display assembly by lifting straight up **(2)**.

- **5.** If it is necessary to replace the display bezel or any of the display assembly subcomponents:
	- **a.** Remove the plastic screw covers **(1)** and the two Phillips M2.5 × 3.5 screws **(2)** that secure the display bezel to the display assembly.

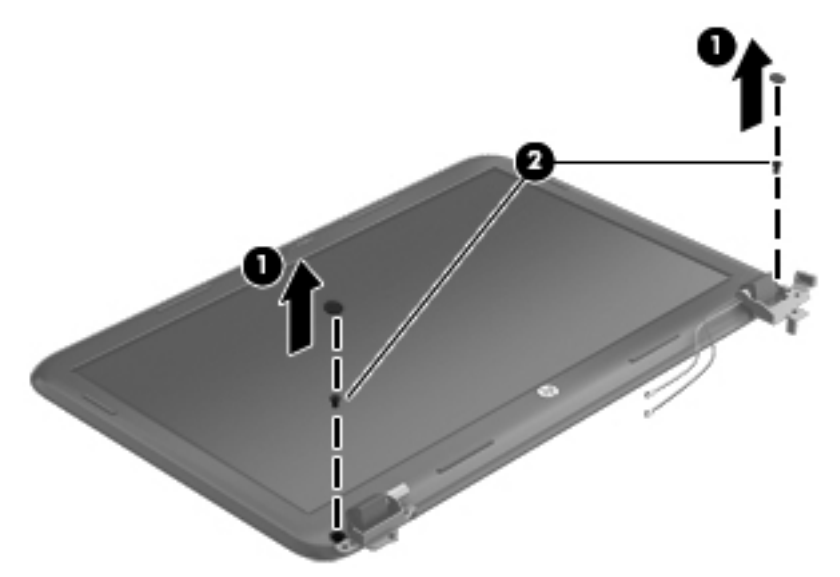

- **b.** Flex the inside edges of the top edge **(1)**, the left and right sides **(2)**, and the bottom edge **(3)** of the display bezel until the bezel disengages from the display enclosure.
- **c.** Remove the display bezel **(4)**.
- **NOTE:** The black display bezel is available using spare part number 680545-001, or the linen white (butterfly blossom pattern) display panel is available using spare part number 689461-001

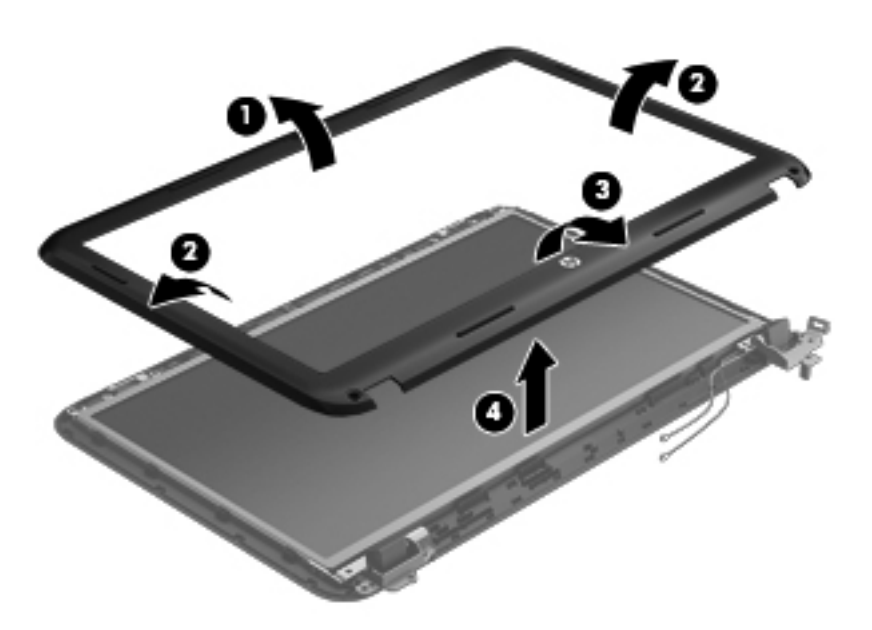

- **6.** If it is necessary to replace the webcam/microphone module:
	- **a.** Detach and release the webcam/microphone module **(1)** as far as the webcam/microphone module cable allows. (The webcam/microphone module is attached to the display enclosure with double-sided tape.)

**b.** Disconnect the webcam/microphone cable **(2)** from the webcam/microphone module.

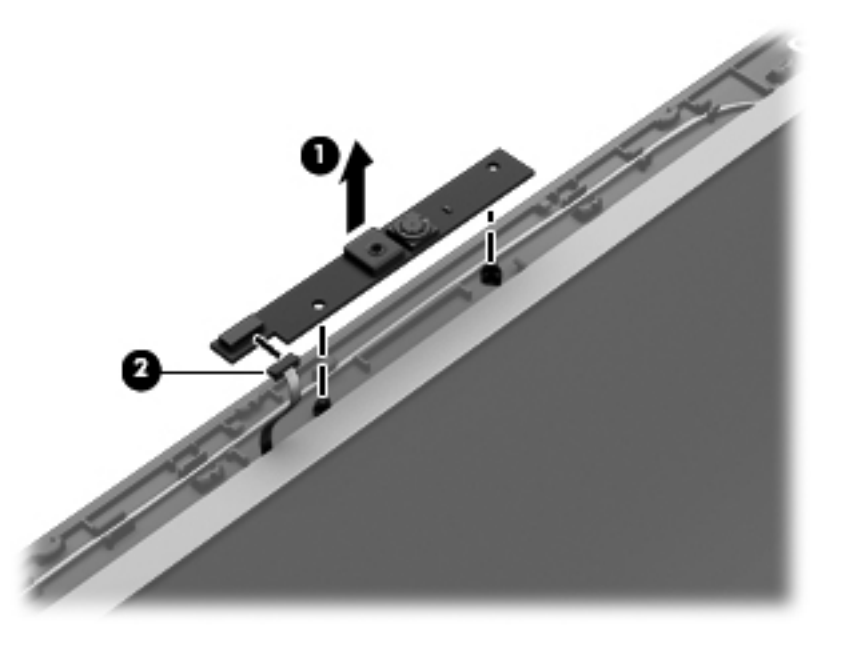

- **c.** Remove the webcam/microphone module. The webcam/microphone module is available using spare part number 680577-001.
- **7.** If it is necessary to replace the hinge covers:
	- **a.** The hinge covers are held in place by the same screws as the previously removed bezel.
	- **b.** Using a small tool to pry, remove the hinge covers. The hinge covers are available using spare part number 680553-001.

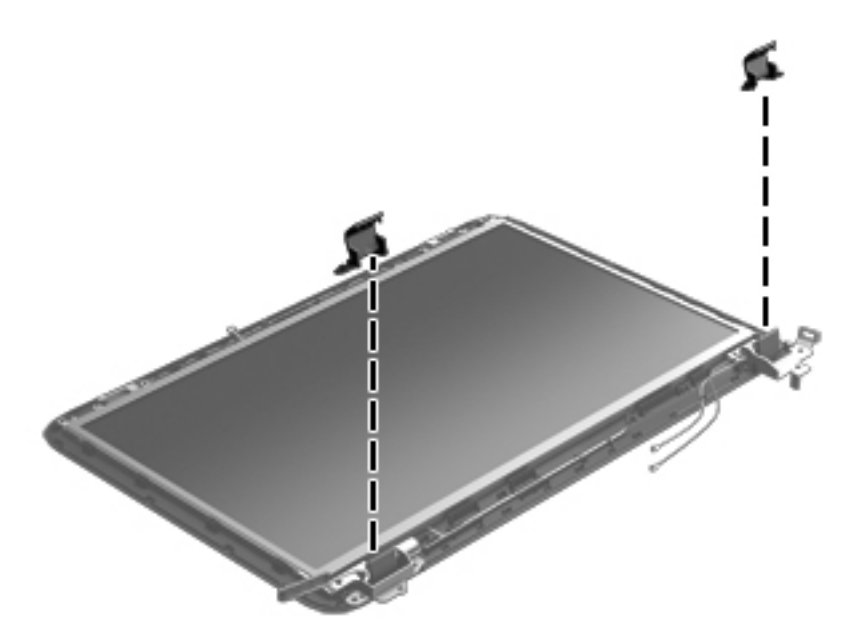

- **8.** If it is necessary to replace the display panel:
	- **a.** Remove the four bottom Phillips M2.5  $\times$  3.5 screws and the two top Phillips M2.5  $\times$  2.5 screws that secure the display panel to the display enclosure.

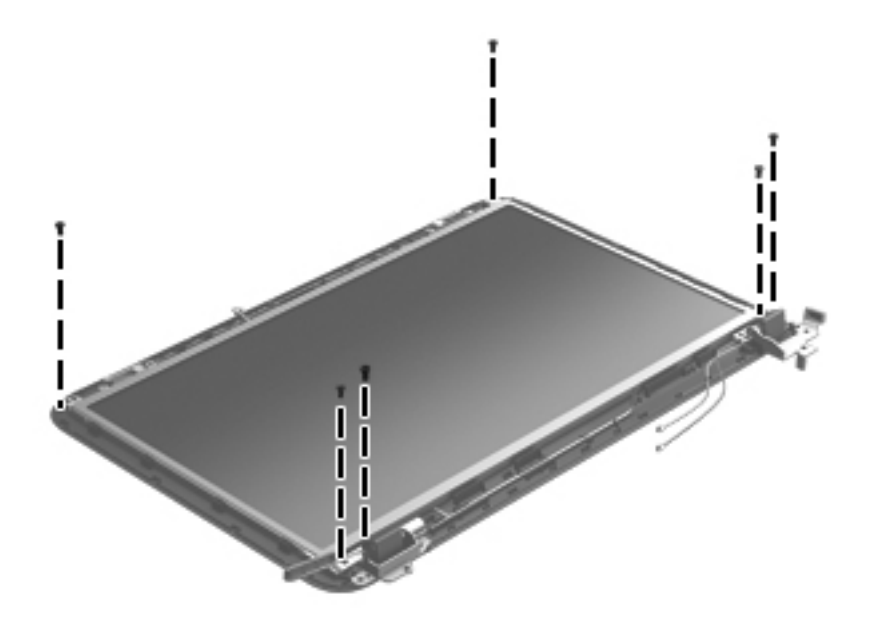

- **b.** Lift the top edge of the display enclosure, **(1)** and then swing it up and forward until it is perpendicular to the display panel.
- **c.** Release the adhesive strip **(2)** that secures the display panel cable to the display panel, and then disconnect the display panel cable **(3)** from the display panel.

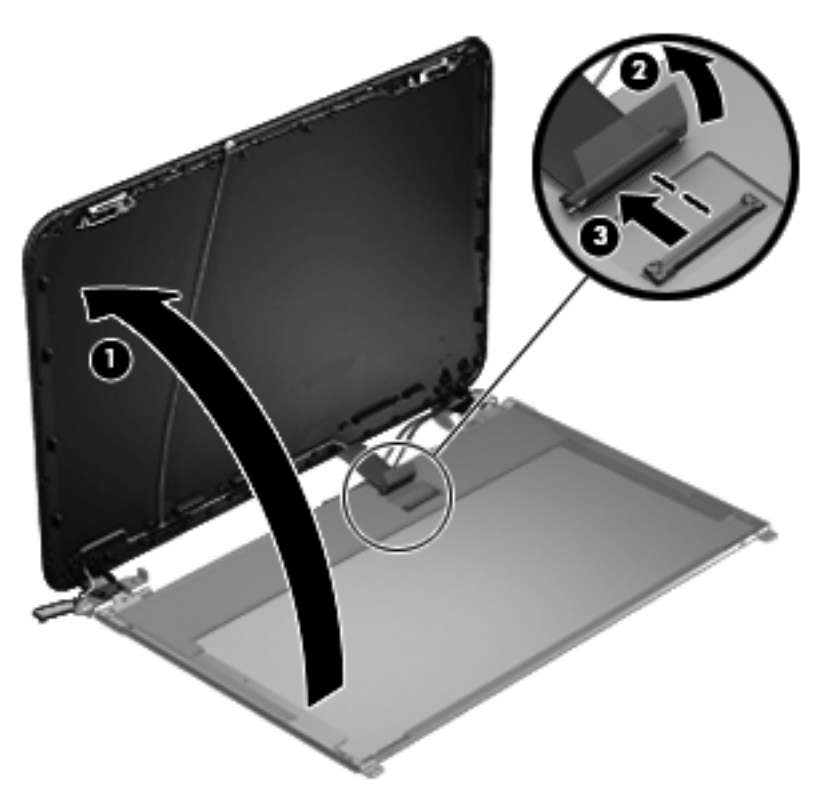

**d.** Remove the display panel.

- **9.** If it is necessary to replace the display hinges:
	- **a.** Remove the four Phillips M2.0 × 3.0 screws **(1)** that secure the display hinges to the display panel.
	- **b.** Remove the display hinges **(2)**. The display hinges include the display hinges and brackets and are available using spare part number 680554-001.

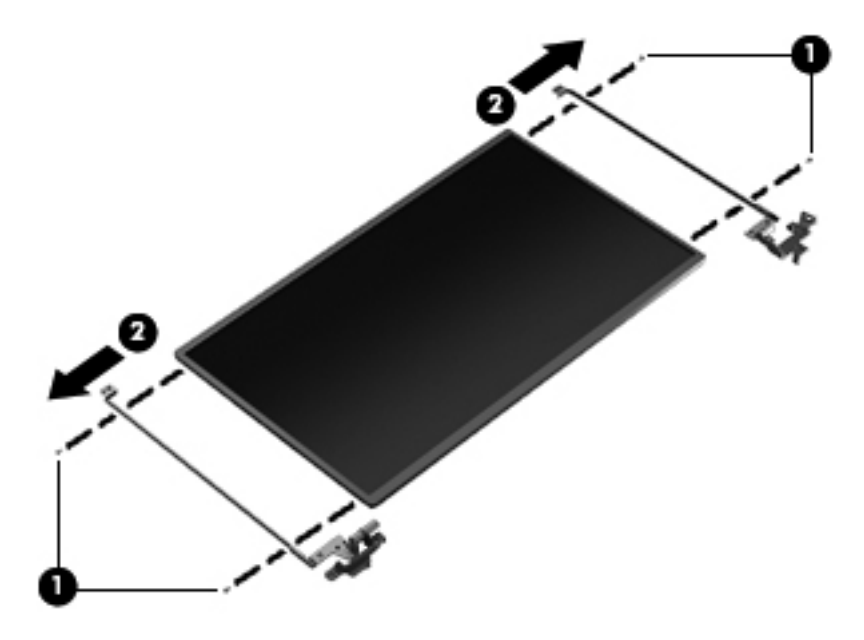

- **10.** If it is necessary to replace the display panel cable:
	- **a.** Release the adhesive and tabs **(1)** on the display enclosure shielding that secure the display panel cable to the display enclosure.

**b.** Release the display panel cable from the clips and remove the display panel cable **(2)**. The display panel cable includes the webcam/microphone module cable and is available in the Display Panel Cable Kit, spare part number 680547-001.

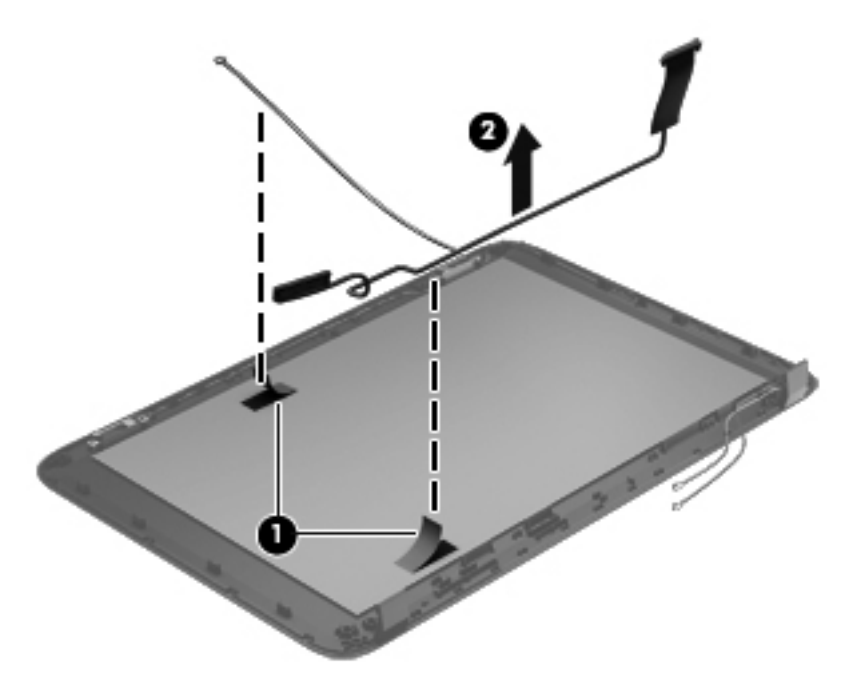

- **11.** If it is necessary to replace the wireless antenna cables and transceivers:
	- **a.** Release the wireless antenna cables from the clips **(1)** built into the display enclosure.
	- **b.** Release the wireless antenna transceivers **(2)** from the display enclosure. (The wireless antenna transceivers are attached to the display enclosure with double-sided tape.)
	- **c.** Remove the wireless antenna cables and transceivers. The wireless antenna cables and transceivers are available in the Antenna Kit, spare part number 680539-001.

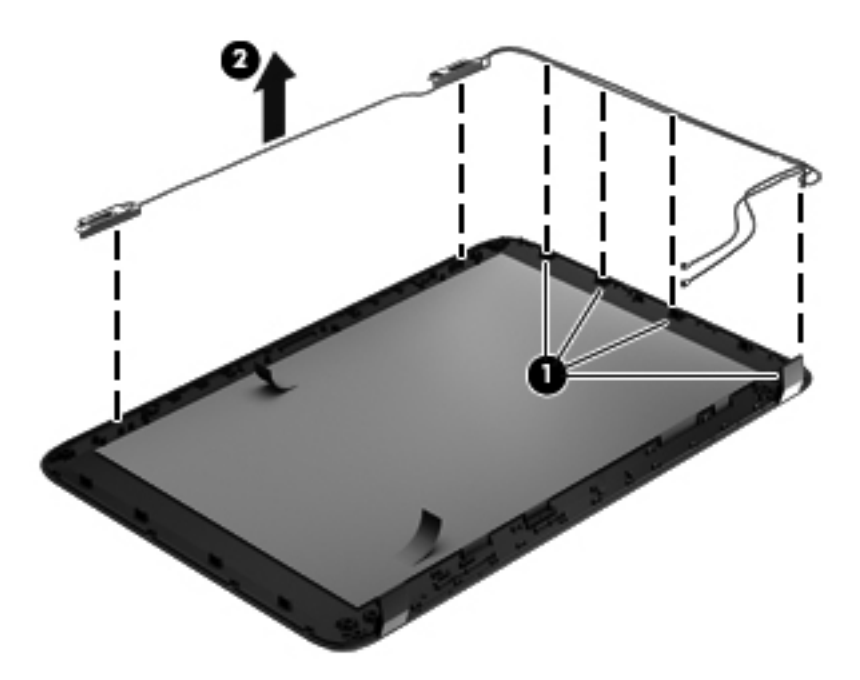

The display panel is available using spare part number 680562-001.

Reverse this procedure to reassemble and install the display assembly.

## **Optical drive cable**

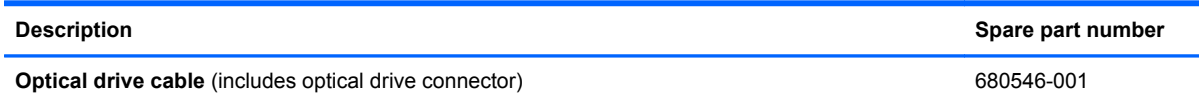

Before removing the optical drive cable, follow these steps:

- **1.** Shut down the computer. If you are unsure whether the computer is off or in Hibernation, turn the computer on, and then shut it down through the operating system.
- **2.** Disconnect all external devices connected to the computer.
- **3.** Disconnect the power from the computer by first unplugging the power cord from the AC outlet and then unplugging the AC adapter from the computer.
- **4.** Remove the battery (see [Battery on page 34.](#page-41-0)
- **5.** Remove the service door (see [Service door on page 35](#page-42-0)).
- **6.** Remove the optical drive (see [Optical drive on page 36](#page-43-0)).
- **7.** Remove the hard drive (see [Hard drive on page 39](#page-46-0)).
- **8.** Remove the keyboard (see [Keyboard on page 46\)](#page-53-0).
- **9.** Remove the top cover (see [Top cover on page 49](#page-56-0)).

Remove the optical drive cable:

- **1.** Disconnect the optical drive cable **(1)** from the system board.
- **2.** Release the optical drive cable **(2)** from the clips built into the base enclosure.
- **3.** Release the optical drive connector from the base enclosure by prying the clips **(3)** that secure the optical drive connector to the base enclosure.
**4.** Remove the optical drive cable from the base enclosure **(4)**.

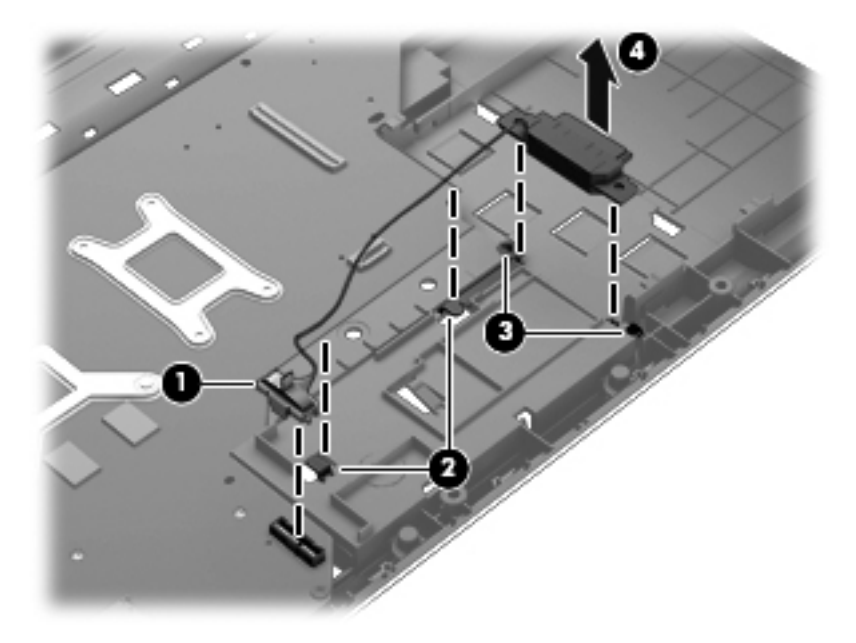

Reverse this procedure to install the optical drive cable.

#### <span id="page-73-0"></span>**USB board**

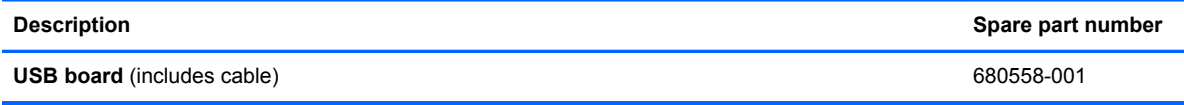

Before removing the USB board, follow these steps:

- **1.** Shut down the computer. If you are unsure whether the computer is off or in Hibernation, turn the computer on, and then shut it down through the operating system.
- **2.** Disconnect all external devices connected to the computer.
- **3.** Disconnect the power from the computer by first unplugging the power cord from the AC outlet and then unplugging the AC adapter from the computer.
- **4.** Remove the battery (see **Battery on page 34**).
- **5.** Remove the service door (see [Service door on page 35](#page-42-0)).
- **6.** Remove the optical drive (see [Optical drive on page 36](#page-43-0)).
- **7.** Remove the hard drive (see [Hard drive on page 39](#page-46-0)).
- **8.** Remove the keyboard (see [Keyboard on page 46\)](#page-53-0).
- **9.** Remove the top cover (see [Top cover on page 49](#page-56-0)).

Remove the USB board:

- **1.** If not released already, release the ZIF connector **(1)** to which the USB board cable is connected, and then disconnect the USB board cable from the system board.
- **2.** Pry the clip **(2)** that secures the USB board to the base enclosure.
- **3.** Remove the USB board and cable by lifting straight up **(3)**.

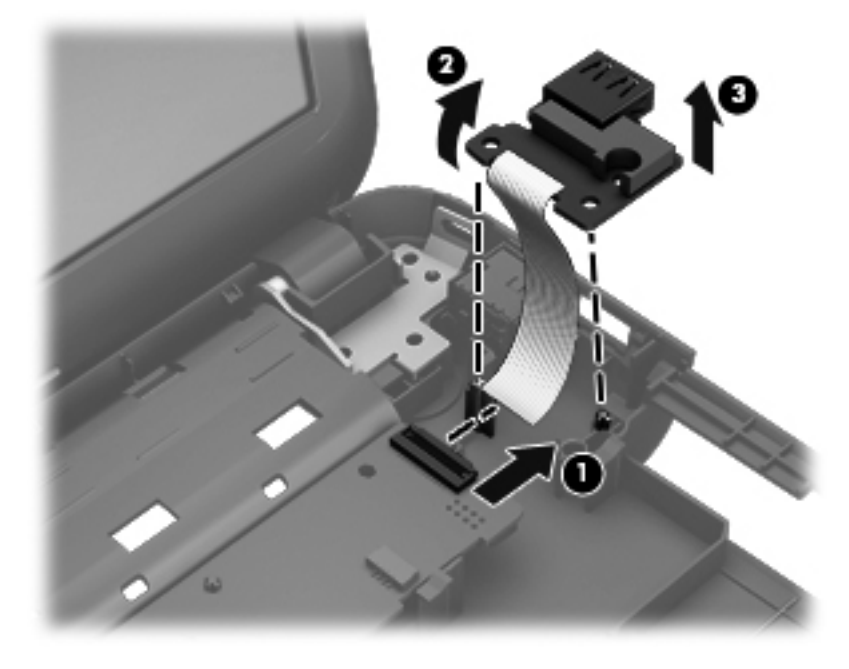

Reverse this procedure to install the USB board.

#### <span id="page-74-0"></span>**Power connector**

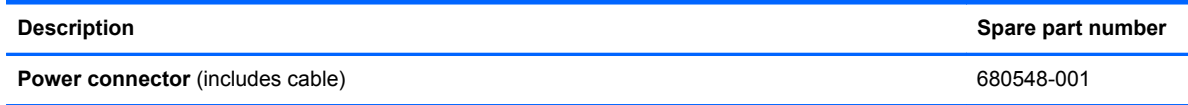

Before removing the power connector, follow these steps:

- **1.** Shut down the computer. If you are unsure whether the computer is off or in Hibernation, turn the computer on, and then shut it down through the operating system.
- **2.** Disconnect all external devices connected to the computer.
- **3.** Disconnect the power from the computer by first unplugging the power cord from the AC outlet and then unplugging the AC adapter from the computer.
- **4.** Remove the battery (see **Battery on page 34**).
- **5.** Remove the service door (see [Service door on page 35](#page-42-0)).
- **6.** Remove the optical drive (see [Optical drive on page 36](#page-43-0)).
- **7.** Remove the hard drive (see [Hard drive on page 39](#page-46-0)).
- **8.** Remove the keyboard (see [Keyboard on page 46\)](#page-53-0).
- **9.** Remove the top cover (see [Top cover on page 49](#page-56-0)).

Remove the power connector:

- **1.** Disconnect the power connector cable **(1)** from the system board.
- **2.** Remove the power connector from the base enclosure **(2)**.

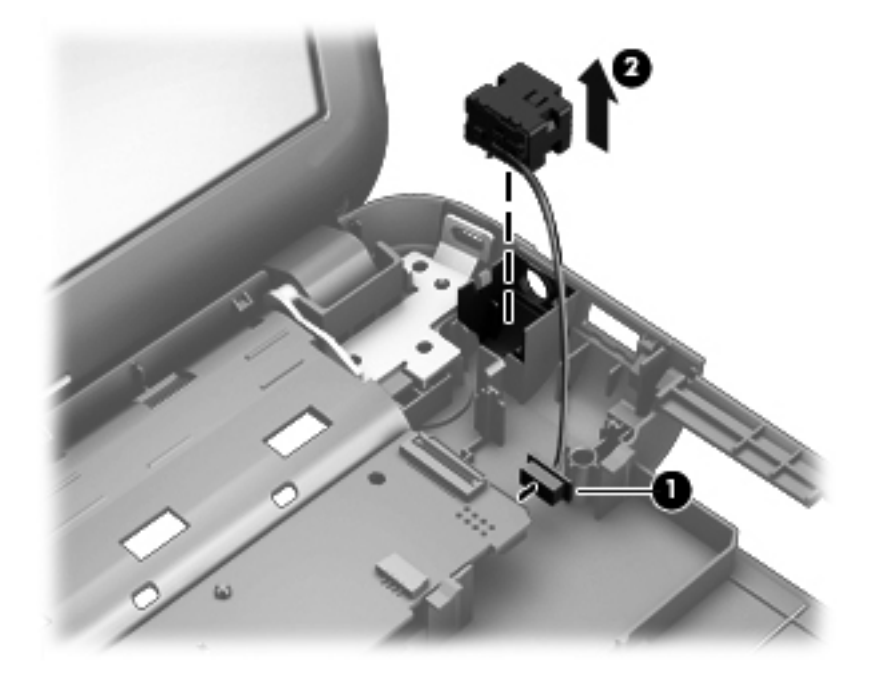

Reverse this procedure to install the power connector.

### <span id="page-75-0"></span>**System board**

**NOTE:** The system board Thermal Material Kit, part number 680571-001, includes replacement thermal paste and pads.

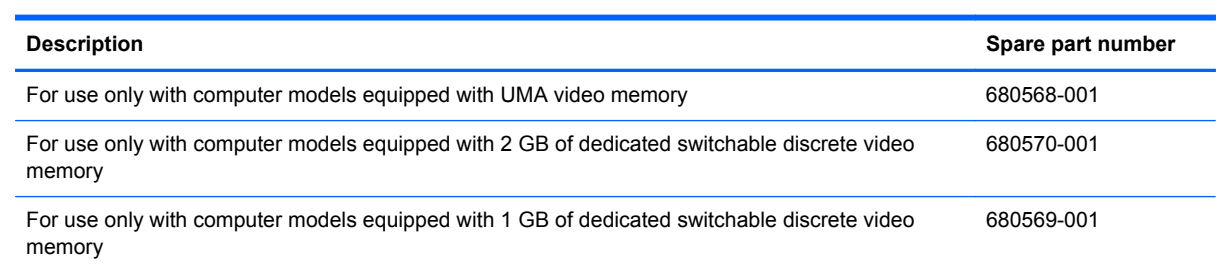

Before removing the system board, follow these steps:

- **1.** Shut down the computer. If you are unsure whether the computer is off or in Hibernation, turn the computer on, and then shut it down through the operating system.
- **2.** Disconnect all external devices connected to the computer.
- **3.** Disconnect the power from the computer by first unplugging the power cord from the AC outlet and then unplugging the AC adapter from the computer.
- **4.** Remove the battery (see [Battery on page 34\)](#page-41-0).
- **5.** Remove the service door (see **Service door on page 35**).
- **6.** Remove the optical drive (see **Optical drive on page 36**).
- **7.** Remove the hard drive (see [Hard drive on page 39](#page-46-0)).
- **8.** Remove the keyboard (see [Keyboard on page 46\)](#page-53-0).
- **9.** Remove the top cover (see [Top cover on page 49](#page-56-0)).

When replacing the system board, be sure that the following components are removed from the defective system board and installed on the replacement system board:

- Memory module (see [Memory module on page 41](#page-48-0))
- RTC battery (see [RTC battery on page 70\)](#page-77-0)
- Fan and heat sink (see [Fan and heat sink on page 71\)](#page-78-0).
- PCH heat sink (see [PCH heat sink on page 74\)](#page-81-0)
- Processor (see [Processor on page 76\)](#page-83-0)

Remove the system board:

- **1.** Disconnect the following cables from the system board:
	- **(1)** Display panel cable
	- **(2)** Optical drive cable
	- **(3)** USB board cable
	- **(4)** Power connector cable

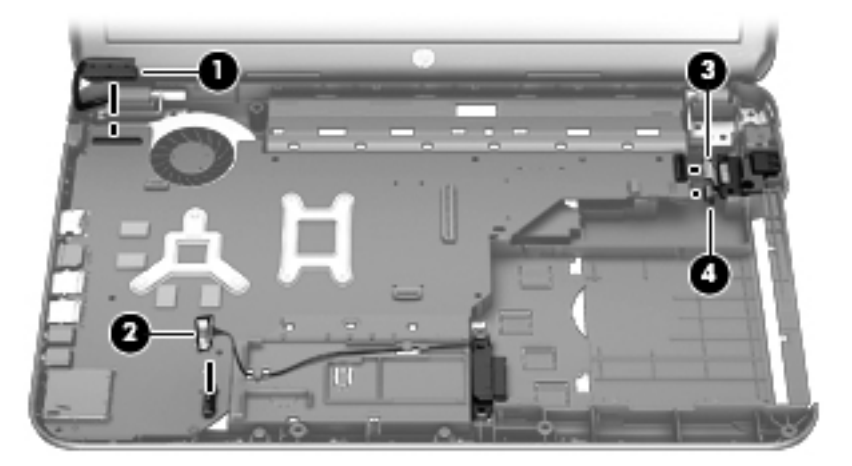

- **2.** Remove the Phillips M2.5 × 4.5 screw **(1)** that secures the system board to the base enclosure.
- **3.** Lift the right side of the system board **(2)** until it rests at an angle.
- **4.** Remove the system board **(3)** by sliding it up and to the right at an angle.

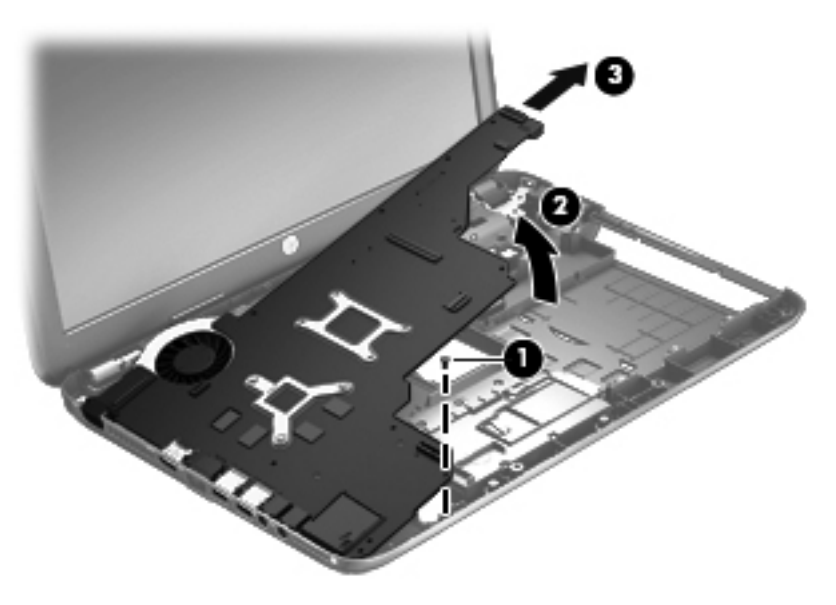

Reverse this procedure to install the system board.

#### <span id="page-77-0"></span>**RTC battery**

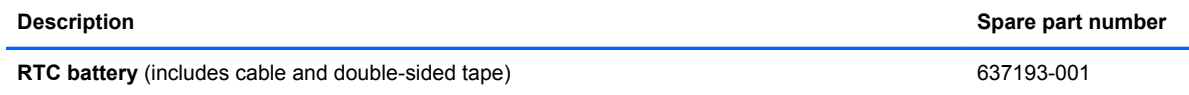

Before removing the RTC battery, follow these steps:

- **1.** Shut down the computer. If you are unsure whether the computer is off or in Hibernation, turn the computer on, and then shut it down through the operating system.
- **2.** Disconnect all external devices connected to the computer.
- **3.** Disconnect the power from the computer by first unplugging the power cord from the AC outlet and then unplugging the AC adapter from the computer.
- **4.** Remove the battery (see [Battery on page 34\)](#page-41-0).
- **5.** Remove the service door (see [Service door on page 35](#page-42-0)).
- **6.** Remove the optical drive (see [Optical drive on page 36](#page-43-0)).
- **7.** Remove the hard drive (see [Hard drive on page 39](#page-46-0)).
- **8.** Remove the keyboard (see [Keyboard on page 46\)](#page-53-0).
- **9.** Remove the top cover (see [Top cover on page 49](#page-56-0)).
- **10.** Remove the system board (see [System board on page 68](#page-75-0)).

Remove the RTC battery:

- **1.** Turn the system board upside down, with the front toward you.
- **2.** Disconnect the RTC battery cable **(1)** from the system board.
- **3.** Remove the RTC battery **(2)** from the system board. (The RTC battery is attached to the system board with double-sided tape.)

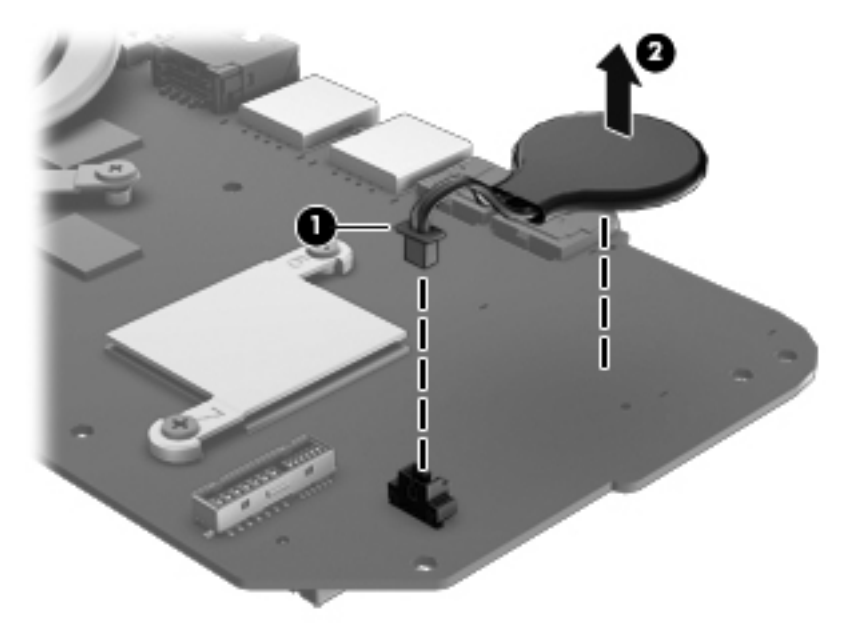

Reverse this procedure to install the RTC battery.

#### <span id="page-78-0"></span>**Fan and heat sink**

**NOTE:** The fan and heat sink spare part kits include replacement thermal material.

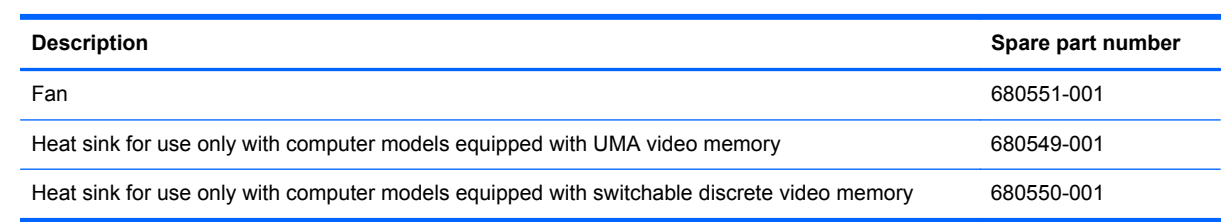

NOTE: To properly ventilate the computer, allow at least 7.6 cm (3 in) of clearance on the left side of the computer. The computer uses an electric fan for ventilation. The fan is controlled by a temperature sensor and is designed to turn on automatically when high temperature conditions exist. These conditions are affected by high external temperatures, system power consumption, power management/battery conservation configurations, battery fast charging, and software requirements. Exhaust air is displaced through the ventilation grill located on the left side of the computer.

Before removing the fan and heat sink, follow these steps:

- **1.** Shut down the computer. If you are unsure whether the computer is off or in Hibernation, turn the computer on, and then shut it down through the operating system.
- **2.** Disconnect all external devices connected to the computer.
- **3.** Disconnect the power from the computer by first unplugging the power cord from the AC outlet and then unplugging the AC adapter from the computer.
- **4.** Remove the battery (see **Battery on page 34**).
- **5.** Remove the service door (see [Service door on page 35](#page-42-0)).
- **6.** Remove the optical drive (see [Optical drive on page 36](#page-43-0)).
- **7.** Remove the hard drive (see [Hard drive on page 39](#page-46-0)).
- **8.** Remove the keyboard (see [Keyboard on page 46\)](#page-53-0).
- **9.** Remove the top cover (see [Top cover on page 49](#page-56-0)).
- **10.** Remove the system board (see [System board on page 68](#page-75-0)).

Remove the fan and heat sink:

- **1.** Turn the system board upside down, with the front toward you.
- **2.** Disconnect the fan cable **(1)** from the system board.
	- A **CAUTION:** To prevent damage to heat sinks and/or processors, loosen/tighten captive screws in sequence as numerically labeled.
- **NOTE:** The heat sink and fan appearance and the number of screws may be different from the heat sink and fan pictured.
- **3.** Loosen the four captive screws **(2)** and the three captive screws **(3)** that secure the heat sink to the system board.
	- NOTE: Due to the adhesive quality of the thermal material located between the heat sink and system board components, it may be necessary to move the heat sink from side to side to detach it.

**4.** Remove the fan and heat sink **(4)**.

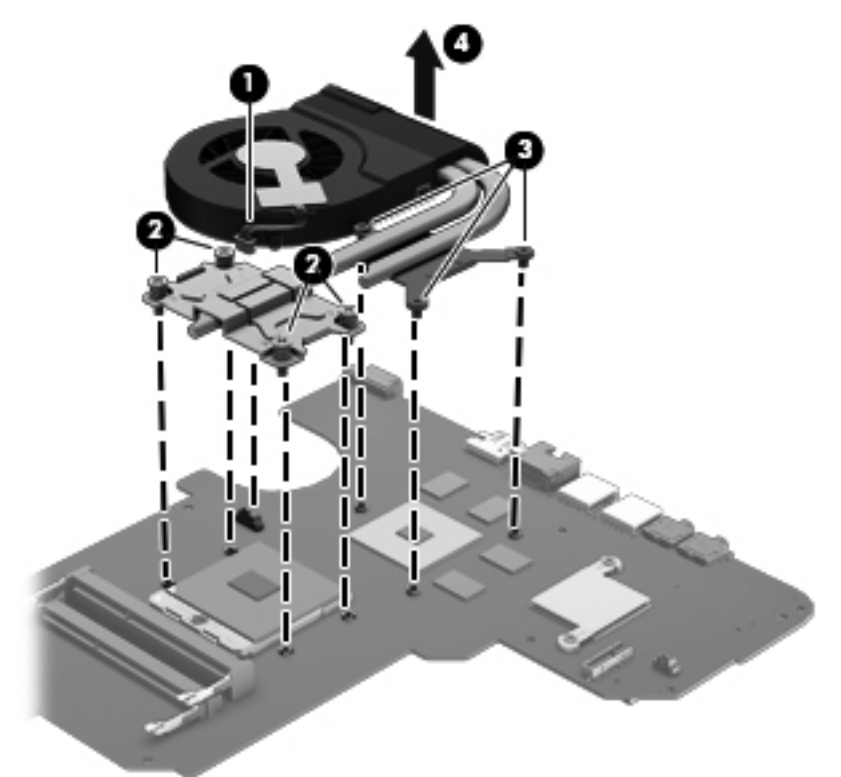

- **NOTE:** The thermal material must be thoroughly cleaned from the surfaces of the heat sink and the system board components each time the heat sink is removed. Replacement thermal material is included with the base enclosure, heat sink, processor, and system board spare part kits.
	- Thermal paste is used on the processor **(1)** and the heat sink section **(2)** that services it
	- A thermal pad is used on the graphics subsystem chip **(3)** and the heat sink section **(4)** that services it (only on computer models equipped with a graphics subsystem with switchable discrete memory)

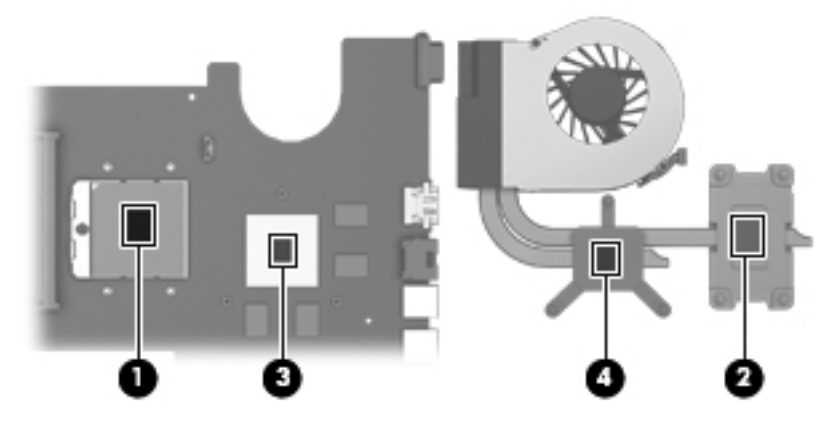

- **1.** If it is necessary to replace the fan, turn the fan and heat sink upside down with the fan toward you.
- **2.** Remove the two Phillips M1.5 × 2.5 screws **(1)** that secure the fan to the heat sink.

**3.** Disengage the two clips that secure the fan to the heat sink and remove the heat sink **(2)** from the fan.

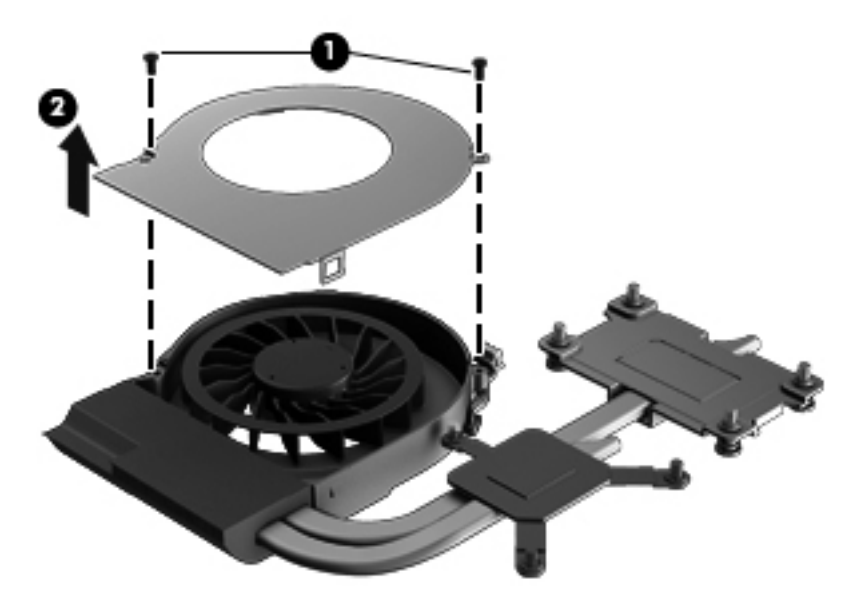

Reverse this procedure to reassemble and install the fan and heat sink.

#### <span id="page-81-0"></span>**PCH heat sink**

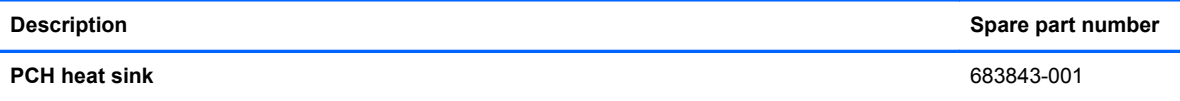

Before removing the PCH heat sink, follow these steps:

- **1.** Shut down the computer. If you are unsure whether the computer is off or in Hibernation, turn the computer on, and then shut it down through the operating system.
- **2.** Disconnect all external devices connected to the computer.
- **3.** Disconnect the power from the computer by first unplugging the power cord from the AC outlet and then unplugging the AC adapter from the computer.
- **4.** Remove the battery (see **Battery on page 34**).
- **5.** Remove the service door (see [Service door on page 35](#page-42-0)).
- **6.** Remove the optical drive (see [Optical drive on page 36](#page-43-0)).
- **7.** Remove the hard drive (see [Hard drive on page 39](#page-46-0)).
- **8.** Remove the keyboard (see [Keyboard on page 46\)](#page-53-0).
- **9.** Remove the top cover (see [Top cover on page 49](#page-56-0)).
- **10.** Remove the system board (see [System board on page 68](#page-75-0)).

Remove the PCH heat sink:

**1.** Remove the two Phillips M2.0 x 3.0 screws **(1)** that secure the PCH heat sink to the system board.

- **2.** Remove the PCH heat sink by lifting straight up **(2)**.
	- **NOTE:** Due to the adhesive quality of the thermal material located between the heat sink and system board components, it may be necessary to move the heat sink from side to side to detach it.

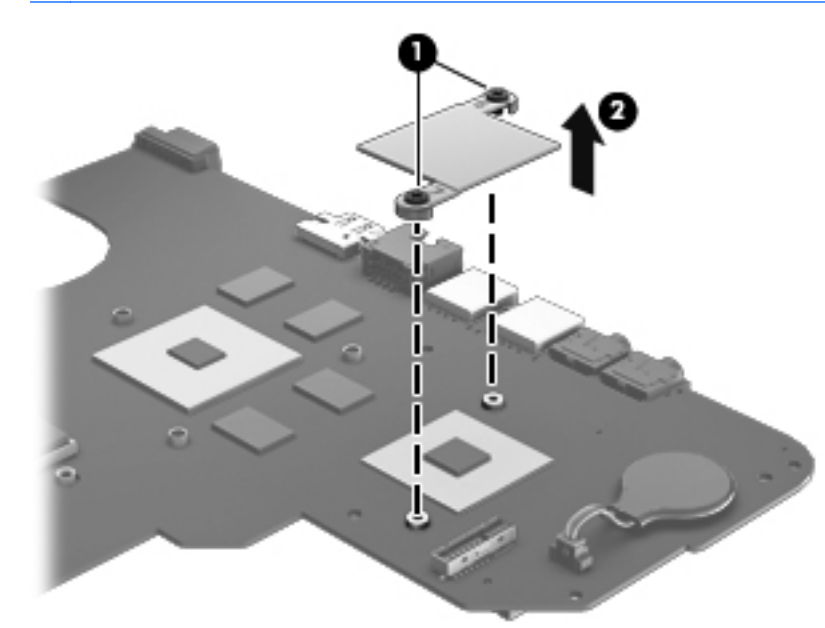

**NOTE:** The thermal material must be thoroughly cleaned from the surfaces of the heat sink and the system board components each time the heat sink is removed. Replacement thermal material is included with the base enclosure, heat sink, processor, and system board spare part kits.

Reverse this procedure to install the PCH heat sink.

#### <span id="page-83-0"></span>**Processor**

**NOTE:** The processor spare part kit includes replacement thermal material.

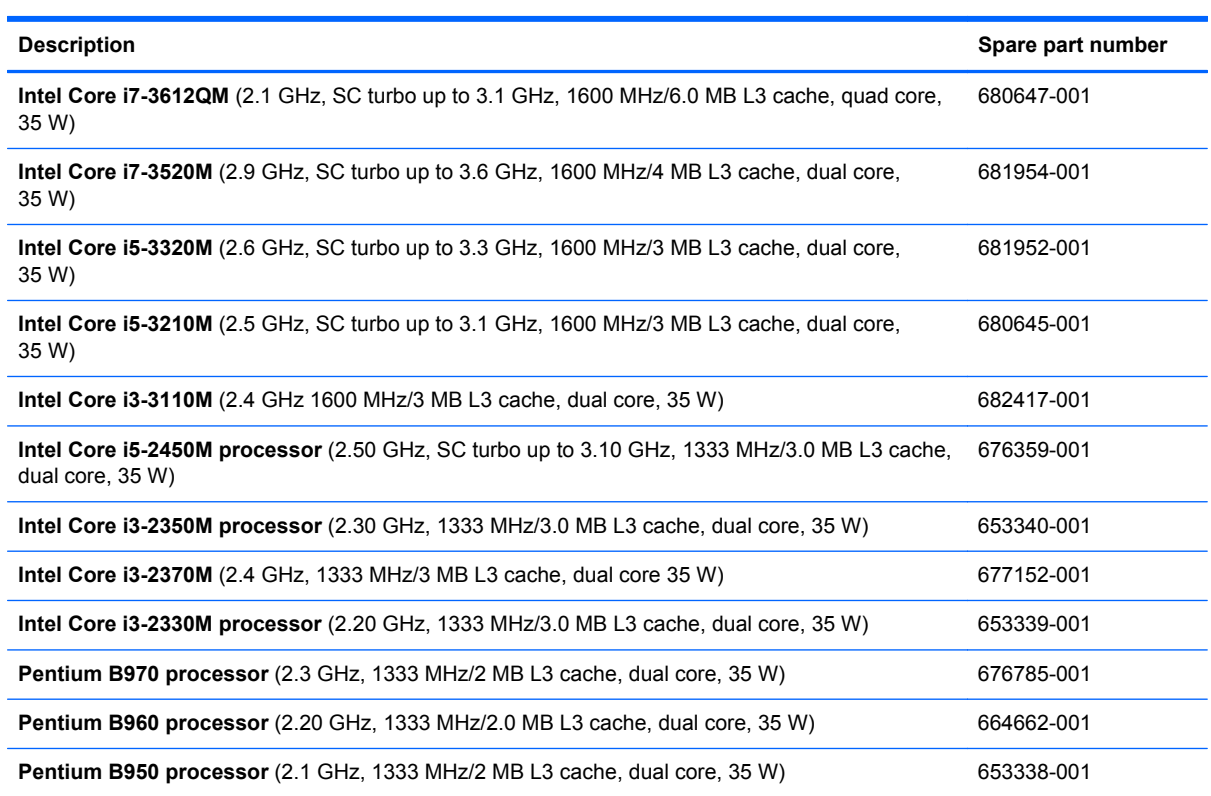

Before removing the processor, follow these steps:

- **1.** Shut down the computer. If you are unsure whether the computer is off or in Hibernation, turn the computer on, and then shut it down through the operating system.
- **2.** Disconnect all external devices connected to the computer.
- **3.** Disconnect the power from the computer by first unplugging the power cord from the AC outlet and then unplugging the AC adapter from the computer.
- **4.** Remove the battery (see **Battery on page 34**).
- **5.** Remove the service door (see **Service door on page 35**).
- **6.** Remove the optical drive (see [Optical drive on page 36](#page-43-0)).
- **7.** Remove the hard drive (see [Hard drive on page 39](#page-46-0)).
- **8.** Remove the keyboard (see [Keyboard on page 46\)](#page-53-0).
- **9.** Remove the top cover (see [Top cover on page 49](#page-56-0)).
- **10.** Remove the system board (see [System board on page 68](#page-75-0)).
- **11.** Remove the heat sink (see **[Fan and heat sink on page 71](#page-78-0)**).

Remove the processor:

- **1.** Use a flat-bladed screw driver **(1)** to turn the processor locking screw one-half turn counterclockwise, until you hear a click.
- **2.** Lift the processor **(2)** straight up, and remove it.

**NOTE:** The gold triangle on the processor (3) must be aligned with the triangle icon embossed on the processor socket when you install the processor.

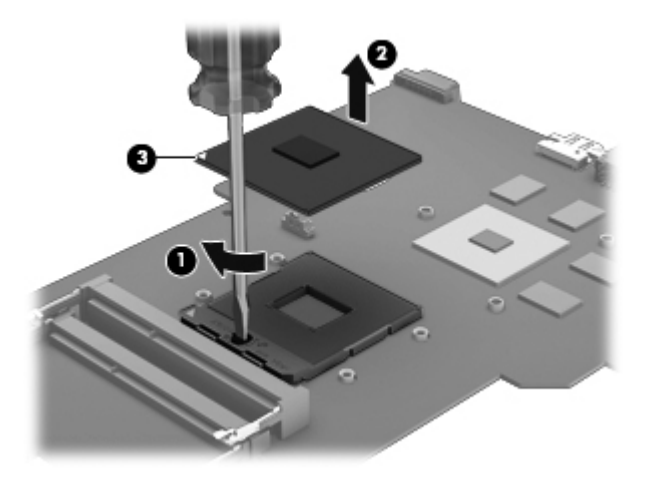

Reverse this procedure to install the processor.

# <span id="page-85-0"></span>**5 Using Setup Utility (BIOS) and System Diagnostics**

Setup Utility, or Basic Input/Output System (BIOS), controls communication between all the input and output devices on the system (such as disk drives, display, keyboard, mouse, and printer). Setup Utility (BIOS) includes settings for the types of devices installed, the startup sequence of the computer, and the amount of system and extended memory.

### **Starting Setup Utility (BIOS)**

To start Setup Utility (BIOS), follow these steps:

- **1.** Turn on or restart the computer, and then press esc while the "Press the ESC key for Startup Menu" message is displayed at the bottom of the screen.
- **2.** Press f10 to enter Setup Utility (BIOS).

Information about how to navigate in Setup Utility (BIOS) is located at the bottom of the screen.

**NOTE:** Use extreme care when making changes in Setup Utility (BIOS). Errors can prevent the computer from operating properly.

### **Updating the BIOS**

Updated versions of the BIOS may be available on the HP website.

Most BIOS updates on the HP website are packaged in compressed files called *SoftPaqs*.

Some download packages contain a file named Readme.txt, which contains information regarding installing and troubleshooting the file.

#### **Determining the BIOS version**

To determine whether available BIOS updates contain later BIOS versions than those currently installed on the computer, you need to know the version of the system BIOS currently installed.

BIOS version information (also known as *ROM date* and *System BIOS*) can be displayed by pressing fn+esc (if you are already in Windows) or by using Setup Utility (BIOS).

- **1.** Start Setup Utility (BIOS).
- **2.** Use the arrow keys to select **Main**.
- **3.** To exit Setup Utility (BIOS) without saving your changes, use the tab key and the arrow keys to select **Exit > Exit Discarding Changes**, and then press enter.

#### <span id="page-86-0"></span>**Downloading a BIOS update**

A CAUTION: To reduce the risk of damage to the computer or an unsuccessful installation, download and install a BIOS update only when the computer is connected to reliable external power using the AC adapter. Do not download or install a BIOS update while the computer is running on battery power, docked in an optional docking device, or connected to an optional power source. During the download and installation, follow these instructions:

Do not disconnect power from the computer by unplugging the power cord from the AC outlet.

Do not shut down the computer or initiate Sleep (or Suspend) or Hibernation.

Do not insert, remove, connect, or disconnect any device, cable, or cord.

- **1.** Select **Start > Help and Support > Maintain**.
- **2.** Follow the on-screen instructions to identify your computer and access the BIOS update you want to download.
- **3.** At the download area, follow these steps:
	- **a.** Identify the BIOS update that is later than the BIOS version currently installed on your computer. Make a note of the date, name, or other identifier. You may need this information to locate the update later, after it has been downloaded to your hard drive.
	- **b.** Follow the on-screen instructions to download your selection to the hard drive.

Make a note of the path to the location on your hard drive where the BIOS update is downloaded. You will need to access this path when you are ready to install the update.

**NOTE:** If you connect your computer to a network, consult the network administrator before installing any software updates, especially system BIOS updates.

BIOS installation procedures vary. Follow any instructions that are displayed on the screen after the download is complete. If no instructions are displayed, follow these steps:

- **1.** Open Windows Explorer by selecting **Start > Computer**.
- **2.** Double-click your hard drive designation. The hard drive designation is typically Local Disk (C:).
- **3.** Using the hard drive path you recorded earlier, open the folder on your hard drive that contains the update.
- **4.** Double-click the file that has an .exe extension (for example, *filename*.exe).

The BIOS installation begins.

**5.** Complete the installation by following the on-screen instructions.

**NOTE:** After a message on the screen reports a successful installation, you can delete the downloaded file from your hard drive.

### **Using System Diagnostics**

System Diagnostics allows you to run diagnostic tests to determine if the computer hardware is functioning properly.

To start System Diagnostics:

- **1.** Turn on or restart the computer. While the "Press the ESC key for Startup Menu" message is displayed in the lower-left corner of the screen, press esc. When the Startup Menu is displayed, press f2.
- **2.** Click the diagnostic test you want to run, and then follow the on-screen instructions.

**NOTE:** If you need to stop a diagnostics test while it is running, press esc.

# <span id="page-88-0"></span>**6 Specifications**

## **Computer specifications**

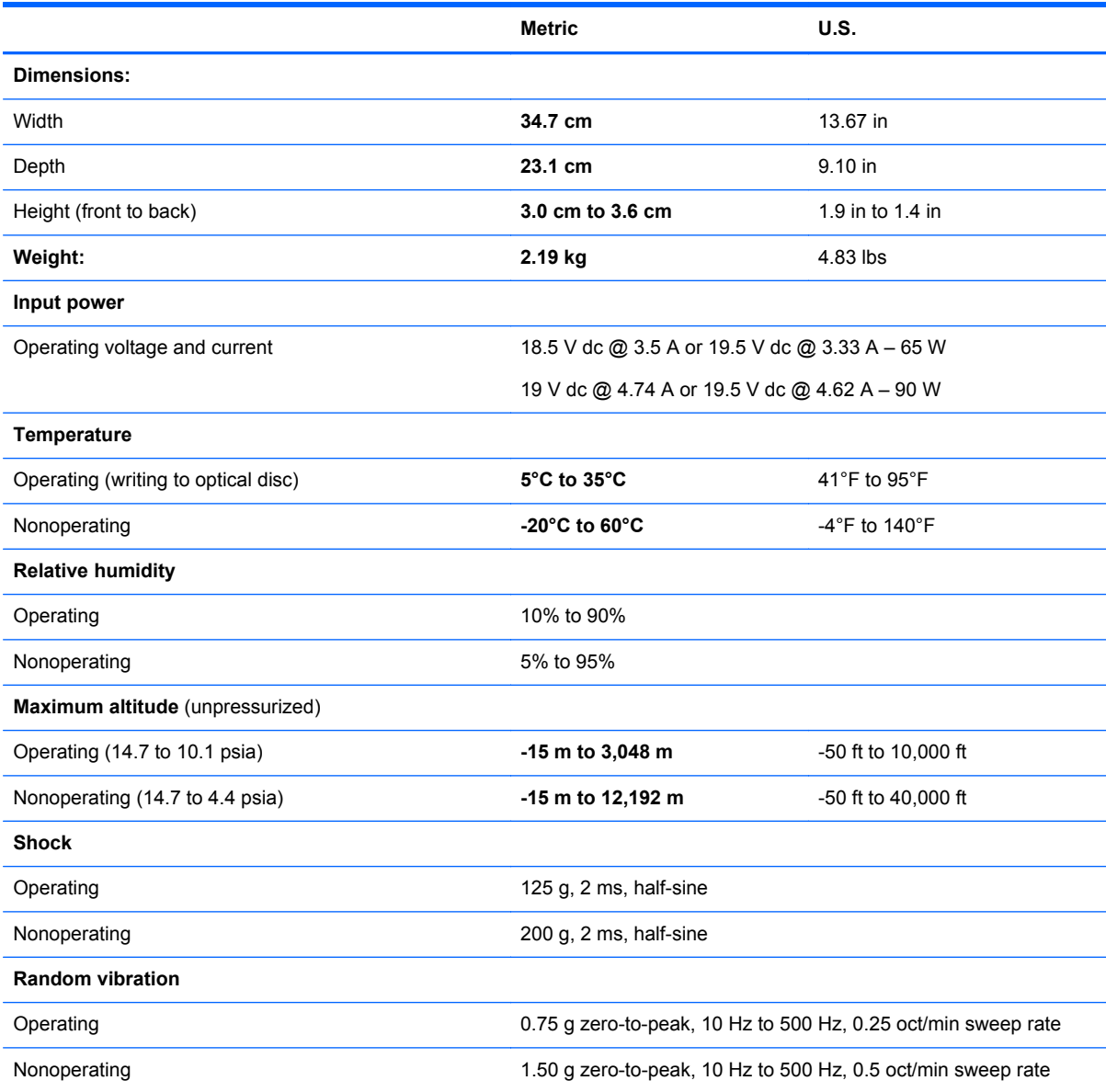

**NOTE:** Applicable product safety standards specify thermal limits for plastic surfaces. The computer operates well within this range of temperatures.

### <span id="page-89-0"></span>**35.6 cm (14.0 in), display specifications**

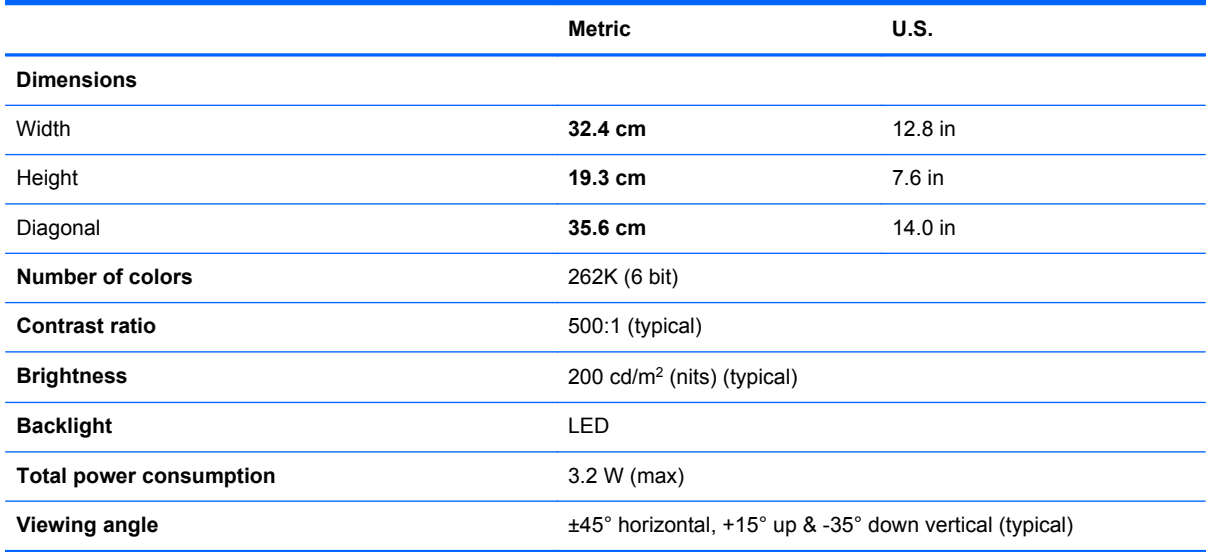

### **Hard drive specifications**

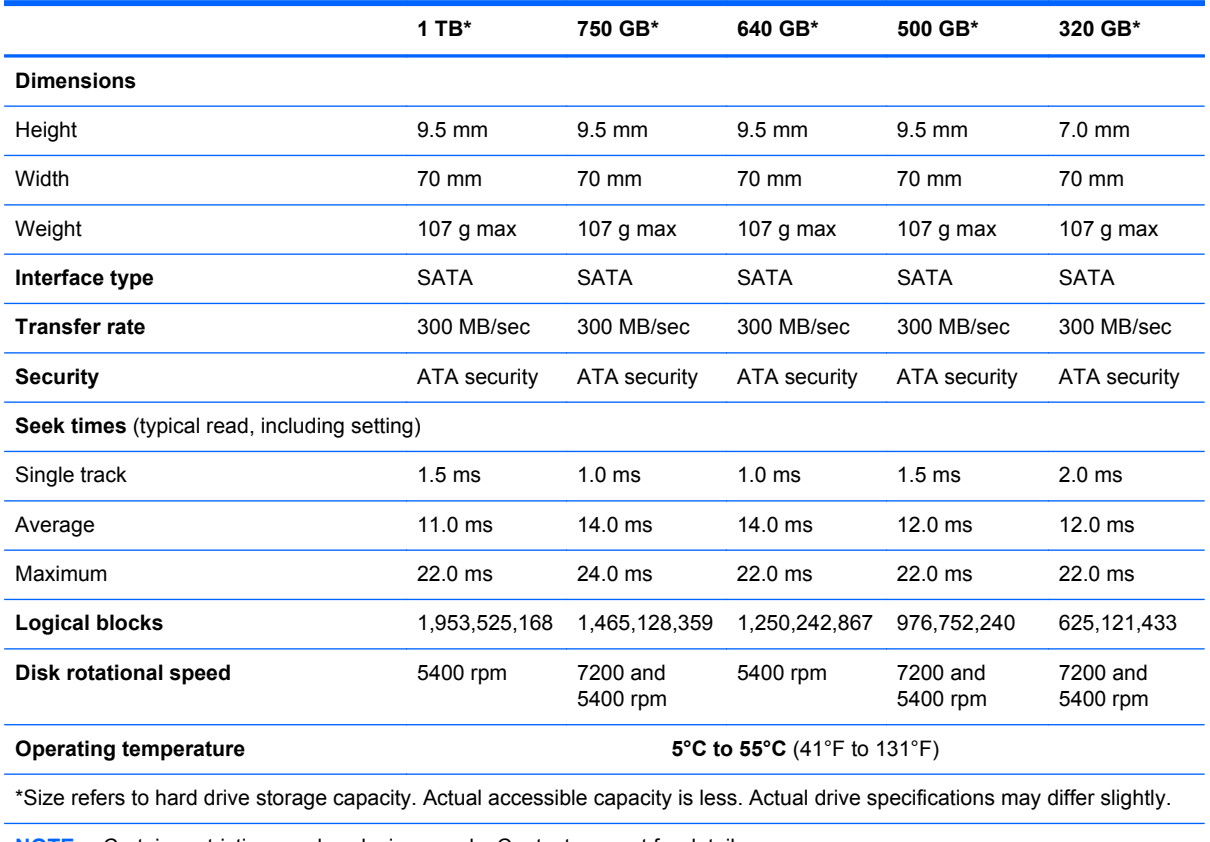

**NOTE:** Certain restrictions and exclusions apply. Contact support for details.

### <span id="page-90-0"></span>**DVD±RW SuperMulti Double-Layer Combination Drive specifications**

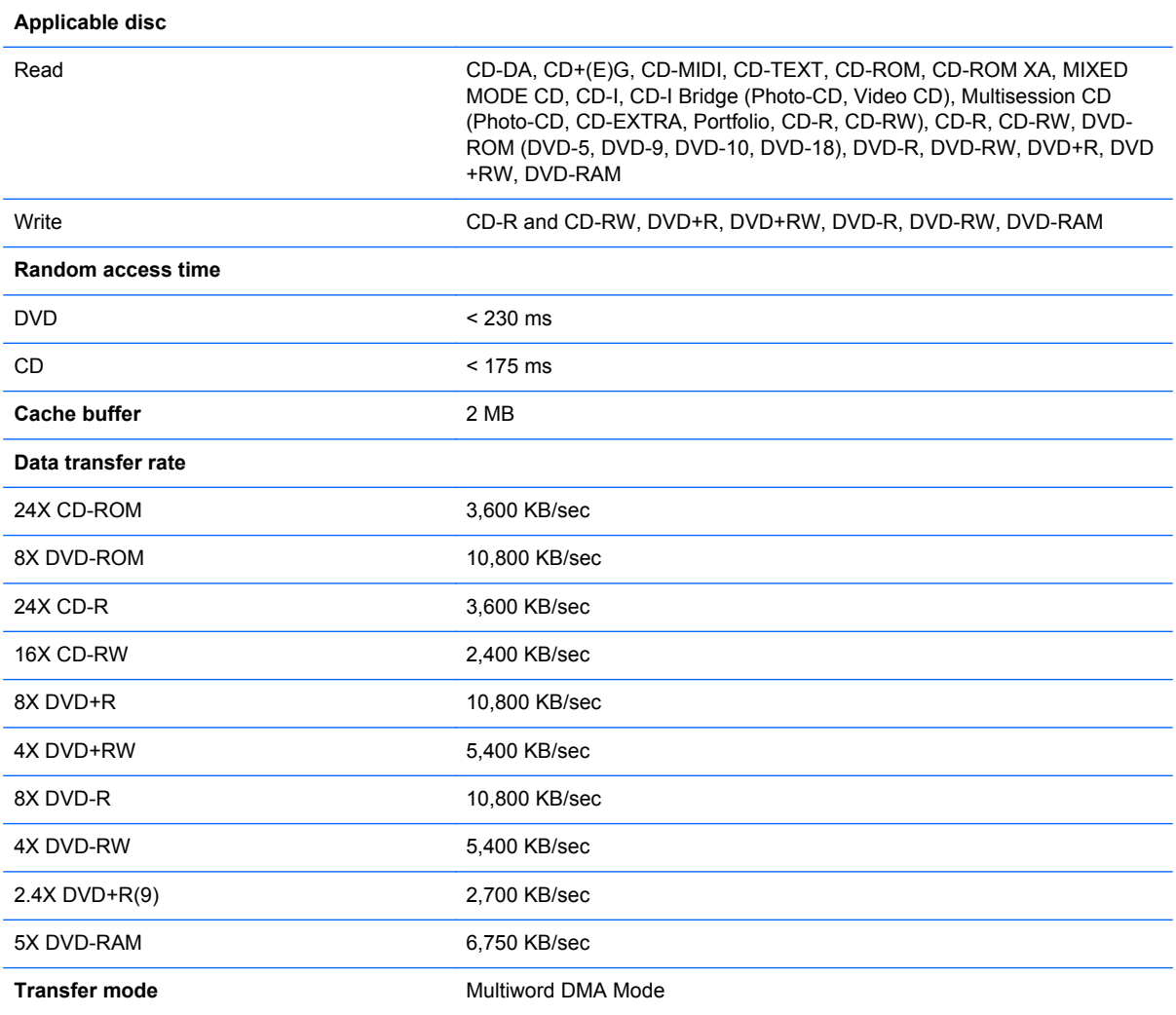

### <span id="page-91-0"></span>**BD ROM DVD±R/RW Super Multi Double-Layer Drive specifications**

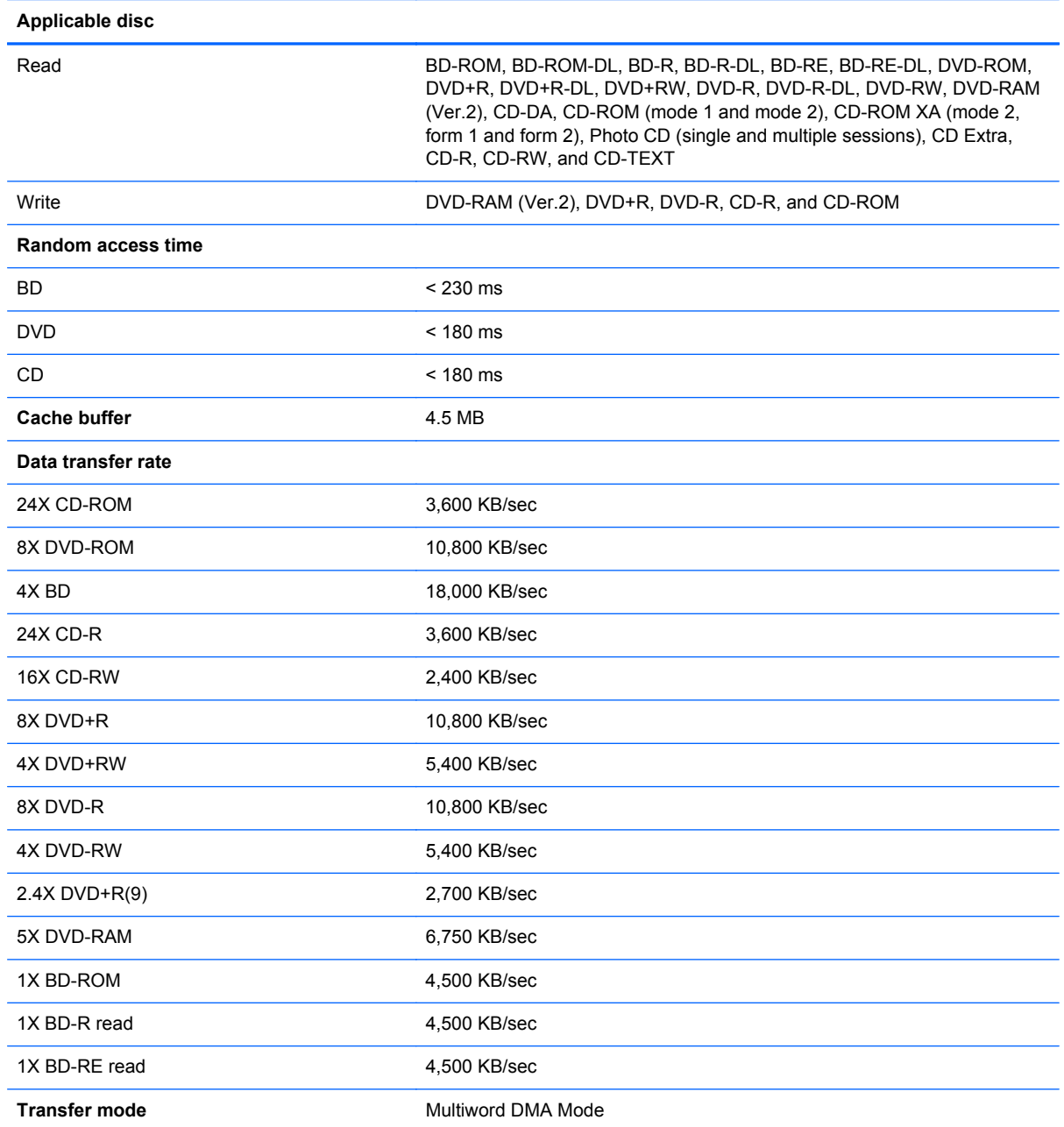

# <span id="page-92-0"></span>**7 Backing up, restoring, and recovering**

Your computer includes tools provided by the operating system and HP to help you safeguard your information and retrieve it if ever needed.

**NOTE:** For SUSE Linux backup, restore, and recovery steps, refer to the *User Guide* provided. Double-click the **HP Documents** icon on the desktop to access this documentation.

### **Creating backups**

- **1.** Use HP Recovery Manager to create recovery media immediately after you set up the working computer.
- **2.** As you add hardware and software programs, create system restore points.
- **3.** As you add photos, video, music, and other personal files, create a backup of your system and personal information.

#### **Creating recovery media to recover the original system**

After you successfully set up the computer, you should create recovery discs or a recovery flash drive using HP Recovery Manager. You will need these recovery discs or recovery flash drive to perform a system recovery should the hard drive become corrupted. A system recovery reinstalls the original operating system, and then configures the settings for the default programs.

#### **What you need to know**

- Only one set of recovery media can be created. Handle these recovery tools carefully, and keep them in a safe place.
- HP Recovery Manager examines the computer and determines the required storage capacity for the flash drive or the number of blank DVD discs that will be required.

Use DVD-R, DVD+R, DVD-R DL, DVD+R DL discs or a flash drive. Do not use rewriteable discs such as CD±RW, DVD±RW, double-layer DVD±RW, and BD-RE (rewritable Blu-ray) discs; they are not compatible with HP Recovery Manager software.

- If your computer does not include an integrated optical drive, you can use an optional external optical drive (purchased separately) to create recovery discs, or you can obtain recovery discs for your computer from the HP website. If you use an external optical drive, it must be connected directly to a USB port on the computer, not to a USB port on an external device, such as a USB hub.
- Be sure that the computer is connected to AC power before you begin creating the recovery media.
- The creation process can take up to an hour or more. Do not interrupt the creation process.
- Store the recovery media in a safe location, separate from the computer.
- If necessary, you can exit the program before you have finished creating the recovery media. The next time you open HP Recovery Manager, you will be prompted to continue the process.

#### <span id="page-93-0"></span>**Creating the recovery media**

- **1.** Select **Start** and type recovery in the search field. Select **Recovery Manager** from the list. Allow the action to continue, if prompted.
- **2.** Click **Recovery Media Creation**.
- **3.** Follow the on-screen instructions to continue.

To recover, see [Recovering the original system using HP Recovery Manager on page 88](#page-95-0)

#### **Creating system restore points**

A system restore point is a snapshot of certain hard drive contents saved by Windows System Restore at a specific time. A restore point contains information such as registry settings that Windows uses. Restoring to a previous restore point allows you to reverse changes that have been made to the system since the restore point was created.

Restoring to an earlier system restore point does not affect data files saved or emails created since the last restore point, but it does affect software you may have installed.

For example, if you download a photo from a digital camera and then restore the computer to the state it was on the previous day, the photo remains on the computer.

However, if you install photo viewing software and then restore your computer to the state it was on the previous day, the software will be uninstalled, and you won't be able to use it.

#### **What you need to know**

- **•** If you restore to a restore point and then change your mind, you can undo the restoration.
- You should create system restore points:
	- Before you add or change software or hardware
	- Periodically, whenever the computer is running normally
- System Restore also saves shadow copies of files that have been changed since the last restore point was created. For more information about using shadow copies to restore, see Help and Support.

#### **Creating a system restore point**

- **1.** Select **Start > Control Panel > System and Security > System**.
- **2.** In the left pane, click **System Protection**.
- **3.** Click the **System Protection** tab.
- **4.** Click **Create**, and follow the on-screen instructions.

To restore, see [Restoring to a previous system restore point on page 88.](#page-95-0)

#### **Backing up system and personal information**

Your computer stores information that is important to you, such as files, emails, and photos, and you will want to keep that information even if you download a virus or the system stops working properly. How completely you are able to recover your files depends on how recent your backup is. As you add new software and data files, you should create backups on a regular basis.

#### **Tips for a successful backup**

- Number backup discs before inserting them into the optical drive.
- Store personal files in the Documents, Music, Pictures, and Videos libraries, and back up these folders periodically.
- Save customized settings in a window, toolbar, or menu bar by taking a screen shot of your settings. The screen shot can be a time-saver if you have to re-enter your preferences.

To create a screen shot:

- **1.** Display the screen you want to save.
- **2.** Copy the screen image:

To copy only the active window, press alt+prt sc.

To copy the entire screen, press prt sc.

- **3.** Open a word-processing document or graphics editing program, and then select **Edit > Paste**. The screen image is added to the document.
- **4.** Save and print the document.

#### **What you need to know**

- You can back up your information to an optional external hard drive, a flash drive, a network drive, or discs.
- Connect the computer to AC power during backups.
- Allow enough time for the backup. Depending on files sizes, it may take more than an hour.
- Verify the amount of free space on your backup storage device before you back up.
- You should back up:
	- Before adding or changing software or hardware.
	- Before the computer is repaired or restored.
	- On a regular schedule to be sure you have recent copies of personal information.
	- After you add many files—for example, if you saved videos from a birthday party.
	- Before using antivirus software to remove a malicious program.
	- After adding information that is hard to replace, such as pictures, videos, music, project files, or data records.

#### **Creating a backup using Windows Backup and Restore**

Windows allows you to back up files using Windows Backup and Restore. You can select the level you want to back up, from individual folders to drives. The backups are compressed to save space. To back up:

- **1.** Select **Start > Control Panel > System and Security > Backup and Restore**.
- **2.** Follow the on-screen instructions to schedule and create a backup.

**NOTE:** Windows includes the User Account Control feature to improve the security of the computer. You may be prompted for your permission or password for tasks such as installing software, running utilities, or changing Windows settings. See Help and Support for more information.

To restore, see Restoring specific files using Windows Backup and Restore on page 88.

### <span id="page-95-0"></span>**Restore and recovery**

#### **Restoring to a previous system restore point**

Sometimes installing a software program causes your computer or Windows to behave unpredictably. Usually uninstalling the software fixes the problems. If uninstalling does not fix the problems, you can restore the computer to a previous system restore point (created at an earlier date and time).

To restore to a previous system restore point, when the computer was running correctly:

- **1.** Select **Start > Control Panel > System and Security > System**.
- **2.** In the left pane, click **System Protection**.
- **3.** Click the **System Protection** tab.
- **4.** Click **System Restore**, and follow the on-screen instructions.

#### **Restoring specific files**

If files are accidentally deleted from the hard disk and they can no longer be restored from the Recycle Bin, or if files become corrupt, restoring specific files is useful. Restoring specific files is also useful if you ever choose to recover the original system using HP Recovery Manager. You can only restore specific files that you have backed up before.

#### **Restoring specific files using Windows Backup and Restore**

Windows allows you to restore files that were backed up using Windows Backup and Restore:

- **1.** Select **Start > Control Panel > System and Security > Backup and Restore**.
- **2.** Follow the on-screen instructions to restore your backup.

**NOTE:** Windows includes the User Account Control feature to improve the security of the computer. You may be prompted for your permission or password for tasks such as installing software, running utilities, or changing Windows settings. See Help and Support for more information.

#### **Recovering the original system using HP Recovery Manager**

HP Recovery Manager software allows you to repair or recover the computer to its original factory state.

#### **What you need to know**

- **HP Recovery Manager recovers only software that was installed at the factory. For software not** provided with this computer, you must either download the software from the manufacturer's website or reinstall the software from the disc provided by the manufacturer.
- A system recovery should be used as a final attempt to correct computer issues. If you have not already tried restore points (see Restoring to a previous system restore point on page 88) and partial restores (see Restoring specific files on page 88), try them before using HP Recovery Manager to recover your system.
- A system recovery must be performed if the computer hard drive fails or if all attempts to correct any functional computer issues fail.
- <span id="page-96-0"></span>If the recovery media do not work, you can obtain recovery discs for your system from the HP website.
- The Minimized Image Recovery option is recommended for advanced users only. All hardwarerelated drivers and software are re-installed, but other software applications are not. Do not interrupt the process until it is complete, otherwise the recovery will fail.

#### **Recovering using HP Recovery partition (select models only)**

The HP Recovery partition (select models only), allows you to restore your system without the need for recovery discs or a recovery flash drive. This type of recovery can only be used if the hard drive is still working.

To check for the presence of a recovery partition, select **Start**, right-click **Computer** then select **Manage > Disk Management**. If the recovery partition is present, a Recovery drive is listed in the window.

NOTE: Recovery discs have been included if your computer did not ship with a recovery partition.

- **1.** Access HP Recovery Manager in either of the following ways:
	- Select **Start** and type recovery in the search field. Select **Recovery Manager** from the list.
		- $-$  or  $-$
	- Turn on or restart the computer, and then press esc while the "Press the ESC key for Startup Menu" message is displayed at the bottom of the screen. Then press f11 while the "F11 (System Recovery)" message is displayed on the screen.
- **2.** Click **System Recovery** in the **HP Recovery Manager** window.
- **3.** Follow the on-screen instructions.

#### **Recovering using the recovery media**

- **1.** If possible, back up all personal files.
- **2.** Insert the first recovery disc into the optical drive on your computer or an optional external optical drive, and then restart the computer.

 $-$  or  $-$ 

Insert the recovery flash drive into a USB port on your computer, and then restart the computer.

- **NOTE:** If the computer does not automatically restart in HP Recovery Manager, change the computer boot order. See Changing the computer boot order on page 89.
- **3.** Press f9 at system bootup.
- **4.** Select the optical drive or the flash drive.
- **5.** Follow the on-screen instructions.

#### **Changing the computer boot order**

To change the boot order for recovery discs:

- **1.** Restart the computer.
- **2.** Press esc while the computer is restarting, and then press f9 for boot options.
- **3.** Select **Internal CD/DVD ROM Drive** from the boot options window.

To change the boot order for a recovery flash drive:

- **1.** Insert the flash drive into a USB port.
- **2.** Restart the computer.
- **3.** Press esc while the computer is restarting, and then press **f9** for boot options.
- **4.** Select the flash drive from the boot options window.

# <span id="page-98-0"></span>**8 Power cord set requirements**

The wide-range input feature of the computer permits it to operate from any line voltage from 100 to 120 V ac, or from 220 to 240 V ac.

The 3-conductor power cord set included with the computer meets the requirements for use in the country or region where the equipment is purchased.

Power cord sets for use in other countries or regions must meet the requirements of the country and region where the computer is used.

### **Requirements for all countries**

The following requirements are applicable to all countries and regions:

- The length of the power cord set must be at least **1.5 m** (5.0 ft) and no more than **2.0 m** (6.5 ft).
- All power cord sets must be approved by an acceptable accredited agency responsible for evaluation in the country or region where the power cord set will be used.
- The power cord sets must have a minimum current capacity of 10 A and a nominal voltage rating of 125 or 250 V ac, as required by the power system of each country or region.
- The appliance coupler must meet the mechanical configuration of an EN 60 320/IEC 320 Standard Sheet C13 connector for mating with the appliance inlet on the back of the computer.

## <span id="page-99-0"></span>**Requirements for specific countries and regions**

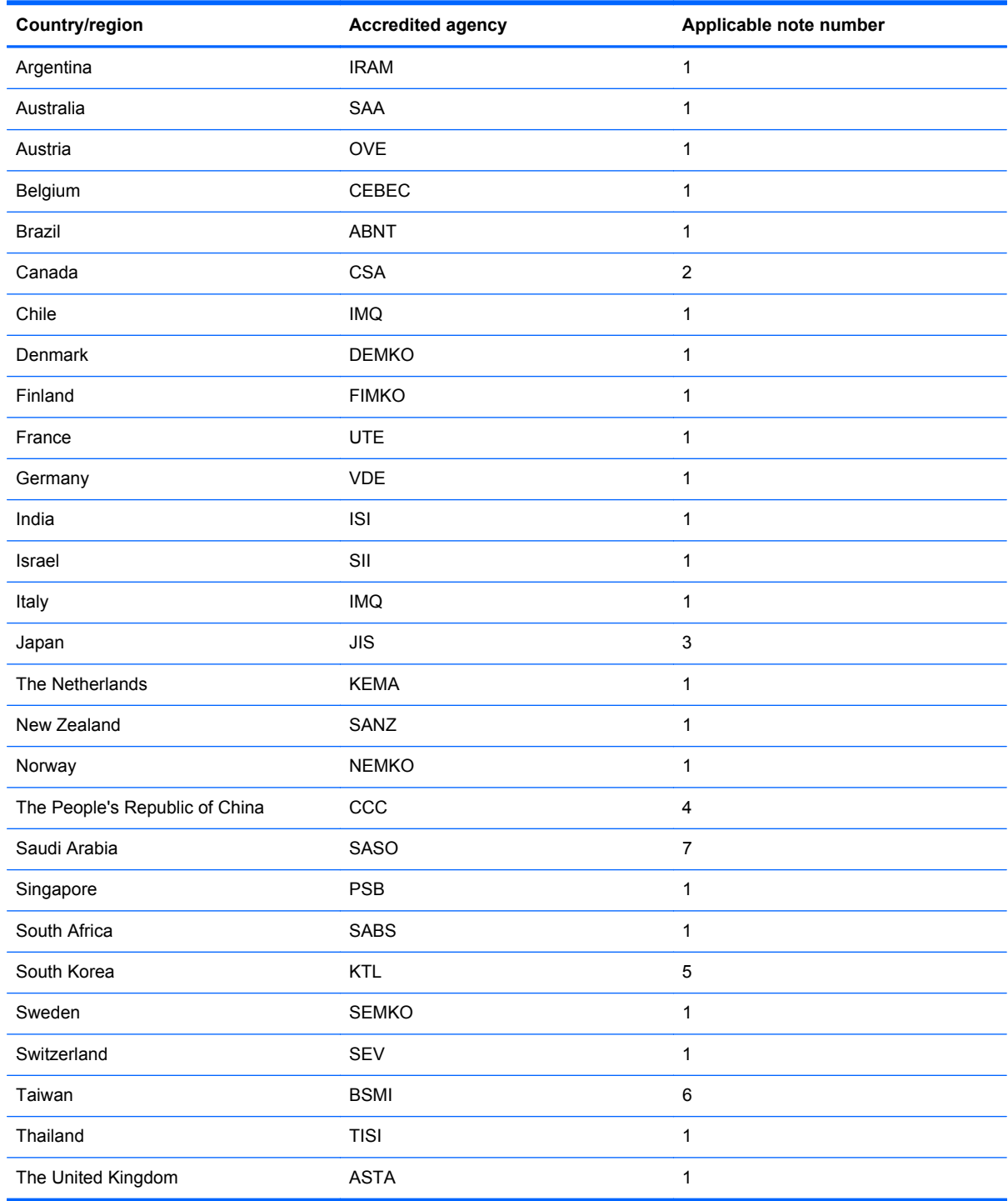

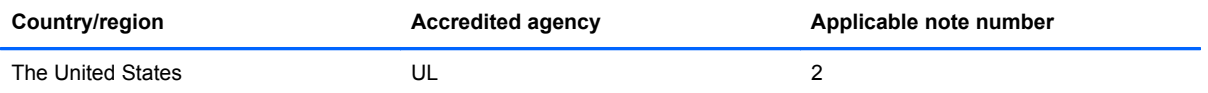

- **1.** The flexible cord must be Type HO5VV-F, 3-conductor, 0.75 mm² conductor size. Power cord set fittings (appliance coupler and wall plug) must bear the certification mark of the agency responsible for evaluation in the country or region where it will be used.
- **2.** The flexible cord must be Type SVT/SJT or equivalent, No. 18 AWG, 3-conductor. The wall plug must be a two-pole grounding type with a NEMA 5-15P (15 A, 125 V ac) or NEMA 6-15P (15 A, 250 V ac) configuration. CSA or C-UL mark. UL file number must be on each element.
- **3.** The appliance coupler, flexible cord, and wall plug must bear a "T" mark and registration number in accordance with the Japanese Dentori Law. The flexible cord must be Type VCTF, 3-conductor, 0.75 mm<sup>2</sup> or 1.25 mm<sup>2</sup> conductor size. The wall plug must be a two-pole grounding type with a Japanese Industrial Standard C8303 (7 A, 125 V ac) configuration.
- **4.** The flexible cord must be Type RVV, 3-conductor, 0.75 mm² conductor size. Power cord set fittings (appliance coupler and wall plug) must bear the CCC certification mark.
- **5.** The flexible cord must be Type H05VV-F 3-conductor, 0.75 mm² conductor size. KTL logo and individual approval number must be on each element. Corset approval number and logo must be printed on a flag label.
- **6.** The flexible cord must be Type HVCTF 3-conductor, 1.25 mm² conductor size. Power cord set fittings (appliance coupler, cable, and wall plug) must bear the BSMI certification mark.
- **7.** For 127 V ac, the flexible cord must be Type SVT or SJT 3-conductor, 18 AWG, with plug NEMA 5-15P (15 A, 125 V ac), with UL and CSA or C-UL marks. For 240 V ac, the flexible cord must be Type H05VV-F 3-conductor, 0.75 mm<sup>2</sup> or 1.00 mm2 conductor size, with plug BS 1363/A with BSI or ASTA marks.

# <span id="page-101-0"></span>**9 Recycling**

When a battery has reached the end of its useful life, do not dispose of the battery in general household waste. Follow the local laws and regulations in your area for battery disposal. HP encourages customers to recycle used electronic hardware, HP original print cartridges, and rechargeable batteries.

For more information about recycling programs, see the HP website at www.hp.com/recycle.

# **Index**

#### **A**

AC adapter [12](#page-19-0) AC adapter, spare part numbers [22](#page-29-0) AC adapter, spare part numbers [21](#page-28-0) action keys identifying [8](#page-15-0) antenna locations [6](#page-13-0) removal [63](#page-70-0) spare part number [20,](#page-27-0) [23,](#page-30-0) [63](#page-70-0) Antenna Kit, spare part number [20](#page-27-0), [23,](#page-30-0) [63](#page-70-0) audio, product description [3](#page-10-0) audio-in (microphone) jack [11](#page-18-0) audio-out (headphone) jack [11](#page-18-0)

#### **B**

backups [85](#page-92-0) base enclosure, spare part number [18](#page-25-0), [24](#page-31-0) battery removal [34](#page-41-0) spare part numbers [18,](#page-25-0) [22](#page-29-0), [34](#page-41-0) battery bay [13](#page-20-0) battery release latch [13](#page-20-0) BIOS determining version [78](#page-85-0) downloading an update [79](#page-86-0) updating [78](#page-85-0) Blu-ray Disc (BD) ROM and DVD ±R/RW SuperMulti Double-Layer **Drive** specifications [84](#page-91-0) Blu-ray ROM DVD±R/RW Super Multi Double-Layer Drive precautions [28](#page-35-0) removal [36](#page-43-0) spare part numbers [19,](#page-26-0) [20](#page-27-0), [24](#page-31-0), [36](#page-43-0) boot order changing [89](#page-96-0) bottom components [13](#page-20-0) button component [7](#page-14-0)

buttons left TouchPad [10](#page-17-0) optical drive eject [12](#page-19-0) power [7](#page-14-0) right TouchPad [10](#page-17-0) TouchPad on/off [10](#page-17-0)

#### **C**

cable kit [64](#page-71-0) cables, service considerations [27](#page-34-0) caps lock light, identifying [9](#page-16-0) chipset, product description [1](#page-8-0) components bottom [13](#page-20-0) button [7](#page-14-0) display [6](#page-13-0) keys [8](#page-15-0) left side [11](#page-18-0) lights [9](#page-16-0) right side [12](#page-19-0) TouchPad [10](#page-17-0) computer feet locations [33](#page-40-0) spare part number [18,](#page-25-0) [24,](#page-31-0) [33](#page-40-0) computer major components [15](#page-22-0) computer specifications [81](#page-88-0) connector, power [12](#page-19-0) connectors, service considerations [27](#page-34-0)

#### **D**

deleted files restoring [88](#page-95-0) Digital Media Slot, identifying [11](#page-18-0) display assembly removal [57](#page-64-0) spare part numbers [16,](#page-23-0) [25,](#page-32-0) [26](#page-33-0), [57](#page-64-0) subcomponents [19](#page-26-0) display bezel removal [59](#page-66-0) spare part number [19,](#page-26-0) [20,](#page-27-0) [24](#page-31-0), [26](#page-33-0), [59](#page-66-0) display components [6](#page-13-0)

display enclosure spare part numbers [23,](#page-30-0) [25,](#page-32-0) [26](#page-33-0) display enclosure, spare part numbers [20](#page-27-0) Display Hinge Kit, spare part number [20](#page-27-0), [24,](#page-31-0) [62](#page-69-0) display panel product description [2](#page-9-0) removal [61](#page-68-0) spare part number [20,](#page-27-0) [24,](#page-31-0) [64](#page-71-0) display panel cable removal [62](#page-69-0) spare part number [20,](#page-27-0) [24,](#page-31-0) [63](#page-70-0) Display Panel Cable Kit, spare part number [20](#page-27-0), [24,](#page-31-0) [63](#page-70-0) Display Screw Kit, spare part number [20](#page-27-0), [24](#page-31-0) display specifications [82](#page-89-0) drives, preventing damage [28](#page-35-0) DVD±RW and CD-RW Super Multi Double-Layer Combination Drive precautions [28](#page-35-0) removal [36](#page-43-0) spare part numbers [36](#page-43-0) DVD±RW and CD-RW SuperMulti Double-Layer Combination Drive specifications [83](#page-90-0) DVD±RW Super Multi Double-Layer Combination Drive spare part numbers [19,](#page-26-0) [21,](#page-28-0) [24](#page-31-0)

#### **E**

electrostatic discharge [28](#page-35-0) equipment guidelines [31](#page-38-0) esc key, identifying [8](#page-15-0) Ethernet, product description [3](#page-10-0) external media cards, product description [3](#page-10-0) external monitor port [11](#page-18-0)

#### **F**

fan removal [71](#page-78-0) spare part number [18,](#page-25-0) [24,](#page-31-0) [71](#page-78-0)

#### feet

locations [33](#page-40-0) spare part number [18,](#page-25-0) [24,](#page-31-0) [33](#page-40-0) fn key, identifying [8](#page-15-0)

#### **G**

graphics, product description [1](#page-8-0) grounding guidelines [28](#page-35-0) guidelines equipment [31](#page-38-0) grounding [28](#page-35-0) packaging [30](#page-37-0) transporting [30](#page-37-0) workstation [30](#page-37-0)

#### **H**

hard drive precautions [28](#page-35-0) product description [2](#page-9-0) removal [39](#page-46-0) spare part numbers [18,](#page-25-0) [21](#page-28-0), [23](#page-30-0), [39](#page-46-0) specifications [82](#page-89-0) hard drive bay, identifying [13](#page-20-0) hard drive bracket, spare part number [21](#page-28-0) hard drive bumper spare part number [21](#page-28-0) hard drive cable, spare part number [21](#page-28-0) Hard Drive Hardware Kit spare part number [25](#page-32-0) Hard Drive Hardware Kit, spare part number [18,](#page-25-0) [21,](#page-28-0) [39](#page-46-0) hard drive light [12](#page-19-0) HDMI port, identifying [11](#page-18-0) heat sink removal [71](#page-78-0) spare part number [18](#page-25-0) spare part numbers [24,](#page-31-0) [71](#page-78-0) hinge removal [62](#page-69-0) spare part number [20,](#page-27-0) [24,](#page-31-0) [62](#page-69-0) hinge cover removal [60](#page-67-0) spare part number [20,](#page-27-0) [24,](#page-31-0) [60](#page-67-0) HP Recovery Manager [88](#page-95-0) **I**

internal media card, product description [3](#page-10-0)

#### **J**

jack audio-in (microphone) [11](#page-18-0) audio-out (headphone) [11](#page-18-0) jacks network [11](#page-18-0) RJ-45 (network) [11](#page-18-0)

#### **K**

key components [8](#page-15-0) keyboard product description [4](#page-11-0) removal [46](#page-53-0) spare part numbers [16,](#page-23-0) [24,](#page-31-0) [25](#page-32-0), [26,](#page-33-0) [46](#page-53-0) keys action [8](#page-15-0) esc [8](#page-15-0) fn [8](#page-15-0) Operating system applications [8](#page-15-0) operating system logo [8](#page-15-0) Windows applications [8](#page-15-0) Windows logo [8](#page-15-0)

#### **L**

latch, battery release [13](#page-20-0) left-side components [11](#page-18-0) light components [9](#page-16-0) lights AC adapter [12](#page-19-0) caps lock [9](#page-16-0) hard drive [12](#page-19-0) mute [9](#page-16-0) optical drive [12](#page-19-0) power [9,](#page-16-0) [12](#page-19-0) TouchPad [9](#page-16-0), [10](#page-17-0) webcam [6](#page-13-0) wireless [9](#page-16-0)

#### **M**

mass storage device precautions [28](#page-35-0) removal [39](#page-46-0) spare part numbers [20,](#page-27-0) [39](#page-46-0) memory module product description [2](#page-9-0) removal [41](#page-48-0) spare part numbers [18,](#page-25-0) [23,](#page-30-0) [41](#page-48-0) memory module compartment, identifying [13](#page-20-0)

microphone location [6](#page-13-0) product description [3](#page-10-0) model name [1](#page-8-0) mute light, identifying [9](#page-16-0)

#### **N**

network jack, identifying [11](#page-18-0)

#### **O**

Operating system applications key, identifying [8](#page-15-0) operating system logo identifying [8](#page-15-0) operating system, product description [5](#page-12-0) optical drive precautions [28](#page-35-0) product description [2](#page-9-0) removal [36](#page-43-0) spare part numbers [19,](#page-26-0) [20,](#page-27-0) [36](#page-43-0) specifications [83](#page-90-0), [84](#page-91-0) optical drive bracket, removal [37](#page-44-0) optical drive cable removal [64](#page-71-0) spare part number [24](#page-31-0) optical drive eject button, identifying [12](#page-19-0) optical drive light, identifying [12](#page-19-0) optical drive, identifying [12](#page-19-0) original system recovery [88](#page-95-0)

#### **P**

packaging guidelines [30](#page-37-0) PCH heat sink removal [74](#page-81-0) spare part number [25,](#page-32-0) [74](#page-81-0) plastic parts, service considerations [27](#page-34-0) Plastics Kit [35](#page-42-0) Plastics Kit, spare part number [19](#page-26-0), [24](#page-31-0) pointing device, product description [4](#page-11-0) ports external monitor [11](#page-18-0) HDMI [11](#page-18-0) USB 2.0 [12](#page-19-0) USB 3.0 [11](#page-18-0) ports, product description [4](#page-11-0)

power button board removal [53](#page-60-0) spare part number [17,](#page-24-0) [24,](#page-31-0) [53](#page-60-0) power button, identifying [7](#page-14-0) power connector removal [67](#page-74-0) spare part number [18,](#page-25-0) [24](#page-31-0) power connector, identifying [12](#page-19-0) power cord requirements for all countries [91](#page-98-0) requirements for specific countries and regions [92](#page-99-0) set requirements [91](#page-98-0) spare part numbers [21,](#page-28-0) [22](#page-29-0) power lights, identifying [9,](#page-16-0) [12](#page-19-0) power requirements, product description [4](#page-11-0) processor removal [76](#page-83-0) spare part numbers [17,](#page-24-0) [23](#page-30-0), [25](#page-32-0), [76](#page-83-0) processors, product description [1](#page-8-0) product description audio [3](#page-10-0) chipset [1](#page-8-0) display panel [2](#page-9-0) Ethernet [3](#page-10-0) external media cards [3](#page-10-0) graphics [1](#page-8-0) hard drives [2](#page-9-0) internal media card [3](#page-10-0) keyboard [4](#page-11-0) memory module [2](#page-9-0) microphone [3](#page-10-0) operating system [5](#page-12-0) optical drive [2](#page-9-0) pointing device [4](#page-11-0) ports [4](#page-11-0) power requirements [4](#page-11-0) processors [1](#page-8-0) product name [1](#page-8-0) security [4](#page-11-0) serviceability [5](#page-12-0) video [3](#page-10-0) wireless [3](#page-10-0) product name [1](#page-8-0)

#### **R**

recovering from the recovery discs [89](#page-96-0) recovering the original system [88](#page-95-0) recovery [88](#page-95-0) HP Recovery Manager [88](#page-95-0) recovery discs [85](#page-92-0) recovery media [85](#page-92-0) recovery, system [88](#page-95-0) recycling [94](#page-101-0) removal/replacement preliminaries [27](#page-34-0) procedures [31](#page-38-0) restore points [86](#page-93-0) restoring the original system creating recovery media [85](#page-92-0) right-side components [12](#page-19-0) RJ-45 (network) jack, identifying [11](#page-18-0) RTC battery removal [70](#page-77-0) spare part number [18,](#page-25-0) [23,](#page-30-0) [70](#page-77-0) Rubber Feet Kit, spare part number [18](#page-25-0), [24,](#page-31-0) [33](#page-40-0)

#### **S**

Screw Kit, spare part number [22,](#page-29-0) [24](#page-31-0) security cable slot, identifying [12](#page-19-0) security, product description [4](#page-11-0) service considerations cables [27](#page-34-0) connectors [27](#page-34-0) plastic parts [27](#page-34-0) service door removal [35](#page-42-0) spare part number [19,](#page-26-0) [35](#page-42-0) service label [14,](#page-21-0) [32](#page-39-0) serviceability, product description [5](#page-12-0) slots Digital Media [11](#page-18-0) security cable [12](#page-19-0) Speaker Kit, spare part number [17](#page-24-0), [24,](#page-31-0) [52](#page-59-0) speakers removal [52](#page-59-0) spare part number [17,](#page-24-0) [24,](#page-31-0) [52](#page-59-0) speakers, identifying [7](#page-14-0)

specifications Blu-ray Disc (BD) ROM and DVD±R/RW SuperMulti Double-Layer Drive [84](#page-91-0) computer [81](#page-88-0) display [82](#page-89-0) DVD±RW and CD-RW SuperMulti Double-Layer Combination Drive [83](#page-90-0) hard drive [82](#page-89-0) optical drive [83,](#page-90-0) [84](#page-91-0) supported discs [85](#page-92-0) system board removal [68](#page-75-0) spare part numbers [17,](#page-24-0) [25,](#page-32-0) [68](#page-75-0) system recovery [88](#page-95-0) system restore points [86](#page-93-0) creating [86](#page-93-0)

#### **T**

Thermal Material Kit spare part numbers [25](#page-32-0) Thermal Material Kit, spare part number [22](#page-29-0) tools required [27](#page-34-0) top cover removal [49](#page-56-0) spare part numbers [16,](#page-23-0) [25,](#page-32-0) [26](#page-33-0), [49](#page-56-0) TouchPad buttons [10](#page-17-0) TouchPad button board removal [54](#page-61-0) spare part number [17,](#page-24-0) [24,](#page-31-0) [54](#page-61-0) TouchPad components [10](#page-17-0) TouchPad LED board removal [56](#page-63-0) spare part number [17,](#page-24-0) [25,](#page-32-0) [56](#page-63-0) TouchPad light [10](#page-17-0) TouchPad on/off button [10](#page-17-0) TouchPad reader light [9](#page-16-0) TouchPad zone, identifying [10](#page-17-0) transporting guidelines [30](#page-37-0)

#### **U**

USB 2.0 ports, identifying [12](#page-19-0) USB 3.0 ports, identifying [11](#page-18-0) USB board removal [66](#page-73-0) spare part number [18,](#page-25-0) [24](#page-31-0)

#### **V**

vents, identifying [11,](#page-18-0) [13](#page-20-0) video, product description [3](#page-10-0)

#### **W**

webcam light [6](#page-13-0) webcam, location [6](#page-13-0) webcam/microphone module removal [59](#page-66-0) spare part number [20,](#page-27-0) [25,](#page-32-0) [60](#page-67-0) Windows applications key, identifying [8](#page-15-0) Windows Backup and Restore restoring files [88](#page-95-0) Windows logo key, identifying [8](#page-15-0) wireless antenna locations [6](#page-13-0) removal [63](#page-70-0) spare part number [20,](#page-27-0) [23,](#page-30-0) [63](#page-70-0) wireless light [9](#page-16-0) wireless module compartment, identifying [13](#page-20-0) wireless, product description [3](#page-10-0) WLAN module removal [44](#page-51-0) spare part numbers [18,](#page-25-0) [19](#page-26-0), [22](#page-29-0), [23,](#page-30-0) [44](#page-51-0) workstation guidelines [30](#page-37-0)